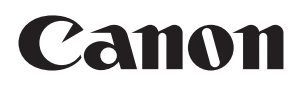

# 无线文件传输器 **WFT-E6**

为符合当地的无线电波规定,佳能在世界各地提供五种区域特定版本的传输器 (WFT-E6A、 E6B、E6C、E6D和E6E)(参见使用地区和限制。)。为方便起见,我们将本说明书中的产品 简称为 "传输器",而不提及版本A、B、C、D或E。

本产品还支持某些CINEMA EOS相机。有关兼容产品,请联系最近的佳能快修中心。使用传输 器时,请参阅 "佳能摄像机指南"。

在使用本产品之前,请务必先仔细阅读本使用说明书。 请务必妥善保管好本书,以便日后能随时查阅 (保留备用)。 请在充分理解内容的基础上,正确使用。

## <span id="page-1-0"></span>感谢您购买佳能产品。

无线文件传输器WFT-E6是EOS相机的附件。除了与其他相机的时间同步 (经由无线局域网连 接)和与GPS设备的蓝牙连接功能,本传输器还能进行下列操作。

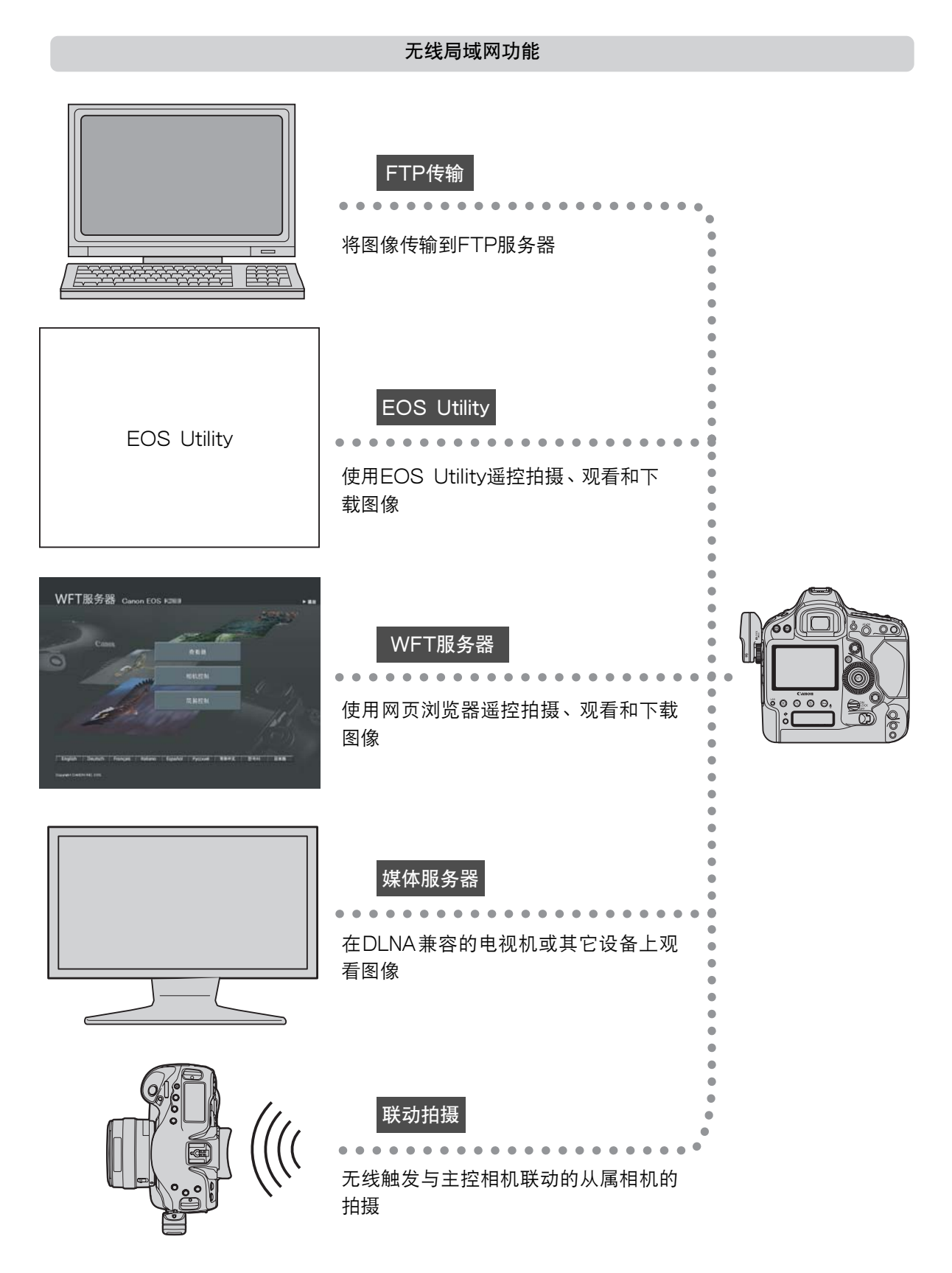

#### 以无线方式同步相机时间

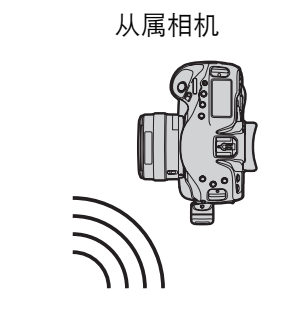

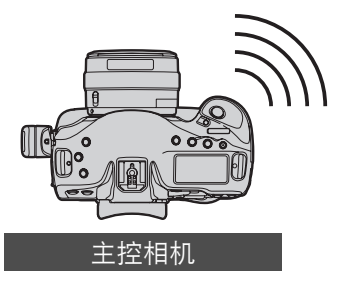

经由蓝牙连接到GPS设备 (市售)

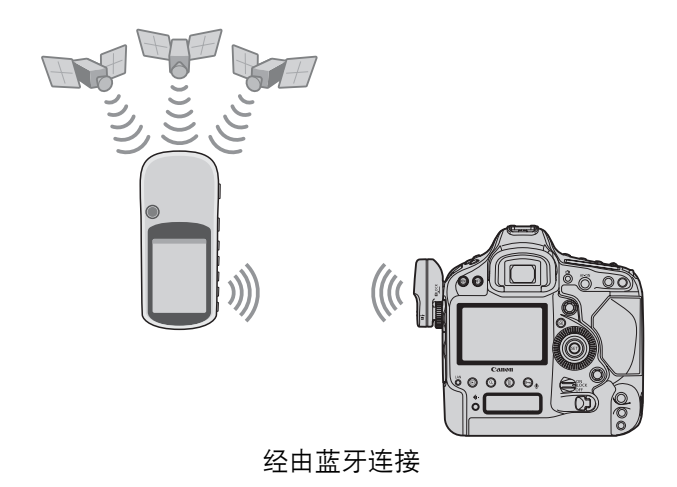

将拍摄的纬度、经度、海拔高度、拍摄日期和时间及其他拍 摄信息添加到图像

## <span id="page-3-0"></span>本说明书中使用的说明方法

- 应在完成无线局域网和 FTP 服务器设置的前提下,按照这些说明进行操作。有关进行这些设 置的方法,请参阅各个设备所提供的资料文件。
- 方括号 [ ] 中的术语指示按钮名称、图标名称或其他软件单元。方括号还表示相机菜单项目。
- 本说明书中的图示和屏幕使用EOS-1D X为示例。请注意,根据使用相机型号的不同, 您的 相机上显示的屏幕可能有所不同。
- 圆括号中的页码指示您可以在此页码上找到更多的信息。
- 请在阅读了相机的使用说明书并且熟悉了相机操作的基础上,按照相机操作说明进行操作。
- 本说明书中标注了下述符号的部分包含相关类型的信息。

∶标注警告符号指示避免潜在问题的警告。

∶标注说明符号指示提供附加信息。

- Microsoft、Windows是微软公司 ( Microsoft Corporation ) 在美国和/或其它国家 ( 地 区)的商标或注册商标。
- Macintosh、Mac OS是苹果公司 (Apple Inc.)在美国和其它国家 ( 地区 )注册的商标。
- Wi-Fi是Wi-Fi联盟的注册商标。
- Wi-Fi Certified、WPA、WPA2和Wi-Fi Certified标记是Wi-Fi联盟的商标。
- 相机设置屏幕上和本说明书中使用的WPS代表Wi-Fi Protected Setup。
- UPnP是UPnP Implementers Corporation的商标。
- Bluetooth (蓝牙)和Bluetooth标记是Bluetooth SIG, Inc.所有的商标。
- 本说明书中提及的其它公司名称和商标名称是其各自所有人的商标或注册商标。

使用此传输器进行远距图像传输、拍摄或观看需要您充分了解有关配置无线局域网和FTP服务器的知识。 佳能不提供有关配置无线局域网或FTP服务器的技术支持。 请注意,对于错误的网络设置或FTP服务器设置而导致的传输器的任何损失或损坏,佳能不负任何责任。

## <span id="page-4-0"></span>章节一览

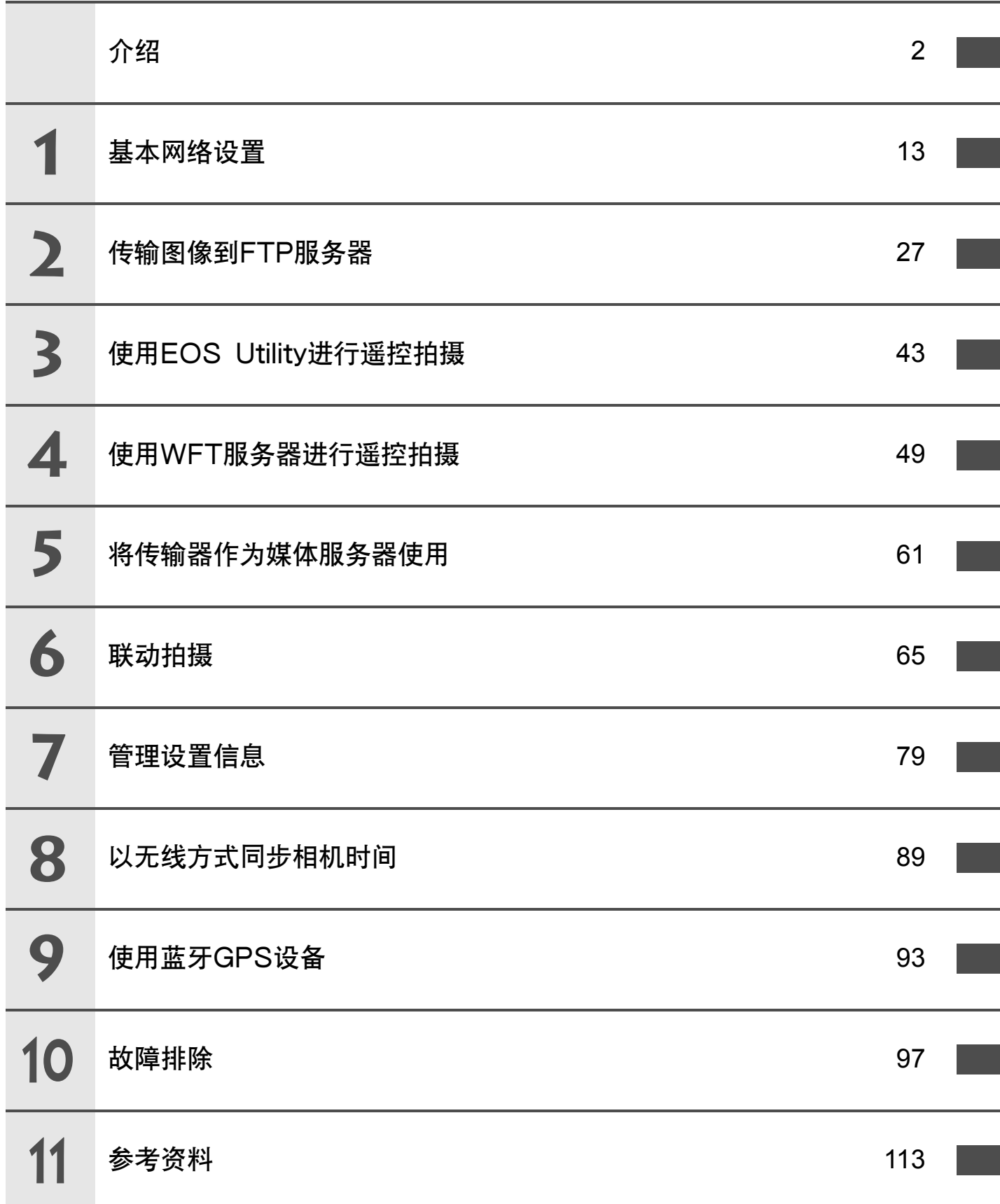

## <span id="page-5-0"></span>内容 ———

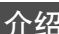

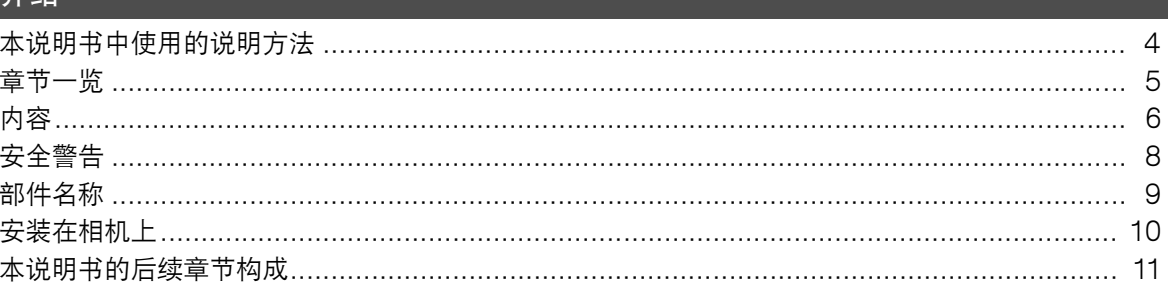

#### 1 基本网络设置

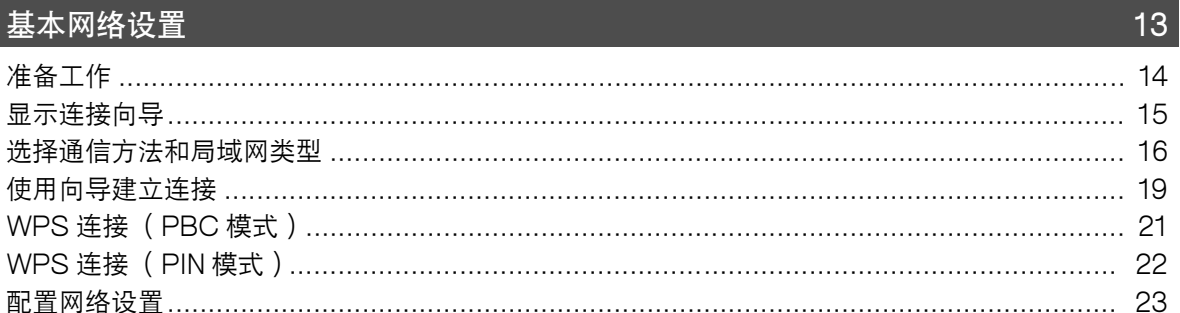

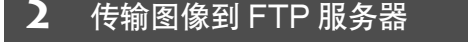

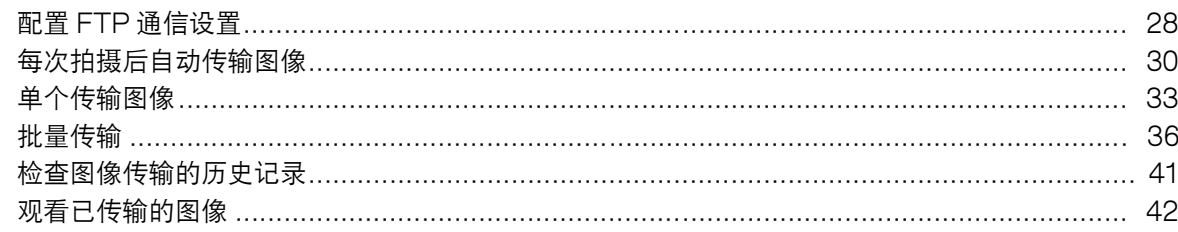

27

43

61

#### 3 使用 EOS Utility 进行遥控拍摄

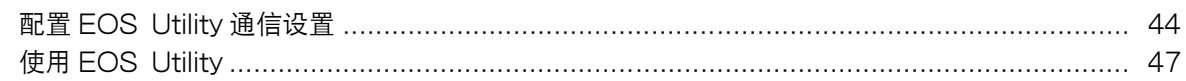

### 4 使用 WFT 服务器进行遥控拍摄

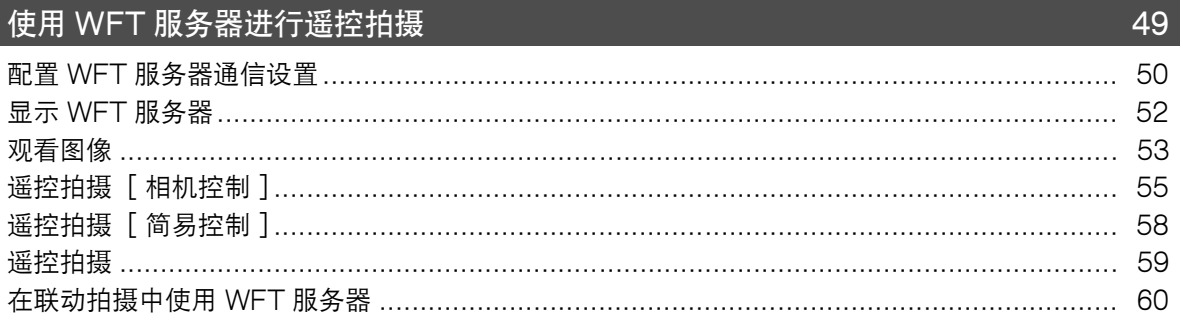

### 5 将传输器作为媒体服务器使用

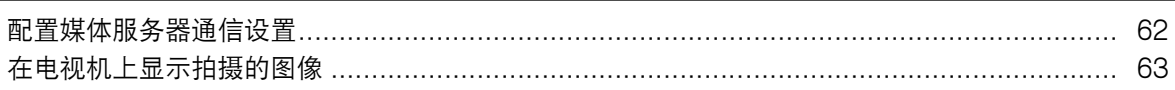

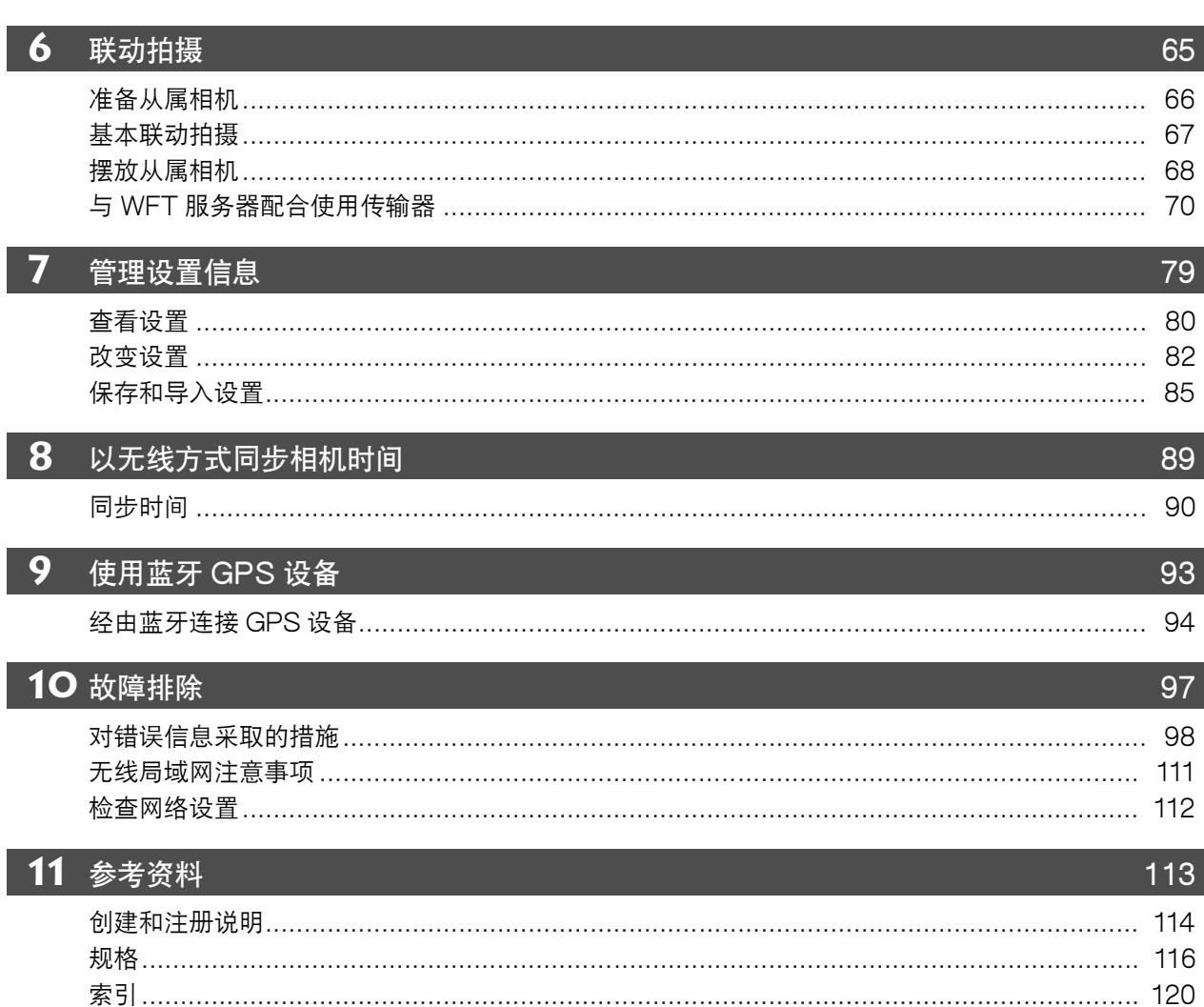

## <span id="page-7-0"></span>安全警告

下述安全防范措施目的在于避免对您和他人造成人身伤害和设备损害。使用本传输器之前,请熟 悉安全防范措施,以确保正确和安全的操作。

#### 警告 避免严重人身伤害或死亡

- 为了避免起火、过热、化学泄漏或爆炸,请遵循下列安全注意事项。 • 不要将任何金属物品插入传输器、附件或连接线等的电子触点之间。
- 不要在有可燃性气体的地方使用本传输器。这有导致爆炸或起火的危险。
- 如果将传输器掉落,导致内部元件漏出,请不要触摸暴露的元件。这有受到电击的危险。
- 不要拆卸或改装本传输器。内部高压元件可能导致电击。
- 不要将本传输器存放在充满灰尘或潮湿的地方。这有起火或受到电击的危险。
- 在飞机或医院内使用本传输器之前,请核实是否允许使用。本传输器发出的电磁波可能会干扰仪表或者医疗设备。

#### 注意 避免人身伤害或设备损害

- 不要将本传输器留置在炎热天气下的车内,或者将本传输器靠近热源放置。传输器可能会变烫,如果触摸可能会导 致灼伤。
- 不要用布覆盖或缠绕本传输器。这样做可能会使热量积聚在里面,从而引起外壳变形或起火。
- 不要使用油漆稀释剂、苯或其他有机溶剂清洁本传输器。这样做可能会引起着火,或使身体健康受到伤害。

#### 如果本产品发生故障、损坏或需要修理,请联络您的经销商或佳能快修中心。

### 使用时的注意事项

- 本传输器是精密仪器。注意不要将其掉落,或使其受到撞击。
- 本传输器不防水,不要在水下使用。
- 用一块清洁的干布擦拭掉任何湿气。如果传输器受到了空气中盐分的侵蚀,就使用一块清洁 的湿布,充分拧水后进行擦拭。
- 绝对禁止将传输器放置在任何产生强磁场的设备附近, 例如磁铁或电动马达的旁边。
- 不要将传输器放置在过热的地方,例如放置在阳光直射下的车辆中。高温可能会损坏传输器。
- 不要使用包含有机溶剂的清洁剂来擦拭传输器。如果难以清洁传输器上的污渍,请将传输器 送交佳能快修中心处理。
- 为了避免腐蚀,请勿将传输器存放在放有烈性化学物质的地方,例如暗室或化学实验室。

<span id="page-8-0"></span>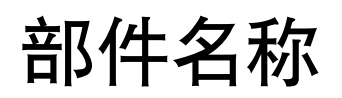

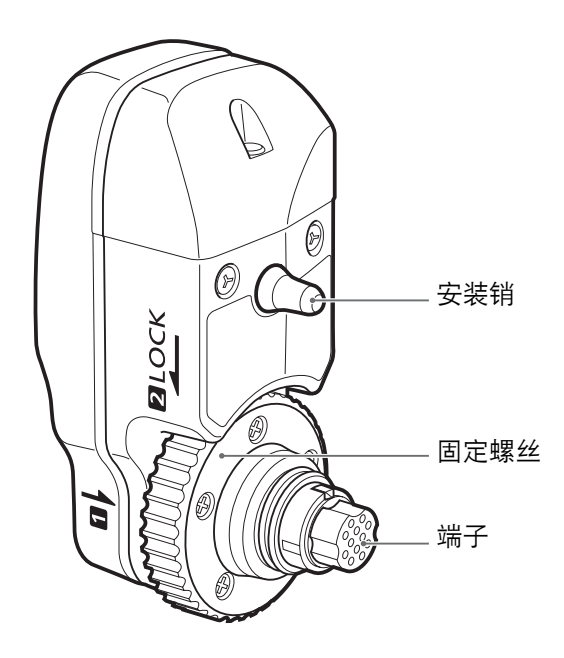

传输器套

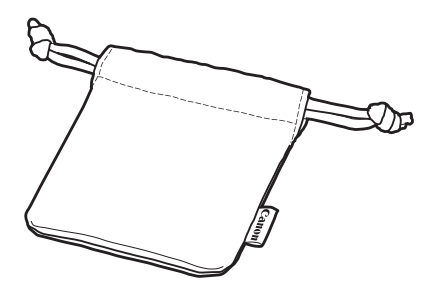

EOS-1D X后液晶显示屏 (示例)

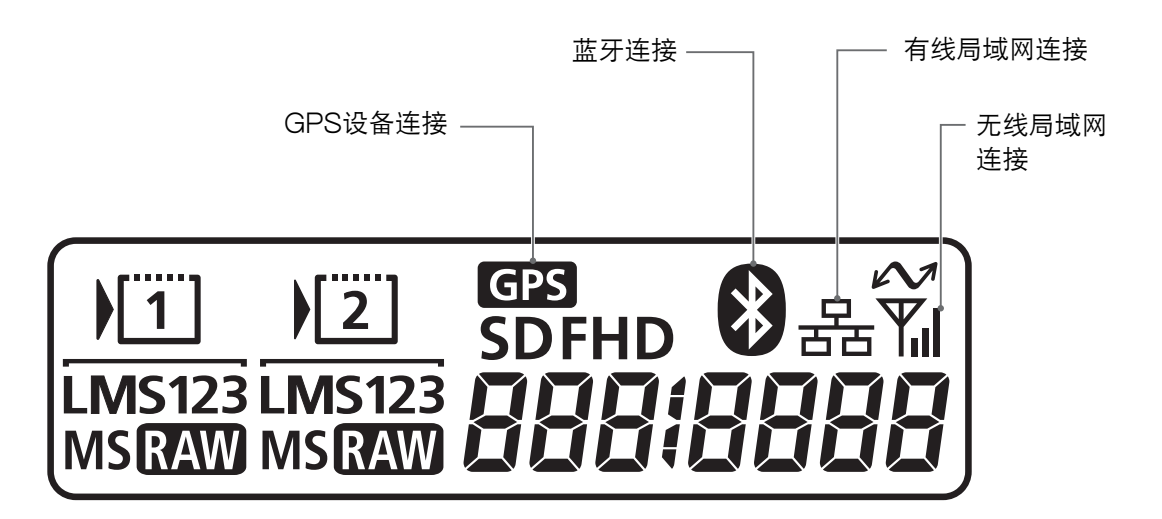

<span id="page-9-0"></span>安装在相机上

安装传输器之前,关闭相机电源。

由相机为传输器供电。 确保相机电池电量充足。 如果电量低于19%, 则无法传输拍摄的图像。

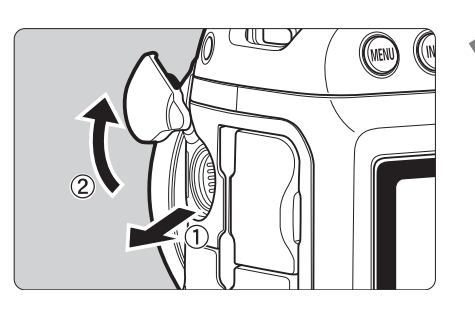

- **1** 打开相机上的端子盖。
- 拉起系统扩充端子盖并将其朝前旋转。

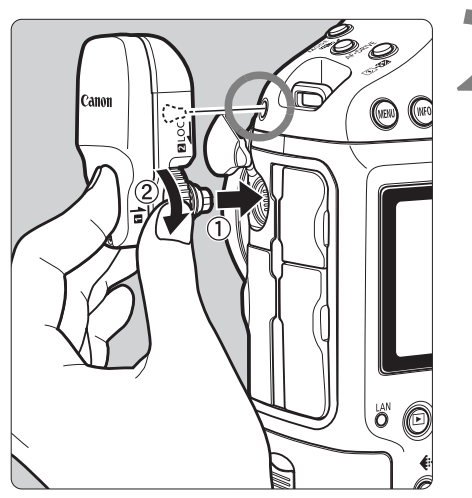

#### **2** 安装传输器。

- 将传输器端子和安装销与相应的相机端子和孔对 齐。
- 将端子牢固地按入相机。
- 在用左手食指将端子推入相机的同时,转动固定螺 丝直到无法继续旋转以牢固地安装传输器。

#### 拆卸

- 关闭相机电源。
- 松脱固定螺丝, 直到螺丝能自由旋转。
- 将端子从相机中拉出。

## <span id="page-10-0"></span>本说明书的后续章节构成

请单击下列章节标题之一阅读相关的页次。

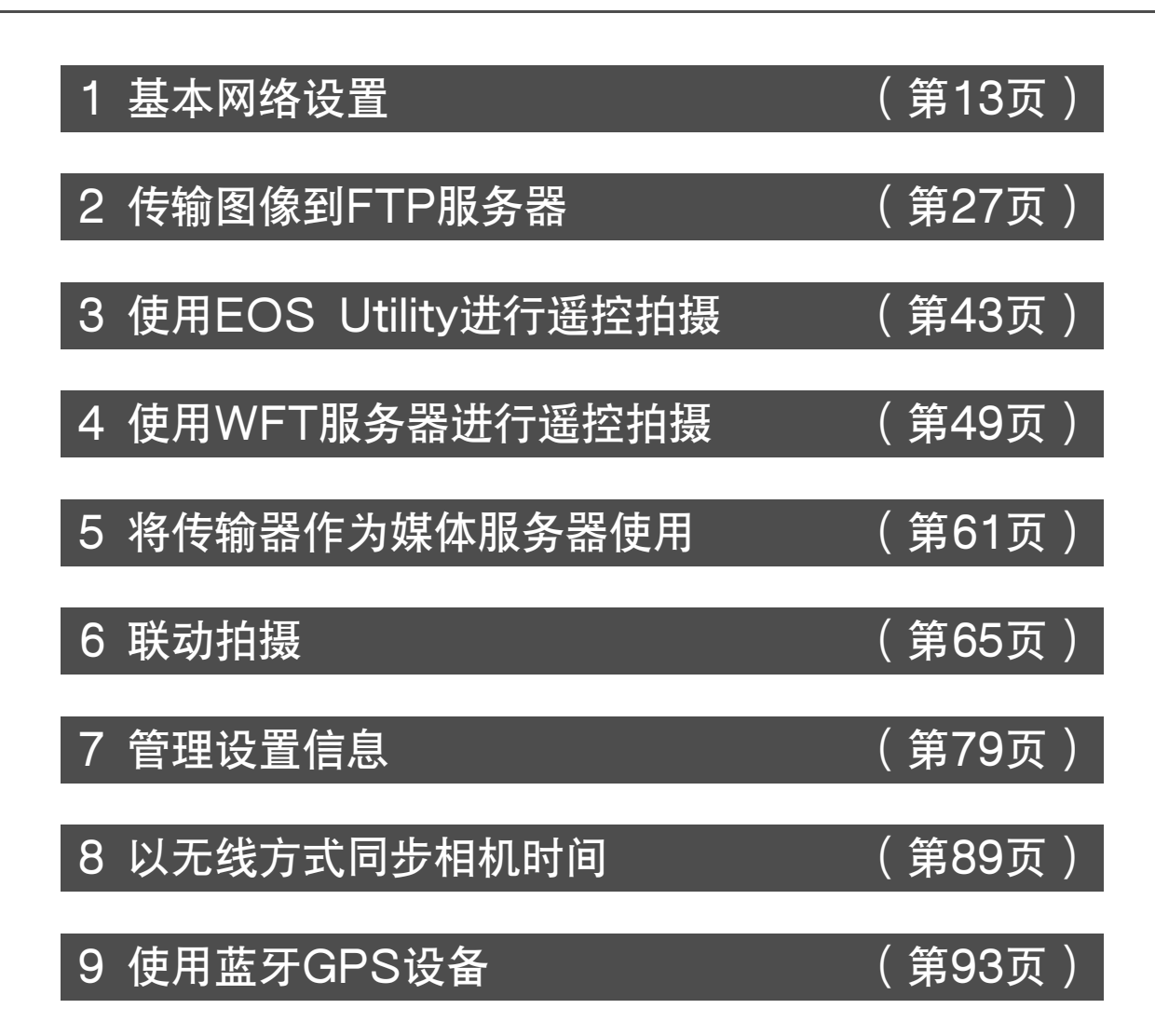

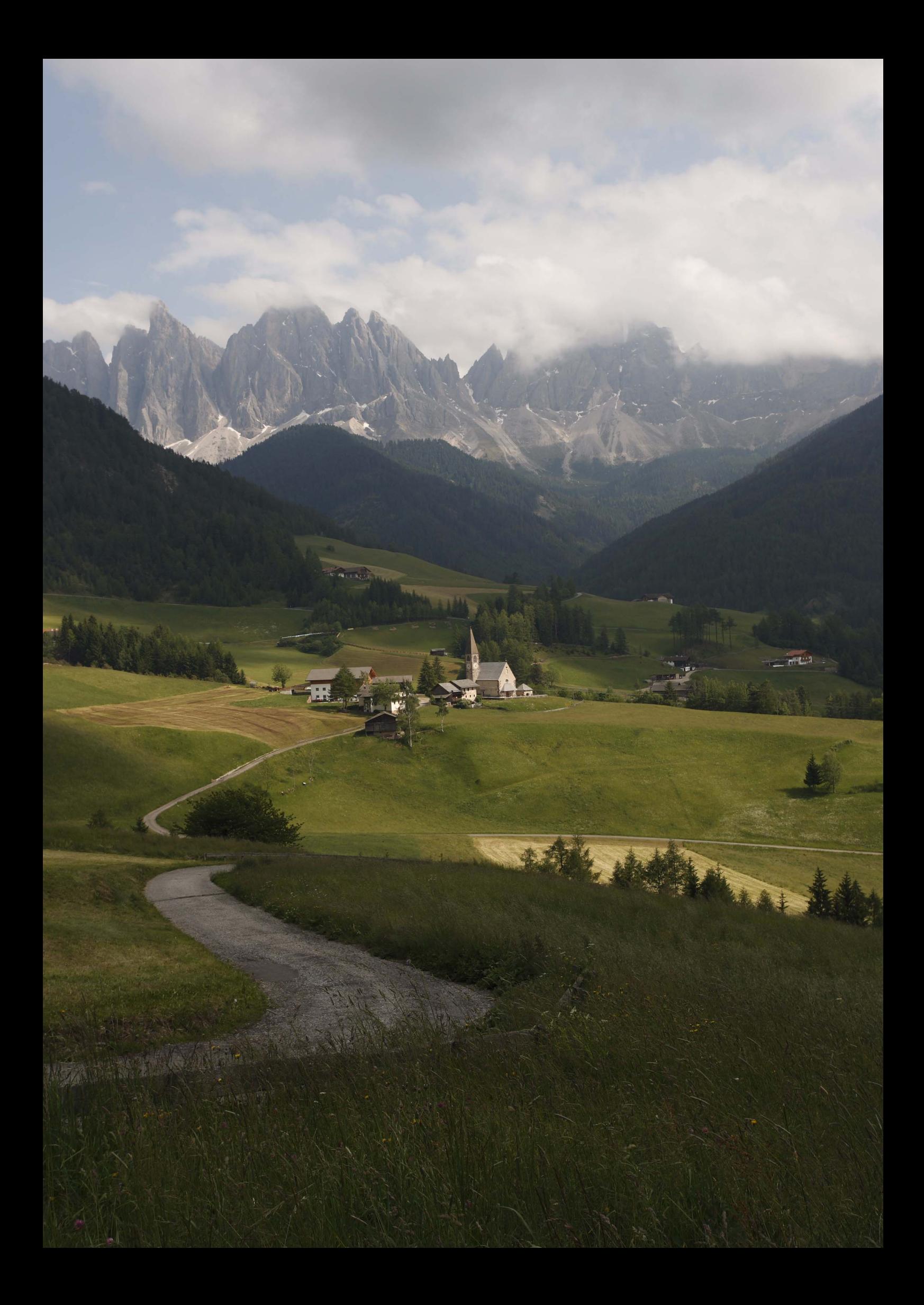

## <span id="page-12-0"></span>基本网络设置

<span id="page-12-2"></span><span id="page-12-1"></span>请按照相机菜单屏幕上的传输器连接指示完成基本网络设置。

<span id="page-13-0"></span>准备工作

### [FTP传输]、[EOSUtility]、[WFT服务器]

连接指示会帮助您按照步骤将传输器连接到现有的无线局域网。 预先设置无线局域网终端 (无线局域网接入点或适配器)和计算机,以使传输器能加入无线网 络。在配置基本网络设置时,请将传输器摆放在距离无线局域网终端3米以内的位置。

#### 短片的无线传输

个别短片的尺寸较大,因此无线文件传输需要一些时间。当设置向无线局域网终端进行稳定传输 的环境时,请参阅[第111页](#page-110-1)上的信息。

### [媒体服务器]

设置DLNA\*兼容电视机、数码相框或类似的媒体播放器,以便在传输器连接到网络后可以立即使 用。

\* DLNA∶Digital Living Network Alliance (数字生活网络联盟)

### [联动拍摄]

设置安装有本传输器的相机,和其他安装有WFT装置的兼容联动拍摄的相机。

## <span id="page-14-0"></span>显示连接向导

本节介绍按照连接指示进行操作的过程。如果显示错误信息,请参阅第10章([第97](#page-96-0)页)中的["故](#page-96-0) [障排除"](#page-96-0)并检查设置。

- 通过连接指示进行配置期间, 如果按快门按钮或其他相机控制按钮, 将会关闭连接指示。在 完成配置之前,请不要按快门按钮或其他控制按钮。
- 在 [92]选项卡上将 [自动关闭电源]设定为 [关闭]。如果激活自动关闭电源功能, 在 配置过程期间连接指示将会关闭。

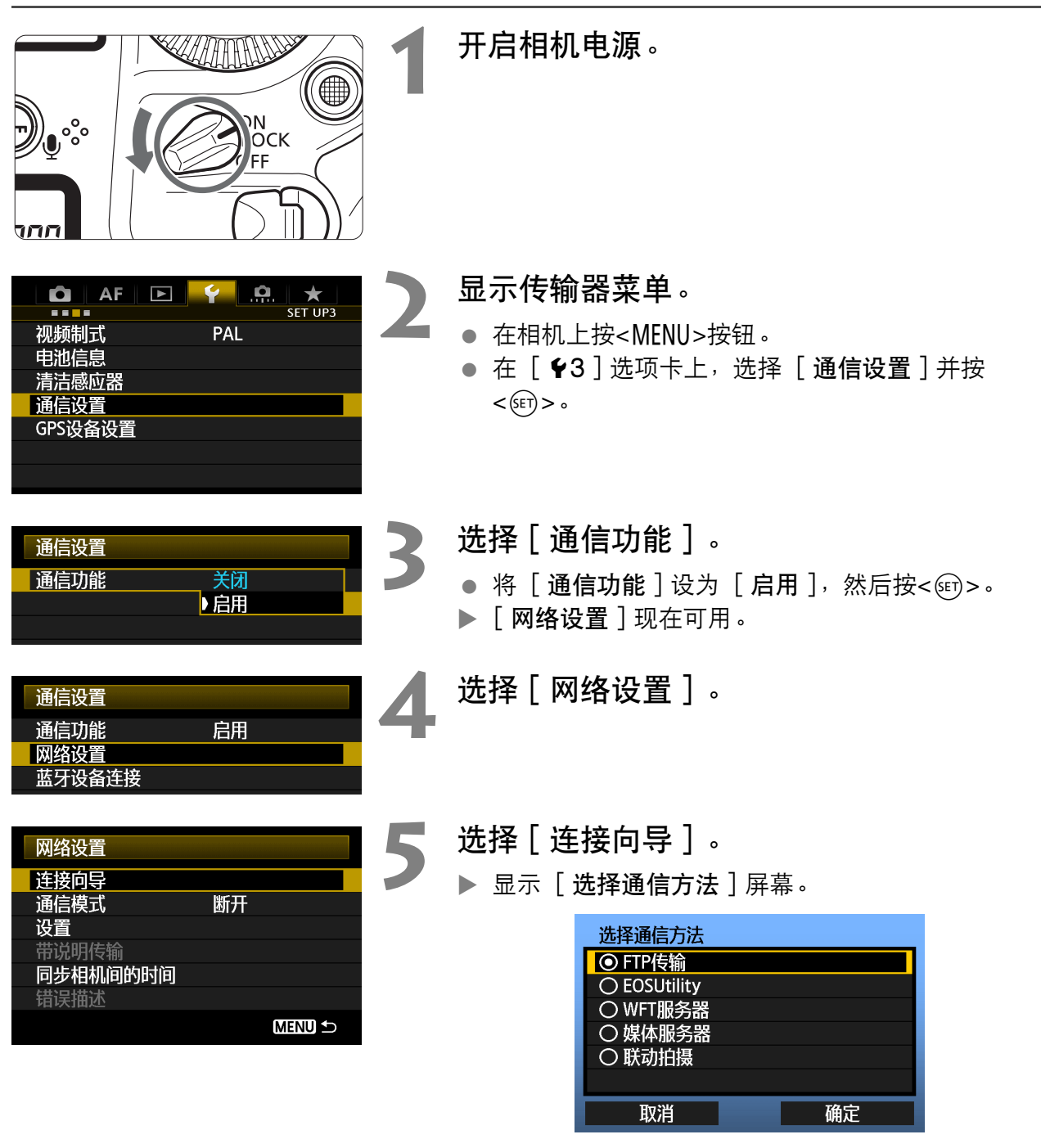

 $\blacktriangleright$  相机上的<LAN>指示灯开始闪烁。

<span id="page-15-0"></span>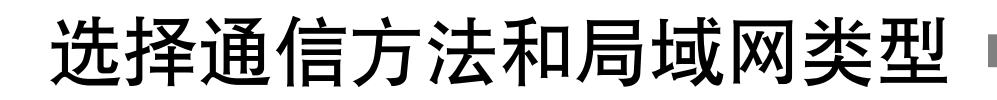

### 选择通信方法

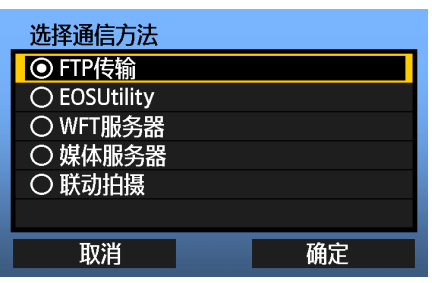

- 旋转<◎>拨盘选择通信方法, 然后按<6m>。
- 选择 [确定]并按<<m>进入下一个屏幕。

#### **•** FTP传输

选择此选项将拍摄的图像传输到FTP服务器。 可以在拍摄图像时自动发送图像,或可以稍后选择要发送的图像。

计算机操作系统

使用「FTP传输]时需要在计算机上安装下列操作系统之一。 此外, 必须事先将计算机设置 成FTP服务器。

- Windows 8、Windows 8 Pro、Windows 8.1、Windows 8.1 Pro
- Windows 7 (32或64位系统的Professional、Enterprise或Ultimate Edition)

• Windows Vista (32或64位系统的Business、Enterprise或Ultimate Edition) 有关将计算机设置成FTP服务器的说明,请参阅计算机的文档资料。

由于下列操作系统不提供FTP服务器功能,因此无法使用。

- Windows 7 Home Premium
- Windows Vista Home Premium/Home Basic Edition

#### **•** EOSUtility

当使用EOS Utility (EOS软件)经由无线局域网进行遥控拍摄时,选择此选项。 除了遥控拍摄以外,还支持除固件更新以外的几乎所有EOS Utility相机操作,这是由于此选项 使用无线网络取代USB连接线。

需要安装有EOS Utility (EOS软件)的计算机。

#### **•** WFT服务器

选择此选项以便将传输器作为服务器,经由无线局域网进行遥控拍摄。 此外,可以浏览相机中存储卡上的图像并将图像下载到计算机。 可以像浏览网页一样访问相机,最多可以支持三台计算机的用户访问。

#### 计算机操作系统

可以使用任何设有网页浏览器的计算机,而不受操作系统的限制。 还可以使用计算机以外的具有网页浏览器功能的设备。然而,如果网页浏览器不支持 JavaScript,WFT服务器功能将会受到限制。此外还请注意,性能有限的设备显示图像的速 度可能较慢,并且可能无法将图像下载到这些设备。

#### **•** 媒体服务器

选择此选项以经由无线局域网在电视机上观看相机中存储卡上的图像。 此功能需要DLNA兼容电视机、数码相框或类似的媒体播放器。

#### **•** 联动拍摄

当使用多台安装有WFT装置的兼容相机进行联动拍摄时选择此选项。最多可将10台从属相机与 释放快门的主控相机联动。请注意,从释放主控相机的快门到从属相机开始拍摄之前将有片刻的 延迟。短片拍摄不受支持。

有关 [联动拍摄]的详细说明,请参阅本说明书的[第65](#page-64-0)页。

### 选择局域网类型

有关 [联动拍摄]的说明,请参阅[第65](#page-64-0)页。请注意,本章不介绍有关 [联动拍摄]的信息。

- 局域网类型 ◎ 无线局域网 ○有线局域网 取消 确定
- 旋转<◎>拨盘选择局域网类型, 然后按<(&m)>。
- 选择 [确定]并按<<的>进入下一个屏幕。

无线局域网

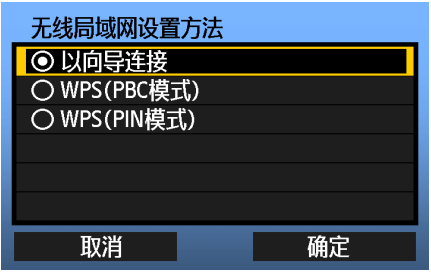

显示「无线局域网设置方法]屏幕。

[以向导连接]∶参见第[19页](#page-18-0) [WPS(PBC模式)]∶参见[第21页](#page-20-0) [WPS(PIN模式)]∶参见[第22](#page-21-0)页

当使用兼容Wi-Fi Protected Setup (WPS)的无线 局域网终端时,选择 [WPS(PBC模式)]或 [WPS(PIN模式)]。

#### 有线局域网

使用此选项时,通过利用相机上的以太网RJ-45端子建立有线局域网连接。有关详细说明,请参 阅相机附带的有线局域网使用说明书。

## <span id="page-18-0"></span>使用向导建立连接

### 选择无线网络

当选择 [以向导连接]时,会列出您区域内的有效无线局域网终端,并显示各终端的信息。选 择您想要的无线局域网终端的SSID (或ESS-ID)。

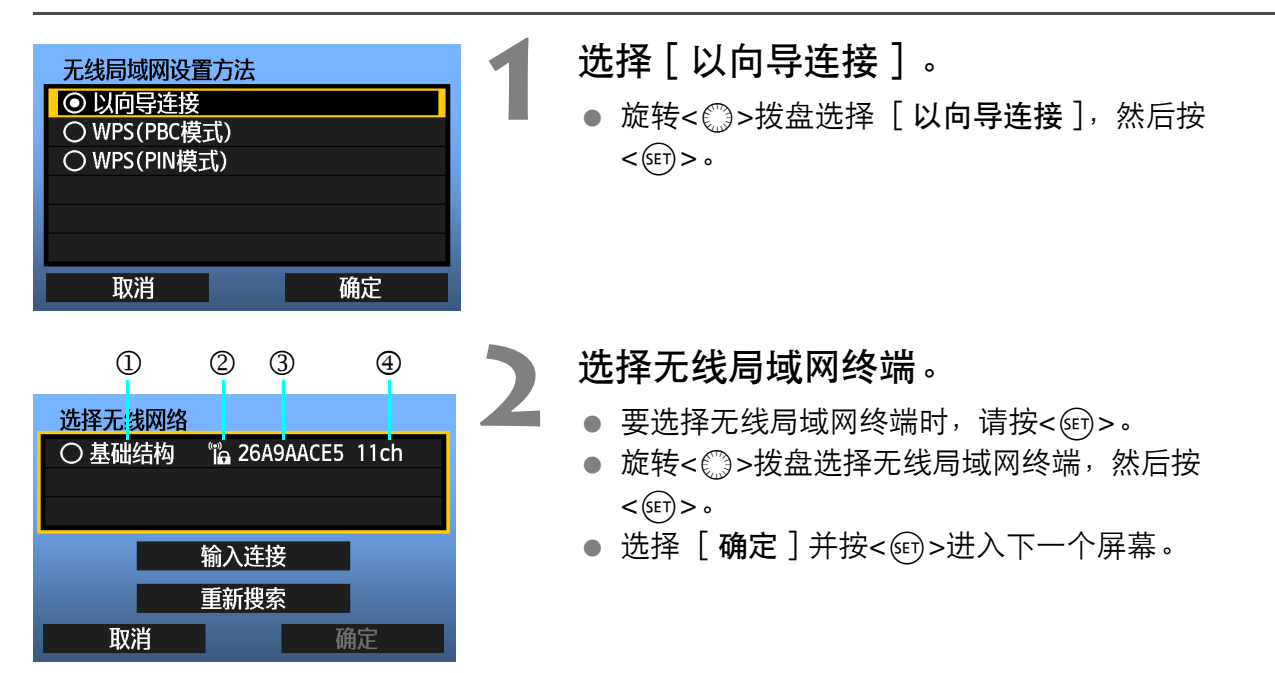

**①显示设备处于基础结构模式或自组织模式** 2如果无线局域网终端正在进行加密通信,会显示一个图标 3显示SSID的前9个字符 4显示所使用的频道

#### 通过无线局域网终端加密

如果无线局域网终端正在进行加密通信,请在「认证方式]和「加密]中选择相应的方式。

- [ 认证方式 ] ∶开放系统、共享密钥、WPA-PSK或WPA2-PSK
- [加密]: WEP、TKIP或AES

#### [输入连接]和[重新搜索]

- 要手动配置无线局域网终端的设置时, 请选择 [ 输入连接 ] 并按<<的>。依次完成所显示项目 的设置。
- 要再次搜索无线局域网终端时, 选择「重新搜索丨并按<ጪ>。

### 输入无线局域网加密密钥

接下来,输入无线局域网终端的加密密钥。有关加密密钥的详细说明,请参阅设备的使用说明 书。

请注意,根据无线局域网终端的认证方式和加密的不同,在下述步骤1至3中显示的屏幕各异。

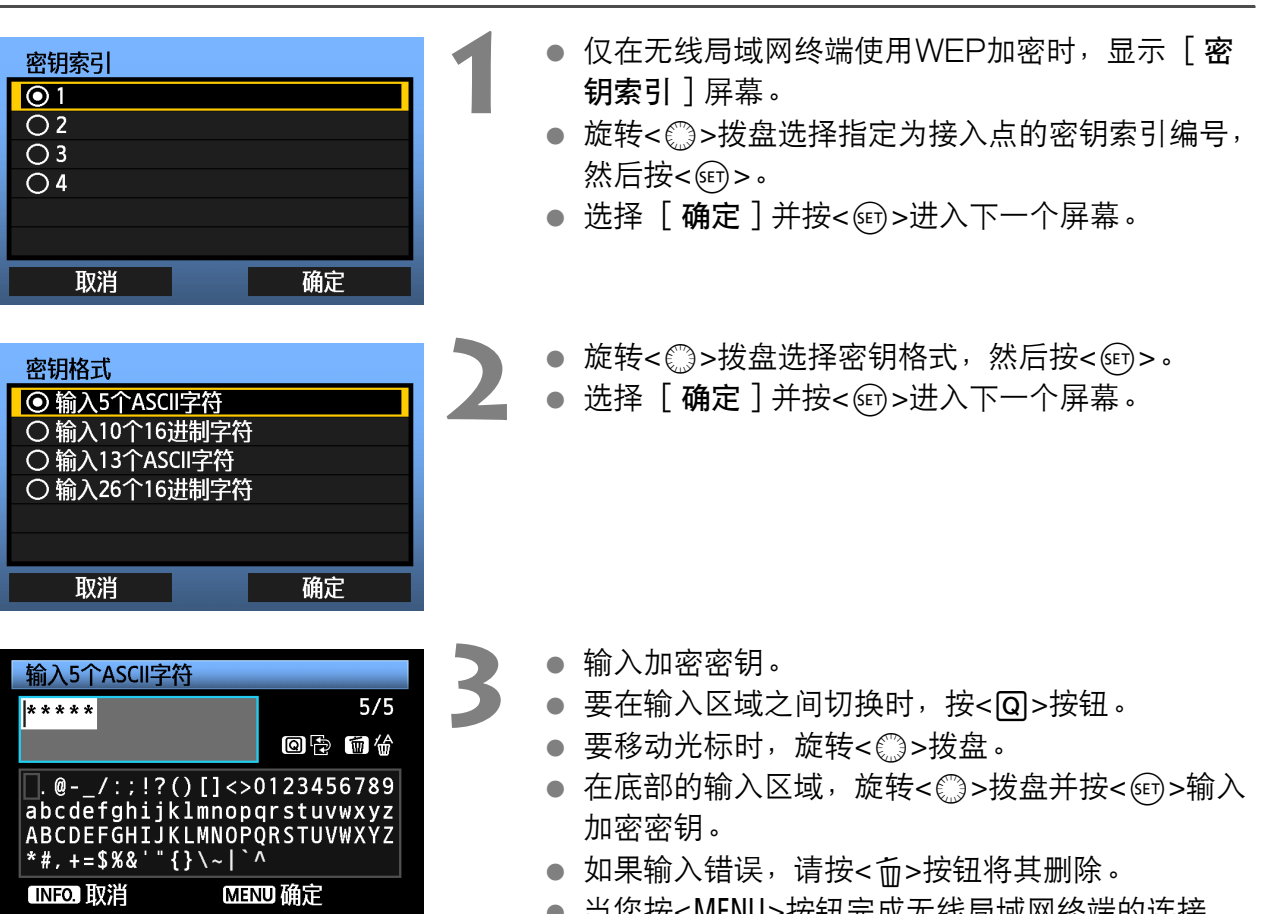

- 当您按<MENU>按钮完成无线局域网终端的连接 时,会显示 [网络]屏幕 (第[23页](#page-22-0))。
- 要返回前一个屏幕时, 按<INFO.>按钮。输入被删 除。

## <span id="page-20-0"></span>WPS连接 (PBC模式)

这是一个使用兼容Wi-Fi Protected Setup (WPS)的无线局域网终端时的连接模式。一指式 按钮连接模式 (PBC模式)能轻松建立相机与无线局域网终端之间的连接,只需要按无线局域 网终端上的WPS按钮即可。

请注意,如果您的区域中有多个有效的无线局域网终端,建立连接可能较为困难。这种情况下, 请尝试用 [WPS (PIN模式)]建立连接。

预先确认无线局域网终端上的WPS按钮的位置。

到建立连接为止可能需要一分钟。

如果无线局域网终端上的隐蔽功能被启动,可能无法建立连接。关闭隐蔽功能。

- 选择 [ WPS ( PBC模式) ]。 无线局域网设置方法 ◎ 以向导连接 ● 旋转< ◎>拨盘选择 [ WPS ( PBC模式 ) ], 然后 O WPS(PBC模式) 按< $(F)$ >。 ○ WPS(PIN模式) ● 选择「确定]并按<☞)>进入下一屏幕。 取消 确定 **2** 与无线局域网终端建立连接。 **WPS** ● 按无线局域网终端上的WPS按钮。有关按钮的位 按无线局域网终端的WPS按钮。 置和按下时间长度的详细说明,请参阅无线局域网 按下[OK]后开始连接。 终端的使用说明书。 ● 选择「确定丨并按<硐>建立与无线局域网终端的 连接。 取消 确定  $\blacktriangleright$ 
	- 当建立了与无线局域网终端的连接时, 会显示「网 络]屏幕 ([第23](#page-22-0)页)。

## <span id="page-21-0"></span>WPS连接 (PIN模式)

这是一个使用兼容Wi-Fi Protected Setup(WPS)的无线局域网终端时的连接模式。在PIN代 码连接模式 (PIN模式)下,在无线局域网终端上设定相机指定的8位数标识号以建立连接。 即使在您的区域中有多个有效无线局域网终端,使用共享标识号的方法仍是较为可靠的建立连接 的方法。

到建立连接为止可能需要一分钟。

如果无线局域网终端上的隐蔽功能被启动,可能无法建立连接。关闭隐蔽功能。

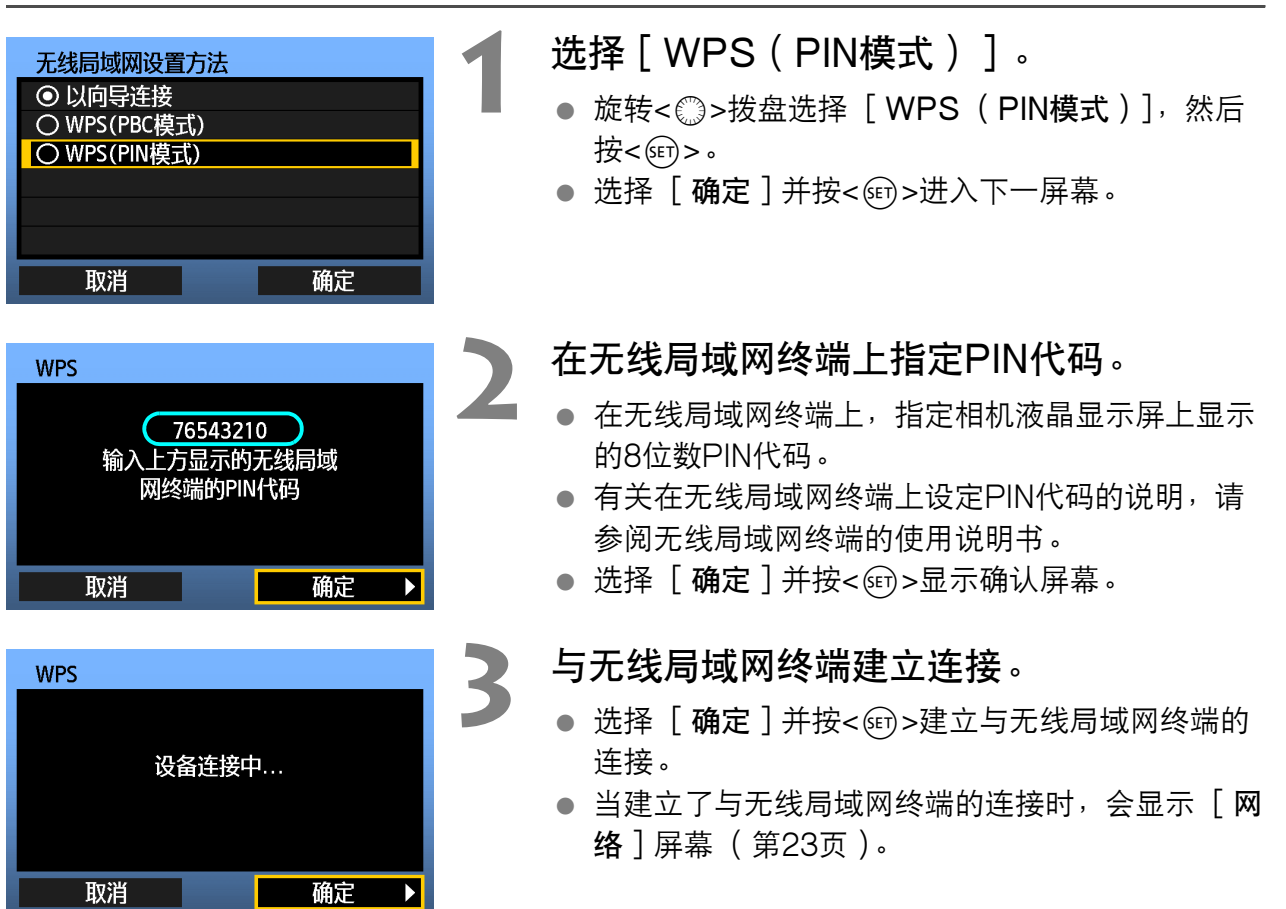

<span id="page-22-0"></span>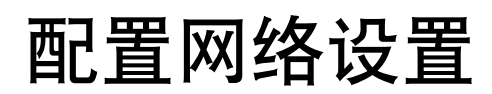

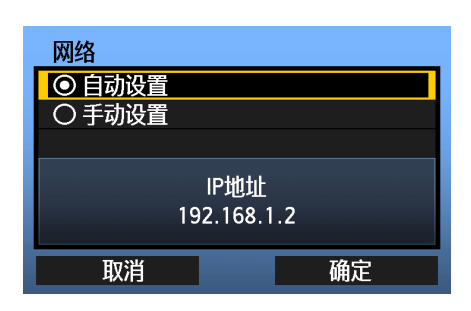

- 旋转< ◎ >拨盘选择如何配置网络设置, 然后按  $\langle \text{SET} \rangle$  >  $\circ$
- 选择 [ 确定 ] 并按<☞>进入下一个屏幕。

#### [自动设置]

 可自动配置在[手动设置]时需要配置的各种设置。但是,在使用DHCP服务器或支持DHCP 服务器功能的无线局域网终端或路由器的环境下,必须自动分配和配置IP地址及类似的设 置。

如果显示错误信息,不管IP地址及类似设置是否被自动分配和配置,请选择「手动设置]。

#### [手动设置]

在选择 [手动设置]后显示 [IP地址设置]屏幕。如果 [自 动设置]出现错误,请手动输入IP地址。请将分配给相机的IP 地址作为IP地址输入。

输入在各个屏幕上显示的 [IP地址]、[子网掩码]、[网关] 和 [DNS地址]。

如果您无法确认输入的内容,请参阅[第112](#page-111-1)页, ["检查网络设](#page-111-1) [置](#page-111-1)",或向网络管理员或其他熟知网络的人咨询。

● 当输入IP地址、子网掩码和其他数字时, 按<< 的>移动输入 位置并旋转< ③>拨盘输入数字。

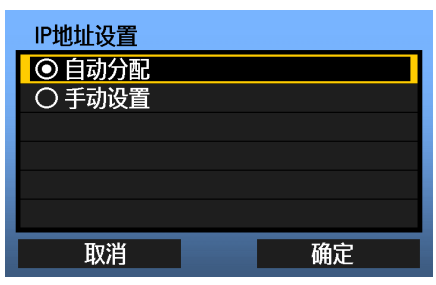

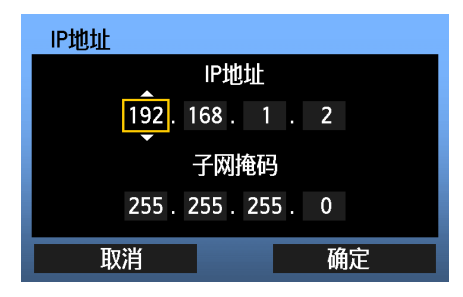

### 完成通信方法设置

如下所示,根据通信方法 (FTP传输、EOS Utility、WFT服务器或媒体服务器)的不同, 有 如下不同的设置屏幕说明。请阅读介绍所选通信方法的页次。

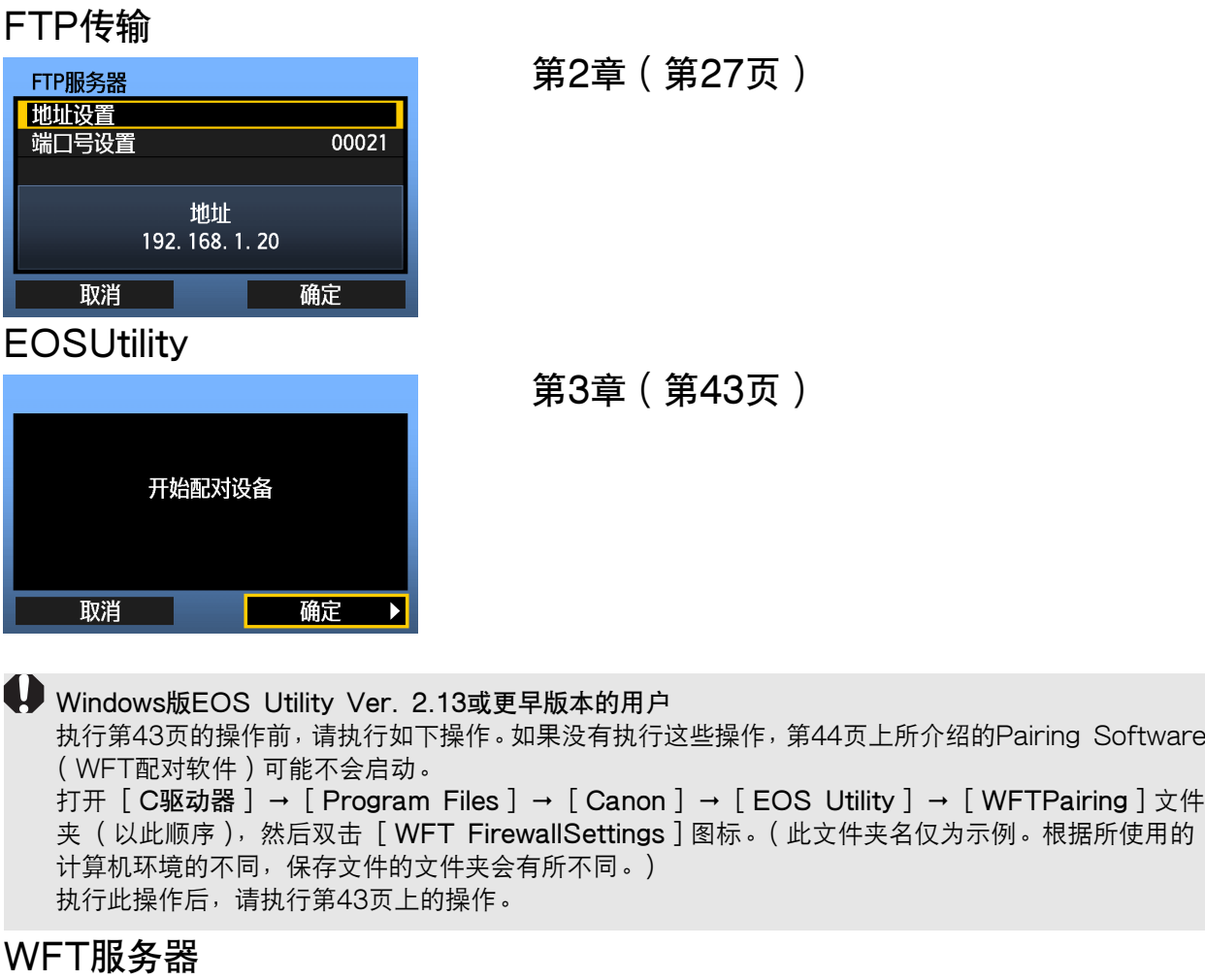

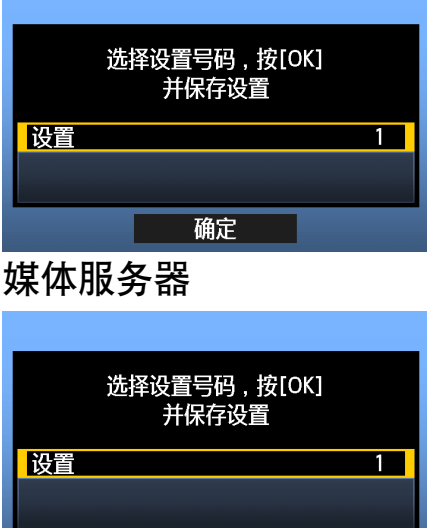

确定

第4章(第[49](#page-48-0)页)

第5章(第[61](#page-60-0)页)

### <span id="page-24-0"></span>虚拟键盘操作

在输入加密密钥、服务器名称和其他信息期间,显示虚拟键盘。

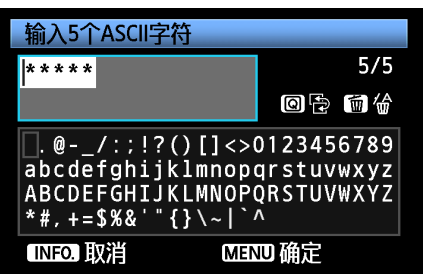

切换到其他输入区域

要在输入区域之间切换时, 按<<<br />
网>
按钮。

#### 移动光标

要移动光标时,旋转<①>拨盘。 您还可以使用<發>移动光标。

#### 输入文本

在底部的输入区域,旋转< 的>拨盘移动光标并按 <SET)>输入文本。 您还可以使用<錢>移动光标。

通过参考屏幕右上角的 [ \*/5 ], 可以查看已经输入了 多少字符。

#### 删除文本

如果输入错误,请按<而>按钮将其删除。

#### 确认输入

按<MENU>按钮确认您已经输入的内容,然后进入下一 个屏幕。

#### 取消输入

按<INFO.>按钮删除输入并返回到前一个屏幕。

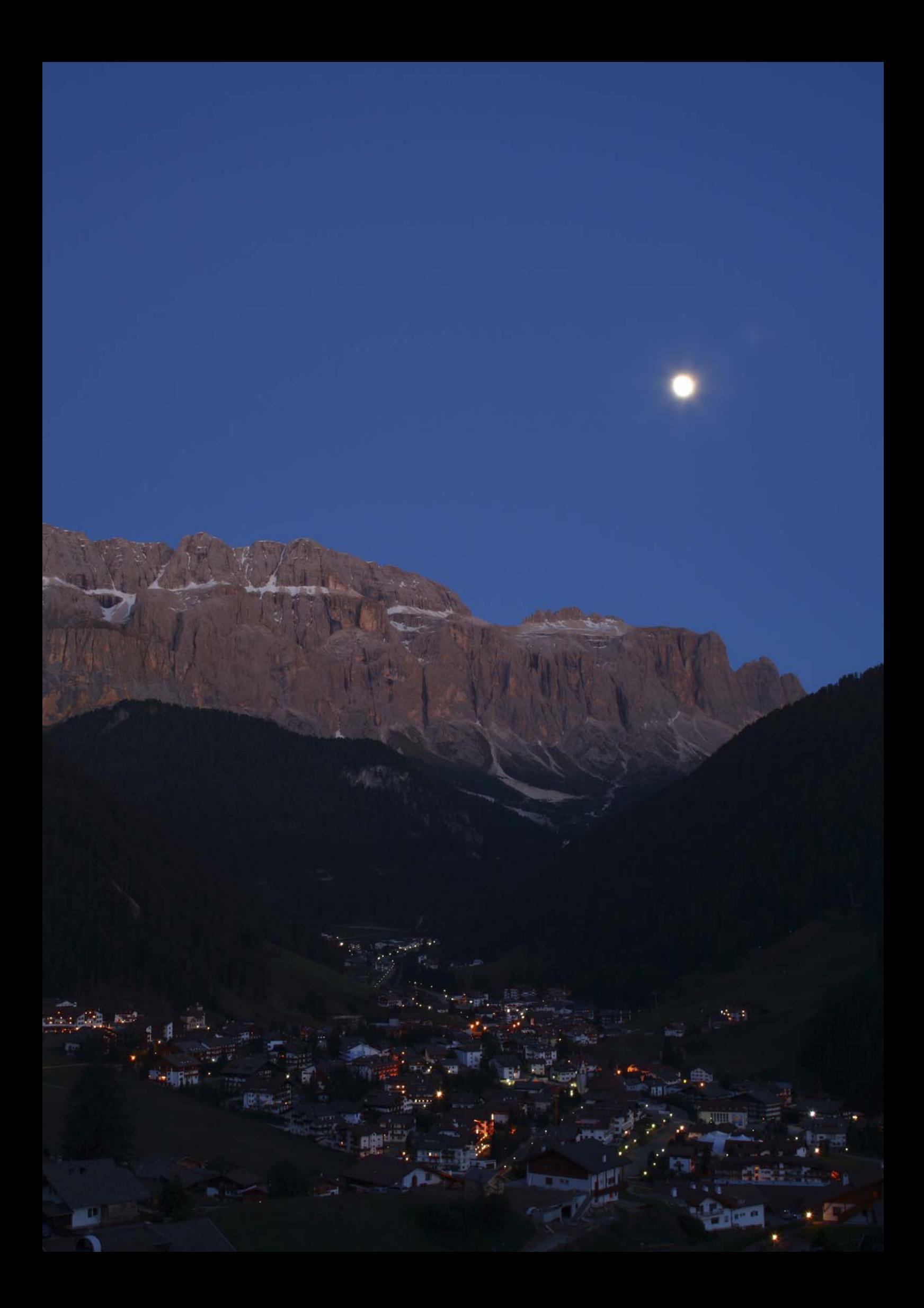

## <span id="page-26-2"></span><span id="page-26-1"></span><span id="page-26-0"></span>传输图像到 FTP 服务器

使用FTP传输,可在拍摄时自动传输各个图像到FTP服务器或一起传输一组 图像。

## <span id="page-27-0"></span>配置FTP通信设置

这些说明是第1章的继续。

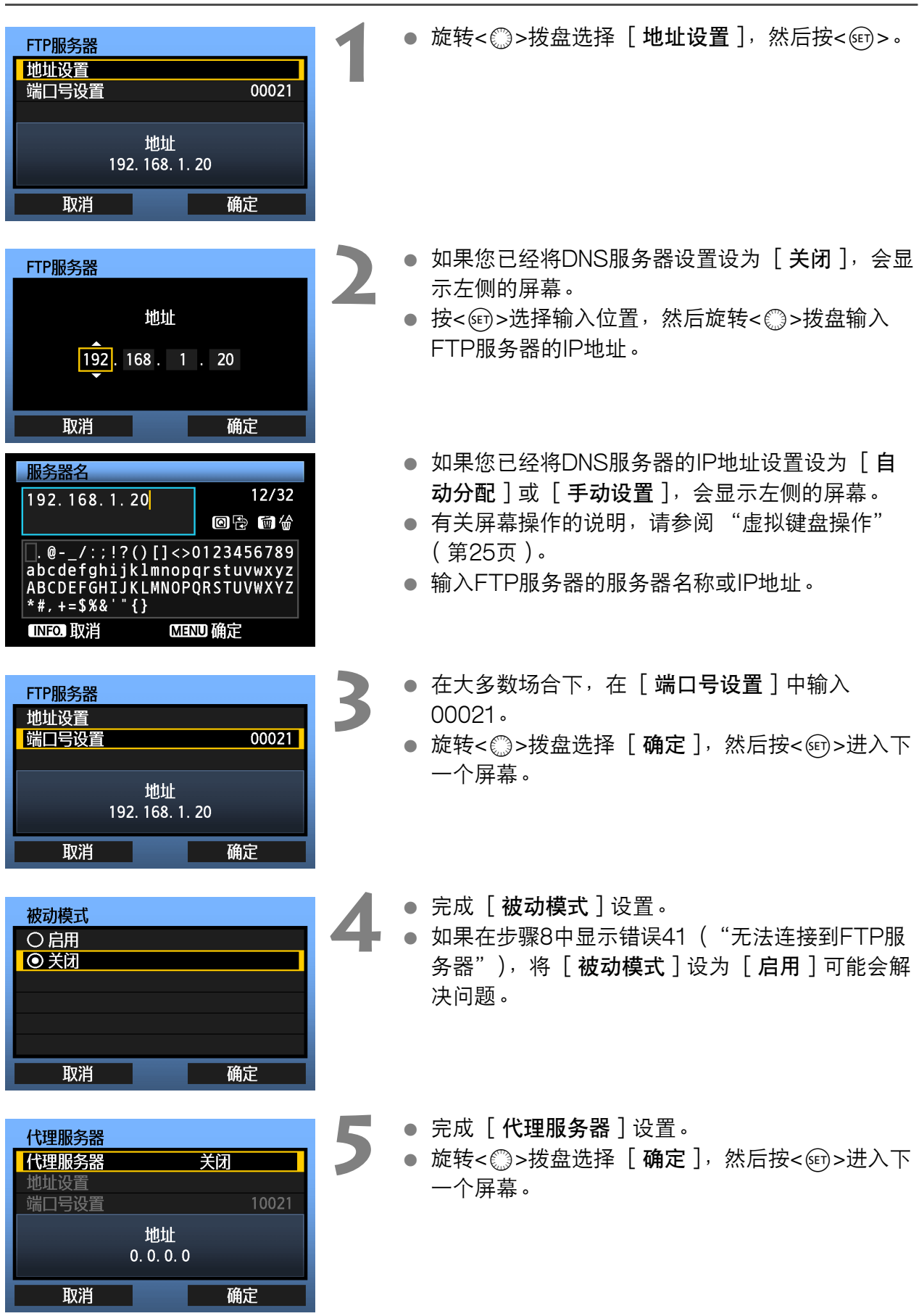

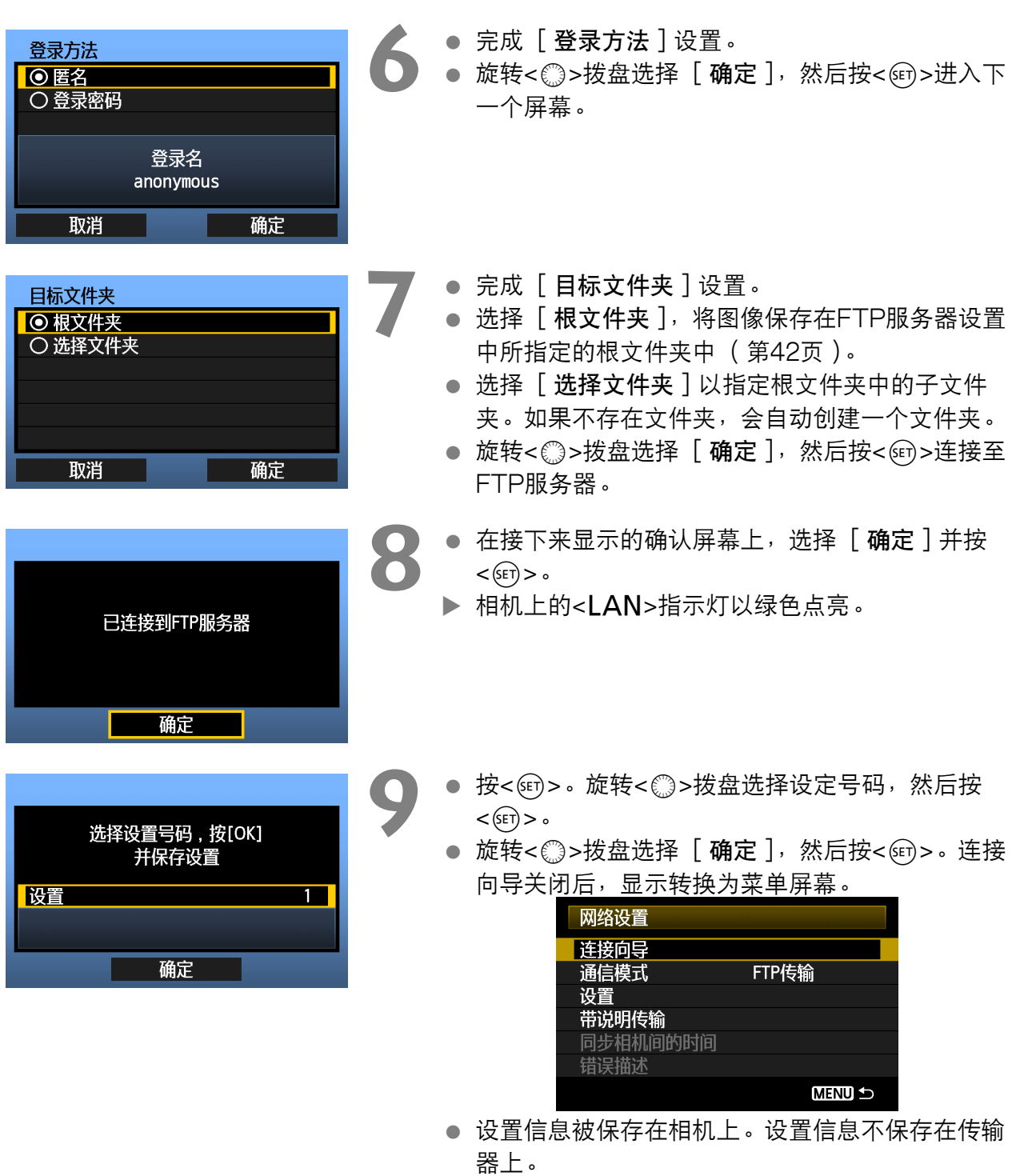

到此完成FTP传输的网络设置。

在图像传输期间,相机上的<LAN>指示灯以绿色闪烁。

## <span id="page-29-0"></span>每次拍摄后自动传输图像

拍摄图像后可以将图像自动地随即传输给FTP服务器。在传输图像期间可以继续静止图像拍摄。 拍摄前,请务必将存储卡插入相机。如果拍摄时没有记录图像,将无法传输这些图像。 请注意,不支持短片的自动传输。请按照[第33](#page-32-0)[-40](#page-39-0)页上的说明,在拍摄后传输短片。

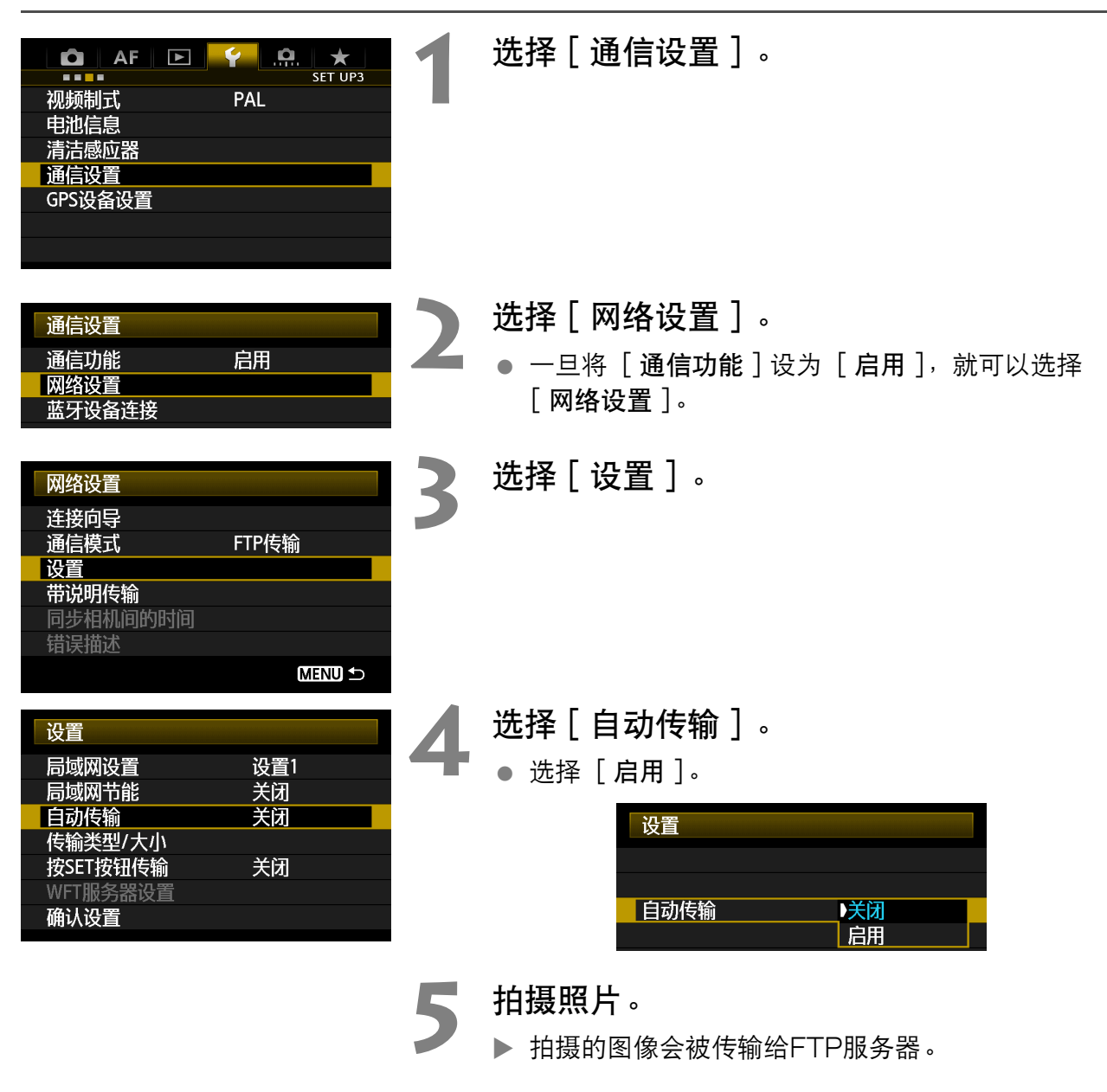

同 ● 在连续拍摄的过程中,将会按照拍摄图像的顺序向FTP服务器进行图像的传输。

● 拍摄的图像也会被保存在存储卡中。

● 如果某个图像传输失败或被中断,当无线局域网连接恢复时,该图像将被自动传输 (第[32页](#page-31-0) )。 还 可以稍后手动批量传输这些图像 ([第36](#page-35-0)页)。

### 选择要传输的图像的指定尺寸或类型

使用自动传输时,如果在不同的卡上记录不同尺寸的图像,或如果同时记录RAW和JPEG图像, 可以选择要传输的图像。

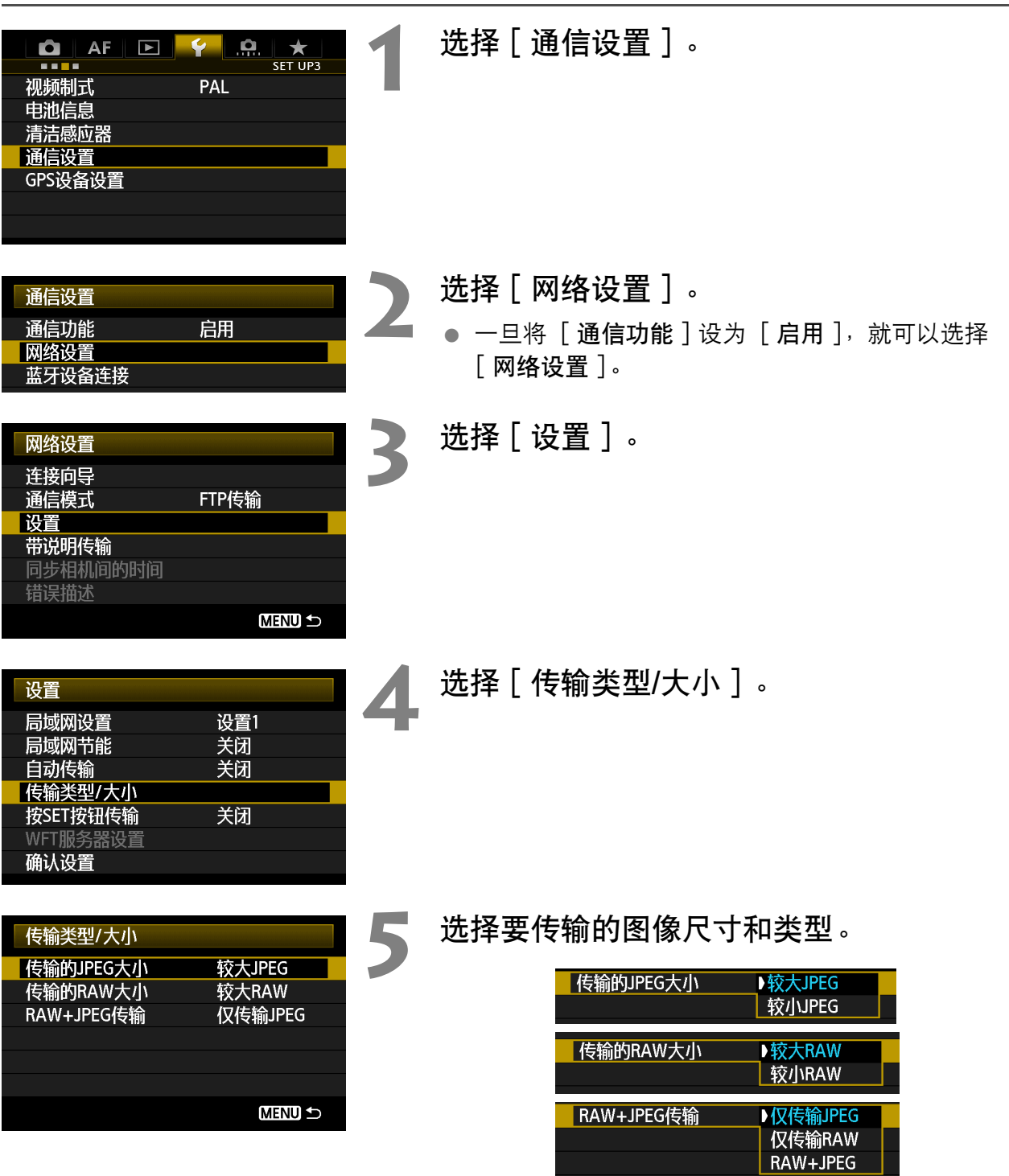

- 要在相机设置为在一张卡上记录较大JPEG并在另一张卡上记录较小JPEG时传输较小 JPEG,将 [传输的JPEG大小]设为 [较小JPEG]。
- 要在相机设置为在一张卡上记录RAW图像并在另一张卡上记录JPEG时传输RAW或JPEG图 像,在「RAW+JPEG传输]设置中指定要传输的图像。同样,如果将RAW+JPEG图像同 时记录在同一存储卡上,也请完成同样的设置。
- 将相同大小的图像同时记录到两张卡时,不管图像画质(压缩)如何,将会传输记录在卡1上 的图像。

### <span id="page-31-0"></span>传输失败时自动重试

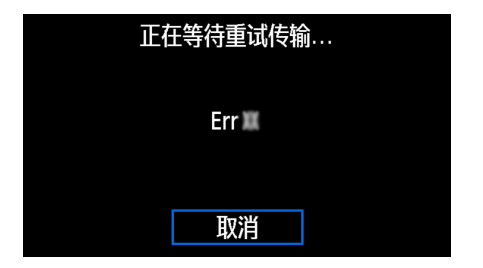

如果传输失败,相机上的<IAN>指示灯会以红色闪 烁。这种情况下, 按<MENU>按钮, 在 [ 13 ] 选项卡 上选择「通信设置]并按<@n>。当显示左侧所示的屏 幕时,查看错误号并参见第[98](#page-97-1)页以排除导致错误的原 因。

一旦排除了导致错误的原因,将会自动传输之前传输 失败的图像。在此选项被激活时,不管在使用自动传输

时或经由FTP传输拍摄的图像时,失败后都会自动重新尝试传输。请注意,当您取消图像传输或 关闭相机电源时,不会自动重新传输图像。请参见[第36](#page-35-0)页手动传输图像。

### 启用局域网电源管理

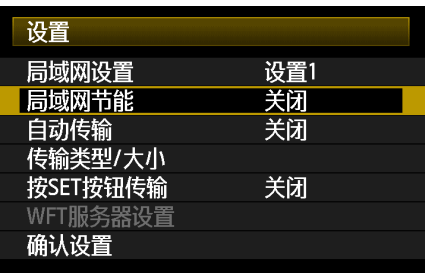

- 在菜单中,选择 [ 通信设置 ] → [ 网络设置 ] → [ 设置 ] → [ 局域网节能 ]。
- 当此选项设为「启用丨时,传输后传输器将会从FTP服务器退出并进入待机模式。 当试图传 输图像时无线连接会自动恢复,并且传输器会重新连接到FTP服务器。

## <span id="page-32-0"></span>单个传输图像

只要选择一个图像并按<6g>便可以传输该图像。您还可以在传输图像前添加说明。在传输图像 期间可以继续静止图像拍摄。

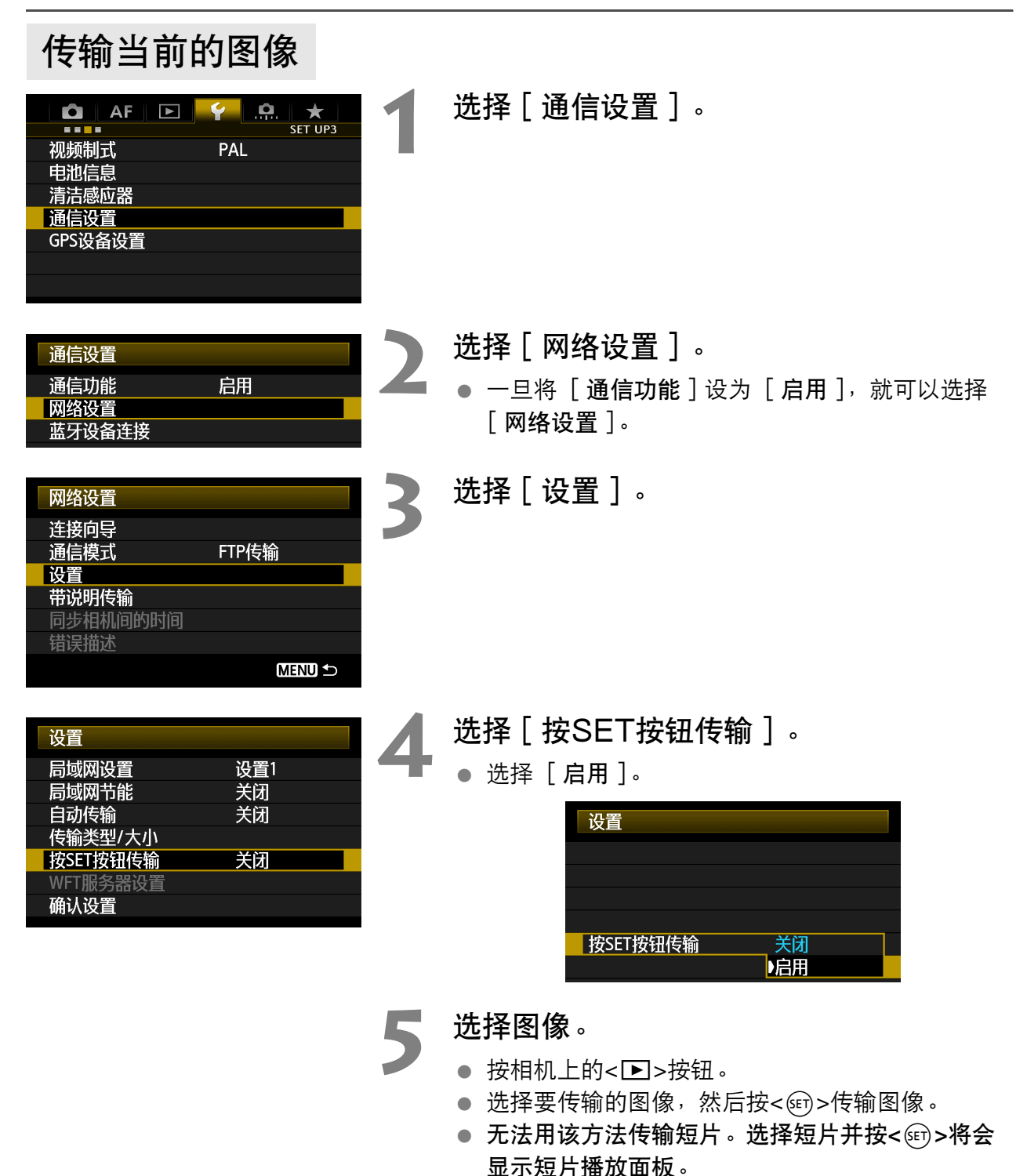

### 在传输前添加说明

您可以在传输图像前在每幅图像上添加注册的说明。当您想要通知接收人打印数量等信息时,此 功能非常方便。说明也被添加到相机中存储的图像中。

有关创建和注册说明的操作方法,请参阅[第114](#page-113-1)页。

您可以通过检查用户注释中的Exif信息来查看添加到图像中的说明。

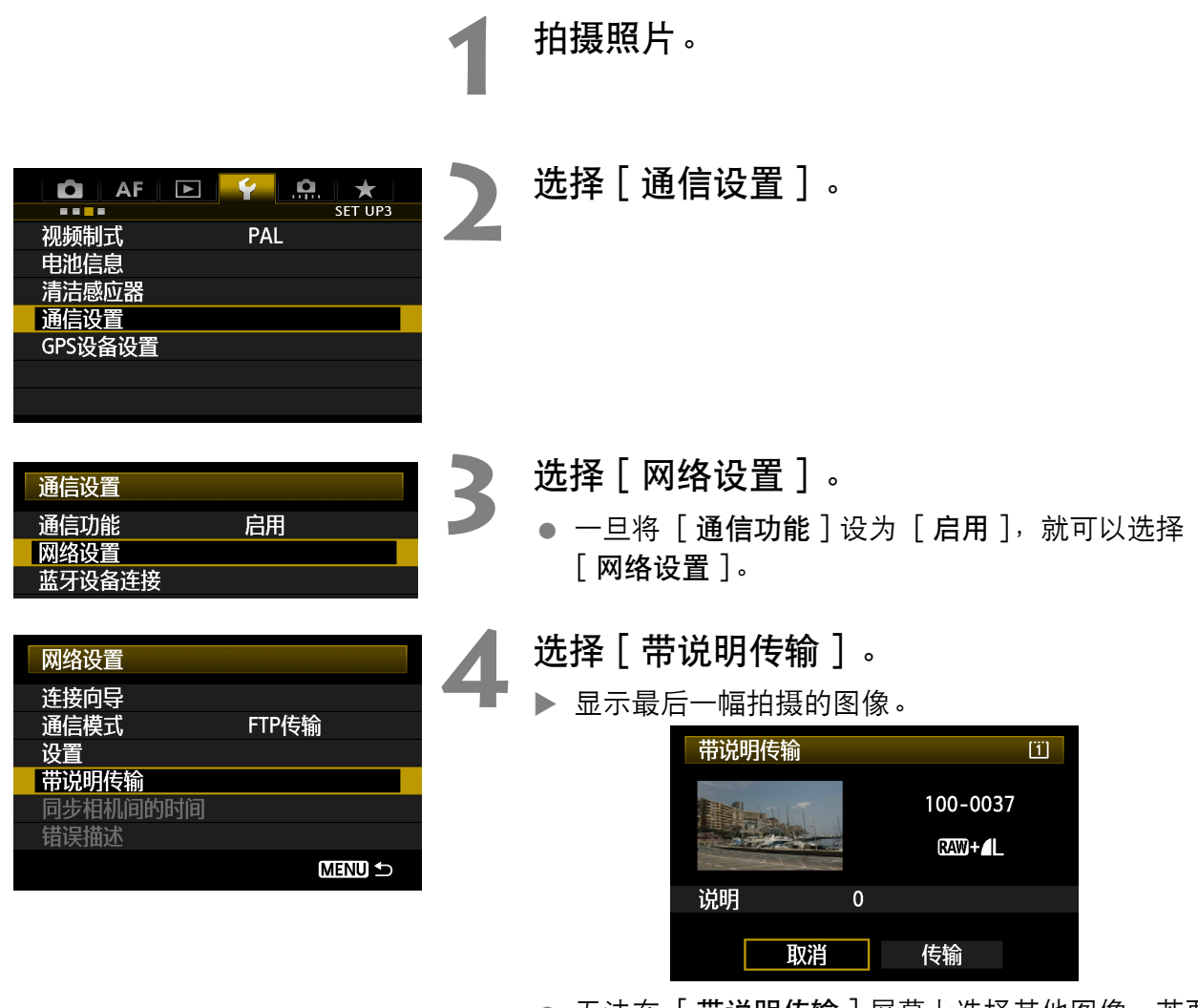

● 无法在 [ 带说明传输 ] 屏幕上选择其他图像。若要 选择另一幅图像进行带说明传输,请首先观看该图 像,然后按照此处的步骤操作。

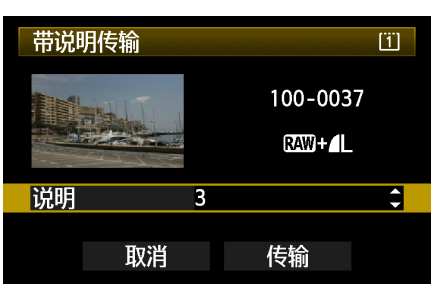

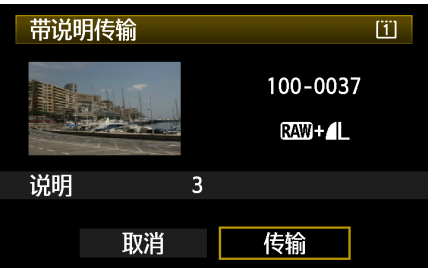

## **5** 选择说明。

- 旋转<◎>拨盘选择 [ 说明 ] 框, 然后按<<br >。
- 旋转<◎>拨盘选择说明的内容,然后按< 回>。

### **6** 传输图像。 ● 旋转<◎>拨盘选择 [传输 ], 然后按<6m>。

## <span id="page-35-0"></span>批量传输

拍摄图像后,您可以选择多个想要的图像并一次性地传输这些图像。您还可以传输未传输的图像 或者以前未能传输的图像。

在传输图像期间可以继续静止图像拍摄。

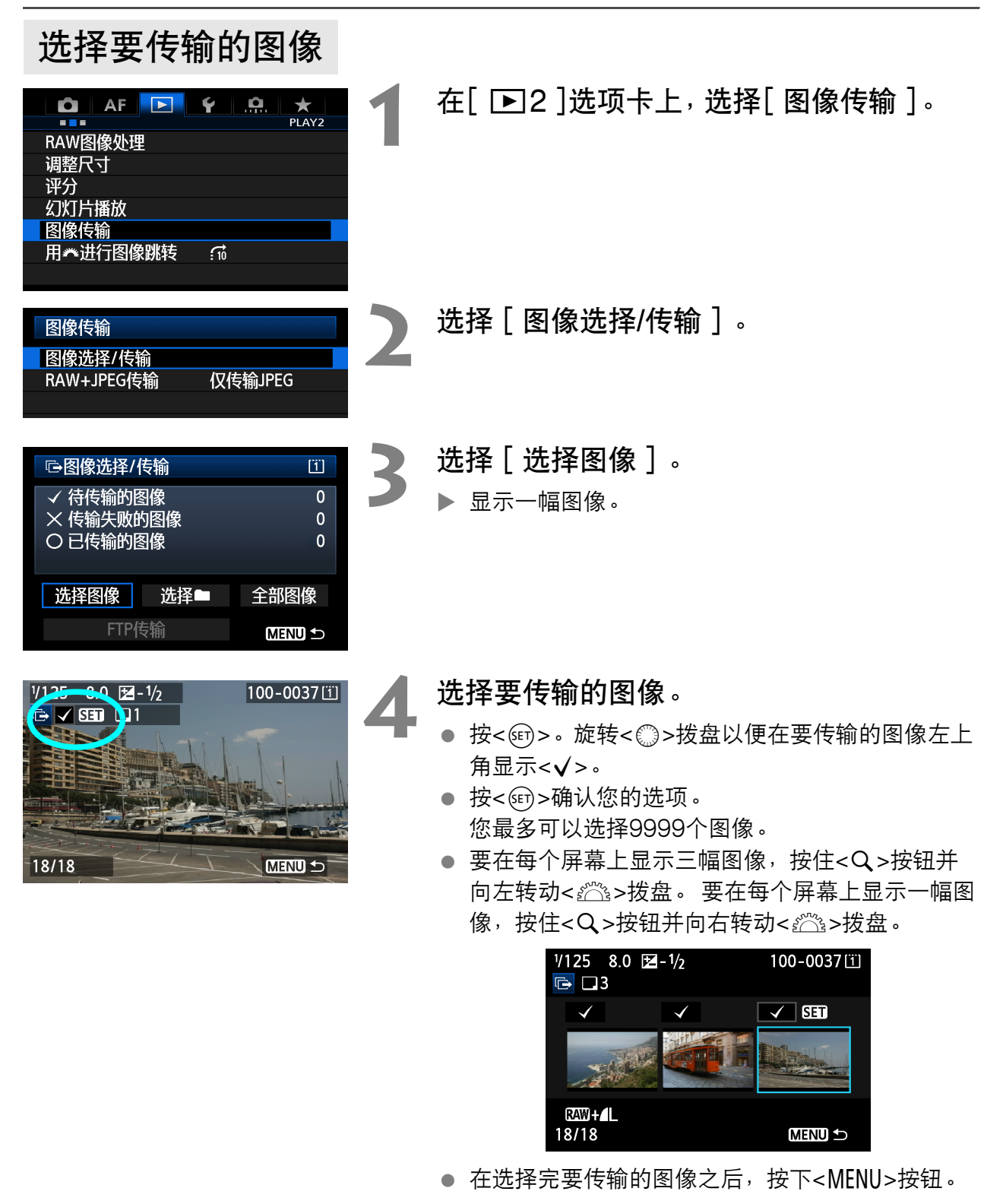
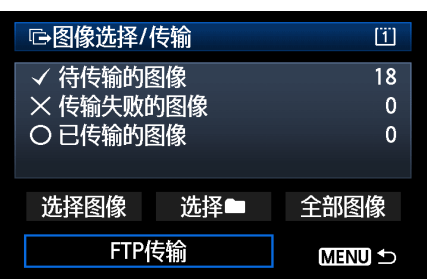

**5** 传输图像。

- 选择 [FTP传输]。
- 在接下来显示的确认屏幕上选择 [确定]。
- ▶ 将显示传输讲程屏幕。

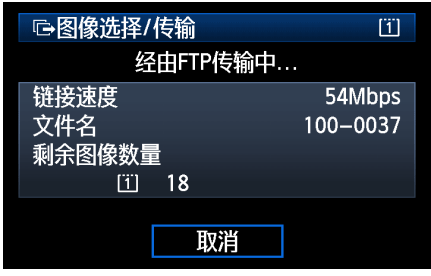

#### [RAW+JPEG传输]选项

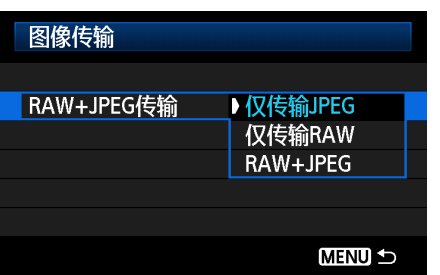

如果在前一页的步骤2中选择「RAW+JPEG传输], 可以选择传输RAW图像、JPEG图像、或两种类型的 图像。

无论指定「选择图像]、「选择■|或「全部图像] 作为图像选择方法,都具有相同选项。

#### 在图像传输过程中的菜单操作

即使在图像传输过程中,您也可以使用菜单。但是,为了防止发生传输问题,在图像传输过程中 无法使用某些菜单项目,这些菜单项目包括「网络设置]、「保护图像]、「删除图像]、「格式 化存储卡 | 和「记录功能+存储卡/文件夹选择 ]。

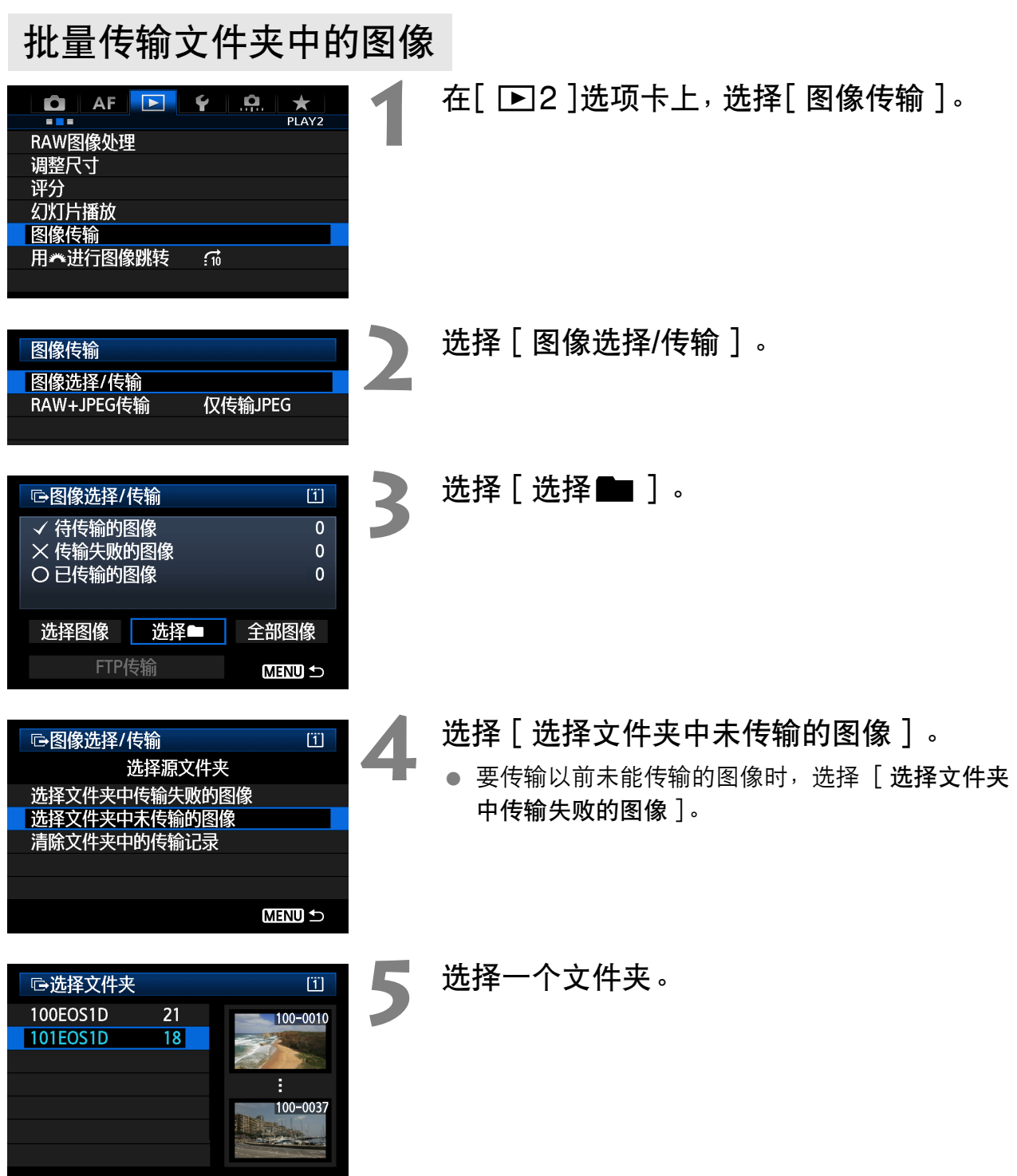

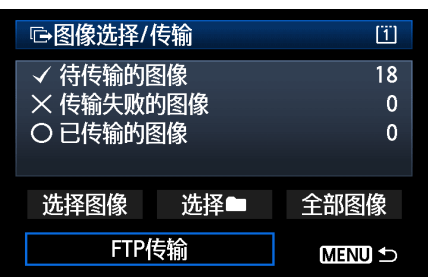

**6** 传输图像。

- **选择** [ FTP传输 ]。
- 在接下来显示的确认屏幕上选择 [确定]。
- ▶ 将显示传输进程屏幕。

如果选择 [清除文件夹中的传输记录],会将所选文件夹中的图像传输的历史记录设为 "未传输"。 利用该功能,您可以稍后通过选择 [选择文件夹中未传输的图像]来重新传输该文件夹中的全部图 像。

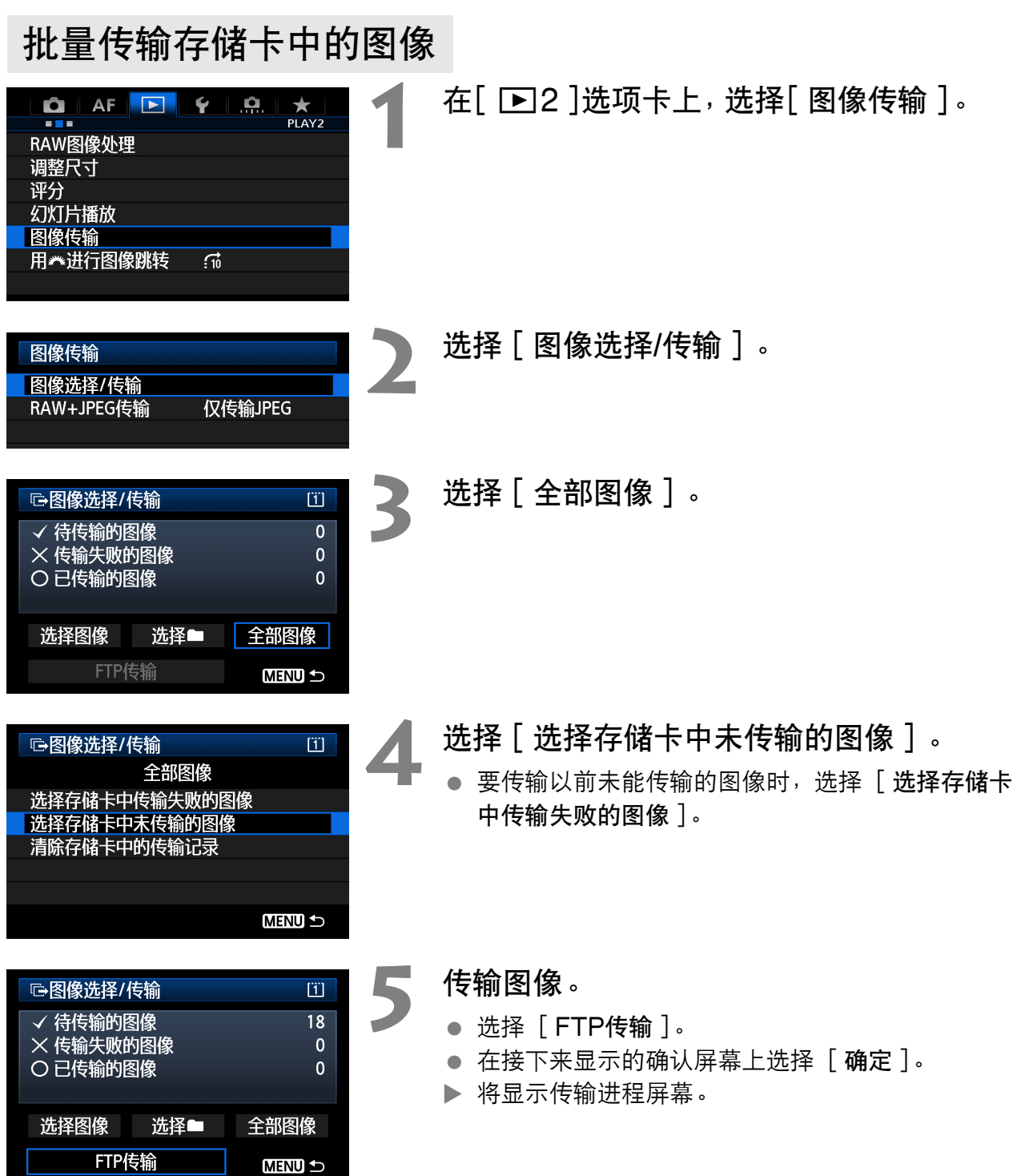

如果选择 [清除存储卡中的传输记录],会将存储卡中的图像传输历史记录设为 "未传输"。利用该 功能,您可以稍后通过选择 [选择存储卡中未传输的图像]来重新传输卡中的全部图像。

#### 检查图像传输的历史记录

#### 检查各个图像的传输历史记录

要在「图像选择/传输】中检查传输历史记录, 选择「选择图像]。

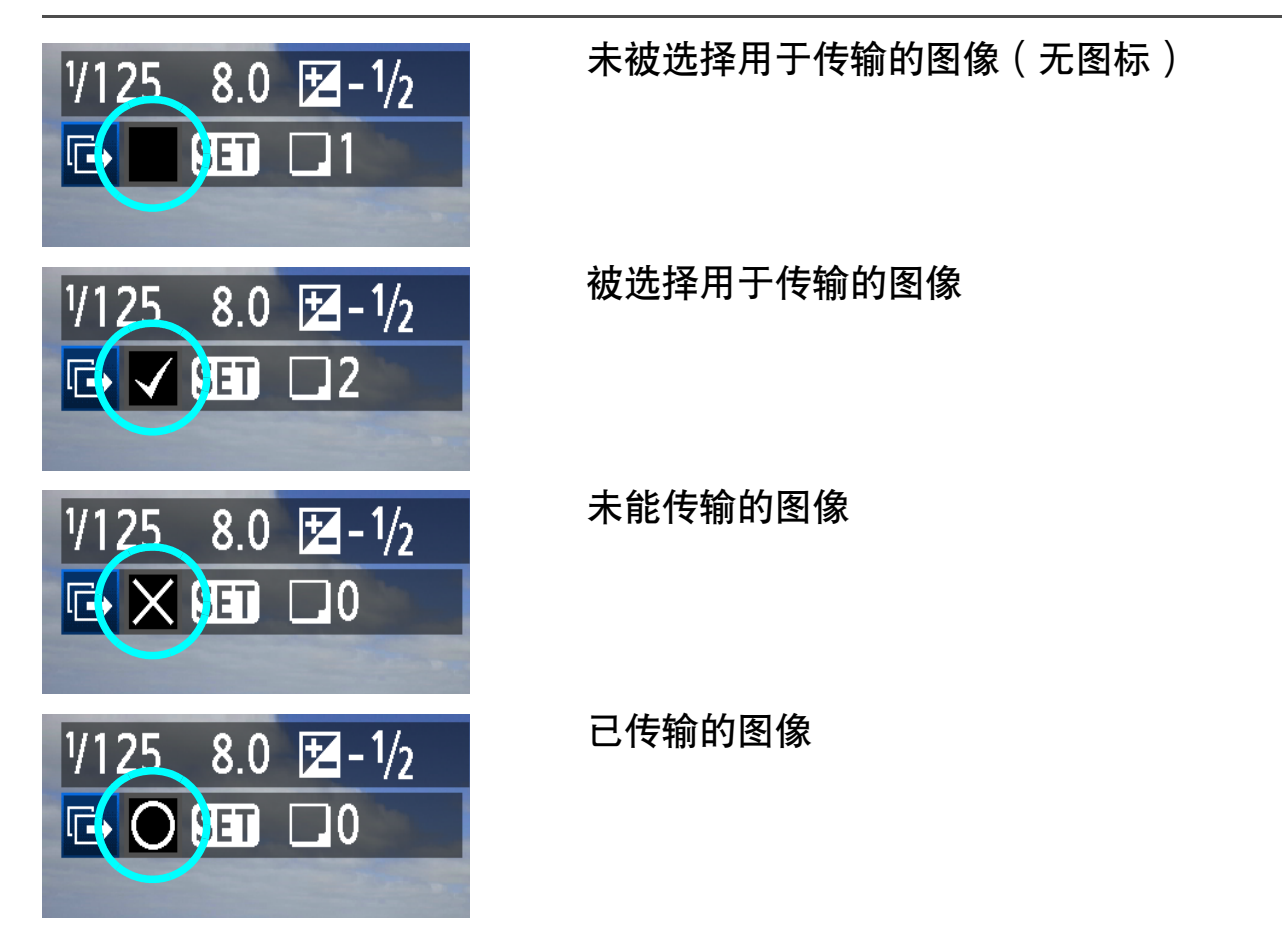

#### 检查存储卡中的传输历史记录

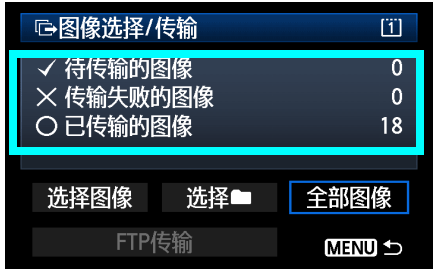

在 [图像选择/传输]屏幕上, 您可以检查存储卡中要 传输的图像数,并检查图像传输历史记录。另外,您 可以检查被归类为 [传输失败的图像]和 [已传输的 图像】的图像数。

## 观看已传输的图像

传输到FTP服务器的图像被存储在FTP服务器设置中所指定的以下文件夹中。

#### Windows

- 在FTP服务器的默认设置下,图像被存储在 [C驱动器] → [Inetpub] 文件夹→ [ftproot ] 文件夹中,或存储在此文件夹的子文件夹中。
- 如果在FTP服务器设置中改变了传输目的地的根文件夹,请向FTP服务器管理员询问图像传 输的存储位置。

#### Macintosh

● 打开 [ Macintosh HD ] → [ 用户 ] 文件夹。存储图像的文件夹位于当前登录中的用户的文 件夹中,或其中的子文件夹中。

#### 图像存储用的文件夹

在默认传输器设置下,所传输的图像将被存储在FTP服务器设置中指定的根文件夹中,其文件夹 构造为诸如A/DCIM/100EOS1D的构造,文件夹将被自动创建。 此外,如果您选择了卡1用于记录和回放,会自动创建诸如"A/DCIM/100EOS1D"的文件夹构 造用于图像存储。 对于卡2,文件夹构造为 "B/DCIM/100EOS1D"。 (图像被分别存储,卡1 的图像在文件夹A中,卡2的图像在文件夹B中。)

## 使用 EOS Utility 进行遥控拍摄

您可以使用EOS Utility经由无线局域网进行遥控拍摄。

除了遥控拍摄以外,还支持除固件更新以外的几乎所有EOS Utility相机操 作,这是由于此选项使用无线网络取代USB连接线。

## 配置EOS Utility通信设置

这些说明是第1章的继续。

通过使用EOS Utility,可以用配对软件 (EOS软件)在本传输器与计算机之间建立连接。 会与EOS Utility一同自动安装配对软件。 下列配置步骤使用Windows 8.1为例。

**◆ Windows版EOS Utility Ver. 2.13或更早版本的用户** 首先进行以下操作。如果没有进行这些操作,配对软件可能不会启动。 打开 [ C驱动器 ] → [ Program Files ] → [ Canon ] → [ EOS Utility ] → [ WFTPairing ] 文件 夹 (依此顺序), 然后双击 「WFT FirewallSettings ]图标。 \* 此文件夹名仅为示例。根据所使用的计算机环境的不同,保存文件的文件夹会有所不同。

EOS Utility Ver. 2.13或更早版本的用户:前往步骤3。

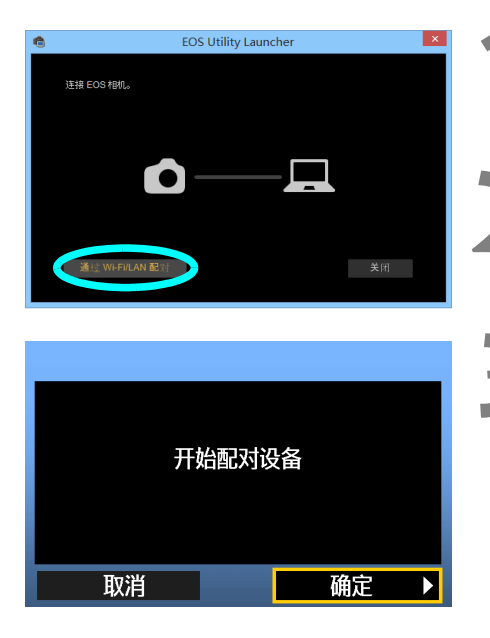

**2** 在EOS Utility中,单击[通过Wi-Fi/LAN 配对]。

● 如果显示有关防火墙的信息, 选择 [ 是 ]。

**1** 启动计算机上的EOS Utility。

- **3** 选择[确定]。
	- 首先显示配对屏幕。
		- 旋转<◎>拨盘选择「确定]。当您按<@n>时, 会 显示如下信息。

"\*\*\*\*\*\*"代表正要连接的传输器的MAC地址的最 后6位数。

● EOS Utility Ver. 2.14或更高版本的用户: 前往 步骤6。

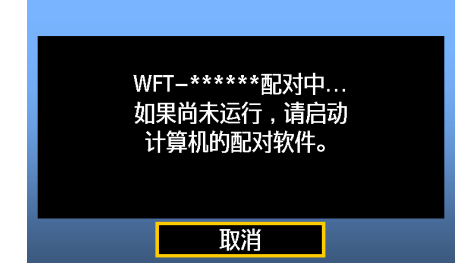

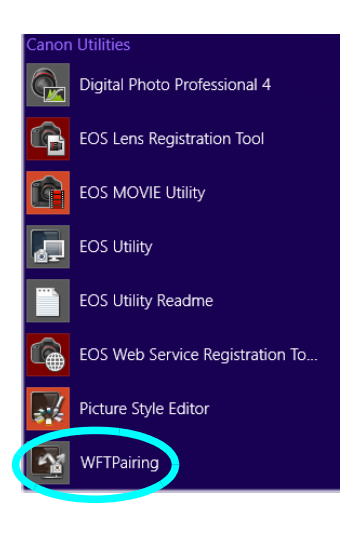

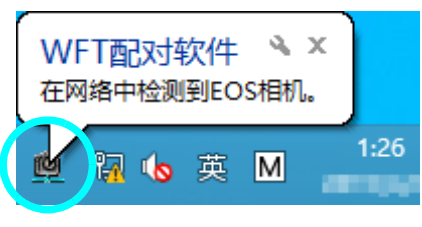

EOS配对软件

MAC地址

连接

在网络中检测到EOS相机。<br>请建择配对用相机 相机型号

 $\vert x \vert$ 

**IP地址** 

开始配对软件。<br>● 通常情况下该软

- 通常情况下该软件安装在与EOS Utility相同的位 置。
- ▶ 配对软件启动时,会在任务栏中显示图标。
- ▶ 当检测到相机时, 会显示一条信息。

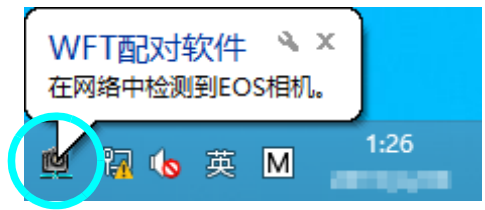

**5** 单击配对软件图标。

▶ 将列出检测到的相机。如果已经连接了一台相机, 则该相机不在列表中显示。

**6** 选择要连接的相机并单击[连接]。

- 如果显示有多台相机,请通过相机的 [MAC地 址]或 [IP地址]识别要连接的相机。
- 您可以通过访问菜单中的「确认设置]来检查 [MAC地址]和 [IP地址]([第80](#page-79-0)页)。

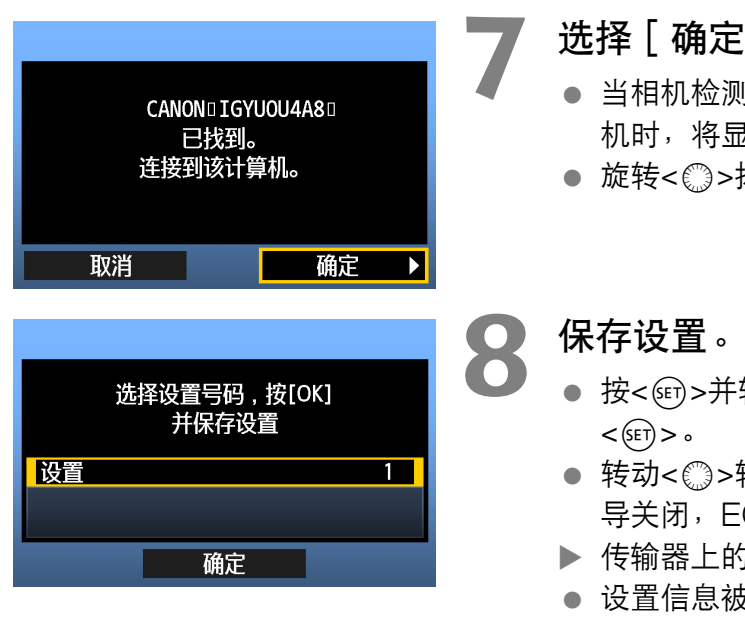

确定]。

- 机检测到您在步骤6中单击了 [ **连接** ] 的计算 机时,将显示左侧的信息。
- <③>拨盘选择 [ 确定 ],然后按<ஞ>。

- <sub>印</sub>>并转动<③>拨盘选择设定号码,然后按  $> 0$
- 转动<5>转盘选择 [确定]并按<0>后,连接向 闭, EOS Utility启动。
- X 传输器上的<**LAN**>指示灯以绿色点亮。
- 设置信息被保存在相机上。设置信息不保存在传输 器上。

到此完成EOS Utility网络设置。

● 完成配对操作后, 如果您继续使用同一组相机、传输器和计算机而不改变设置, 则无须再次 执行配对操作。

EOS Utility Ver. 2.13或更早版本的用户

- 下次使用此功能时,只要开启安装有传输器的相机电源并启动配对软件即可。将会在相机与 计算机之间自动建立连接。
- 您可以将配对软件添加到计算机开机时启动的软件中。在EOS Utility的「首选项]的「基 本设定]选项卡中,选择「将WFT配对软件添加到启动文件夹中]。(Macintosh用户:选 择 [将WFT配对软件注册到登录项目中]。)

## 使用EOS Utility

有关EOS Utility的说明,请参阅Software Instruction Manual (软件使用说明书)(PDF)。

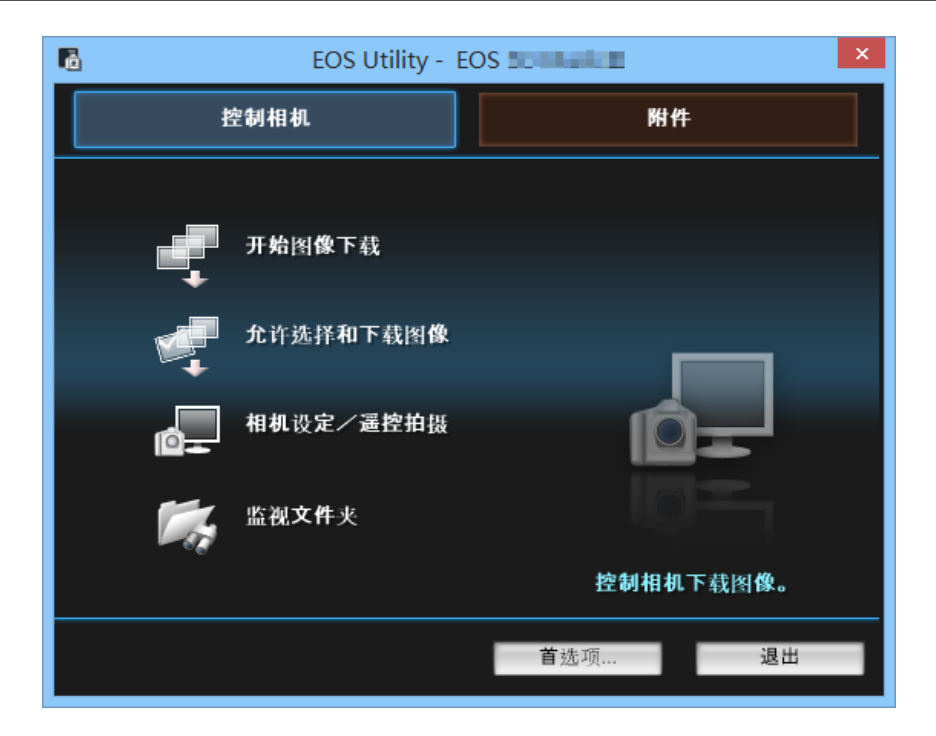

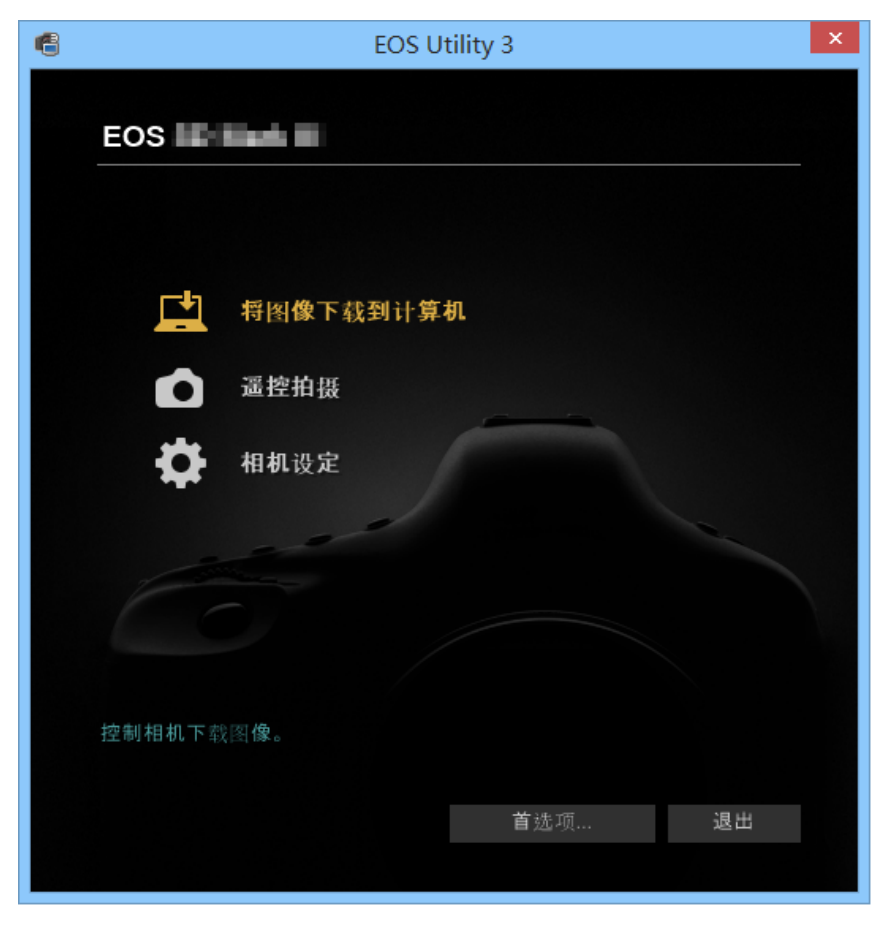

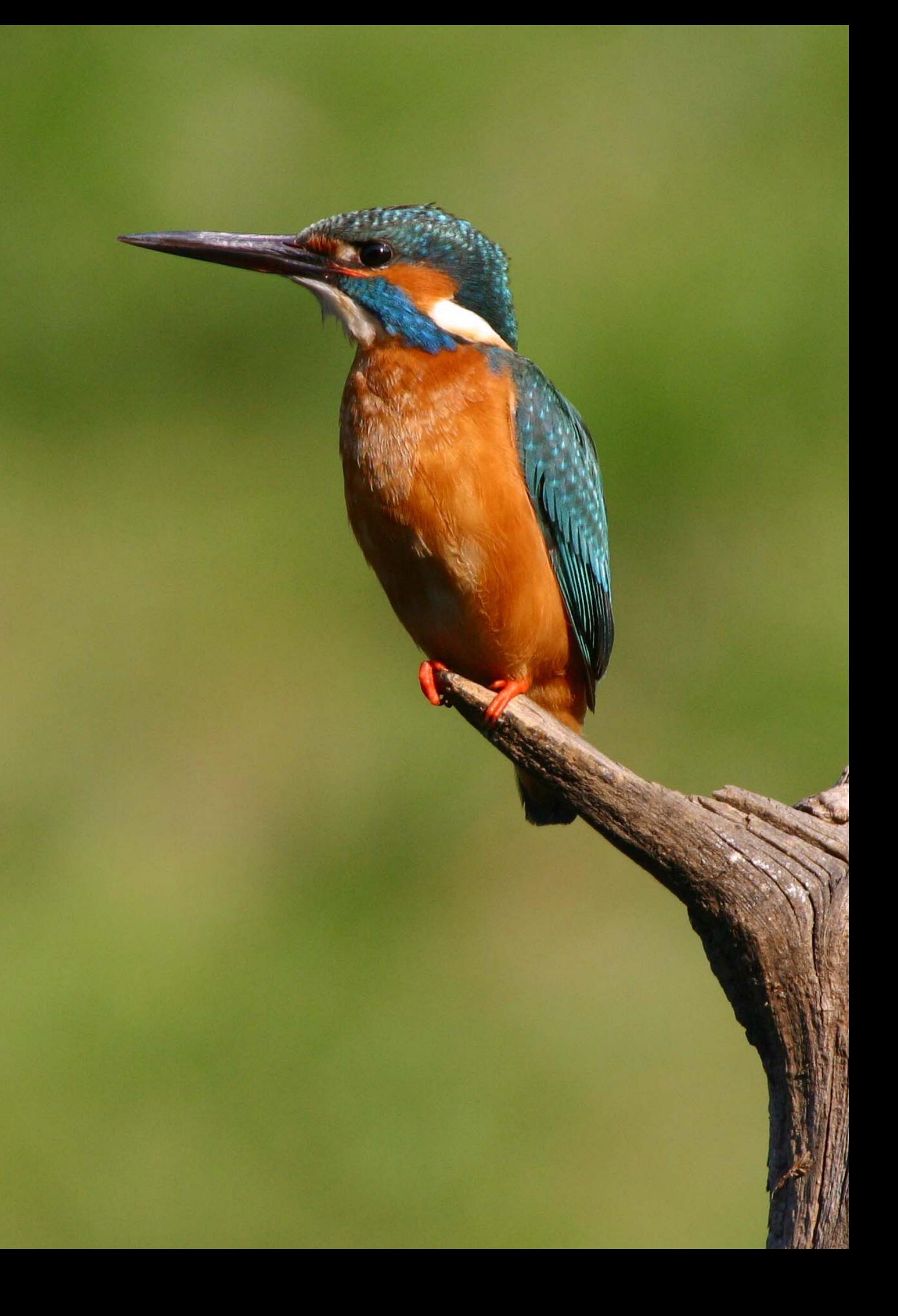

# 使用 WFT 服务器 进行遥控拍摄

使用网页浏览器,可以观看相机中存储卡上的图像并将图像下载到计算机。 此外,还可以经由无线局域网进行遥控拍摄。请注意B门、反光镜预升和短片 拍摄不受支持。

## 配置WFT服务器通信设置

这些说明是第1章的继续。

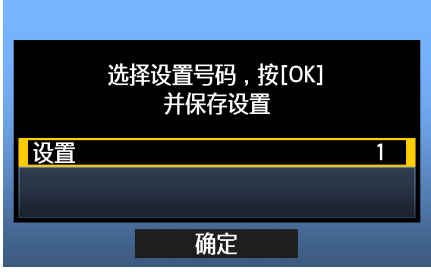

- 按<的>。旋转< ③>拨盘选择设定号码, 然后按  $\langle \text{SET} \rangle$  >  $\circ$
- 再次按<<m>。连接向导关闭后, 显示转换为菜单 屏幕。
- $\blacktriangleright$  相机上的< $\sf LAN$ >指示灯以绿色点亮。

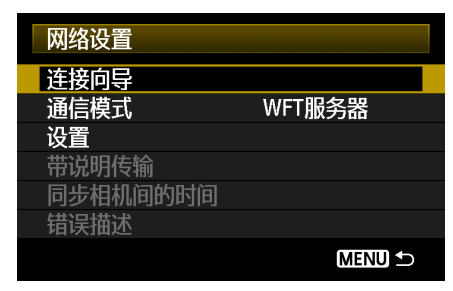

 设置信息被保存在相机上。设置信息不保存在传输 器上。

#### 设置帐户

输入从计算机访问相机时使用的登录名称和密码。当从计算机连接相机时,需要在计算机上使用 此处所指定的登录名称和密码。

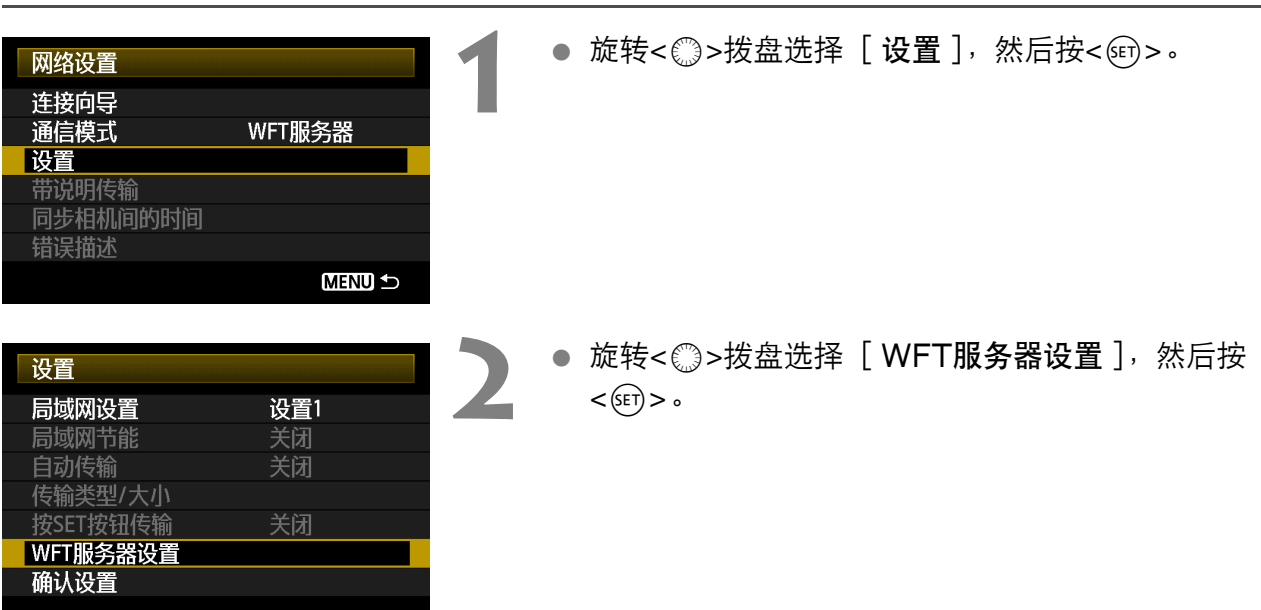

**INFO 取消** 

MENU 确定

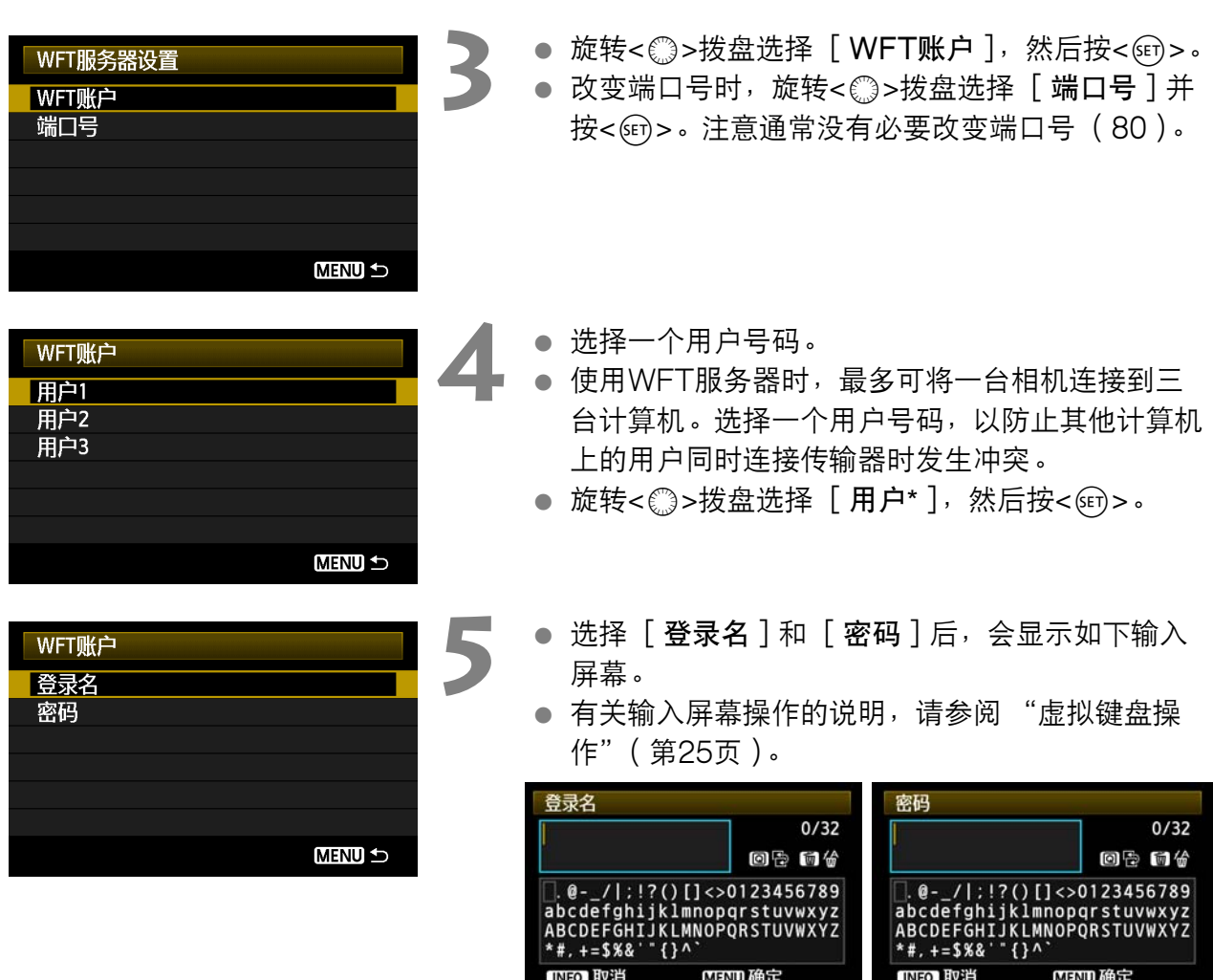

<span id="page-50-0"></span>**INFO. 取消** 

MENU 确定

到此完成WFT服务器网络设置。

## 显示WFT服务器

在网页浏览器上显示WFT服务器,该屏幕用于传输器操作。确认您已经在相机和计算机之间建 立了连接。

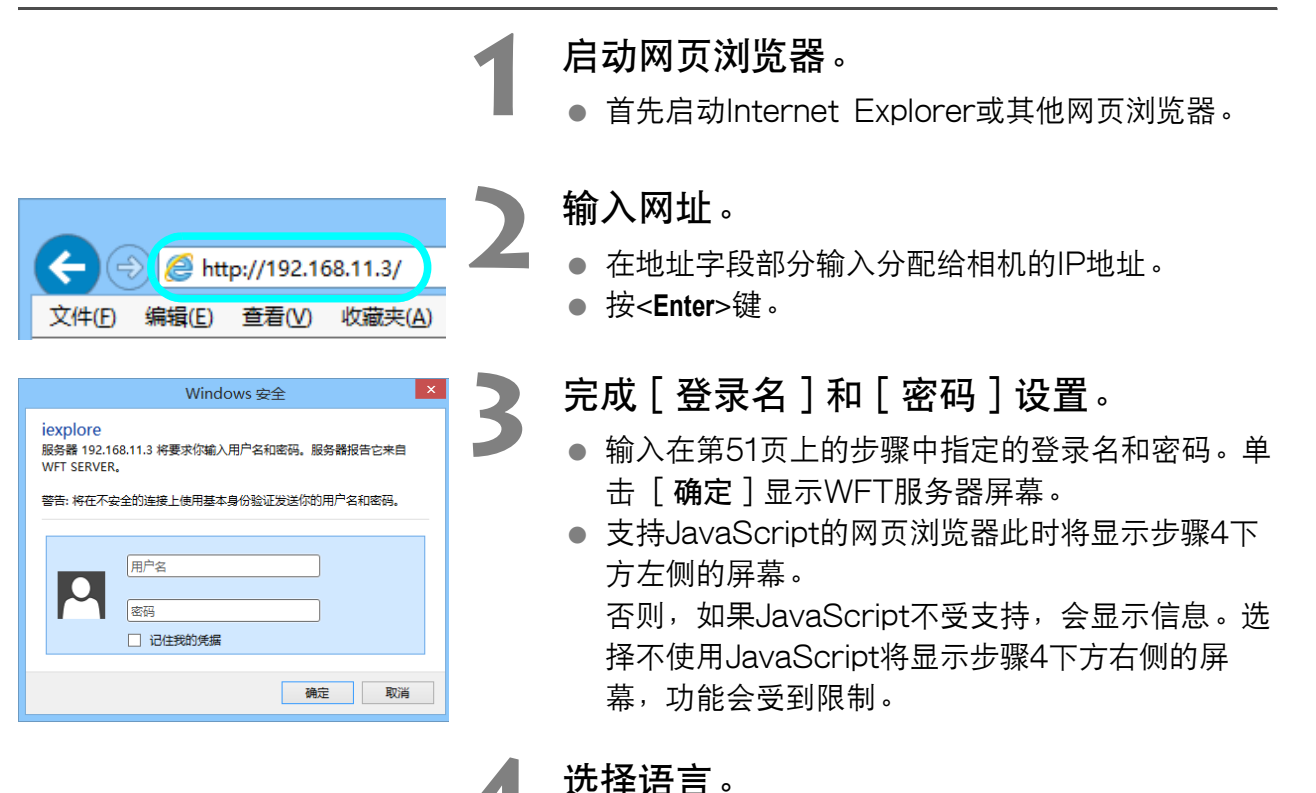

在屏幕下方选择语言。

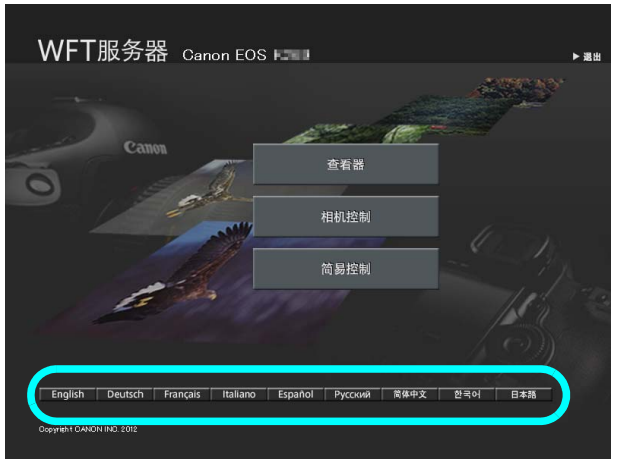

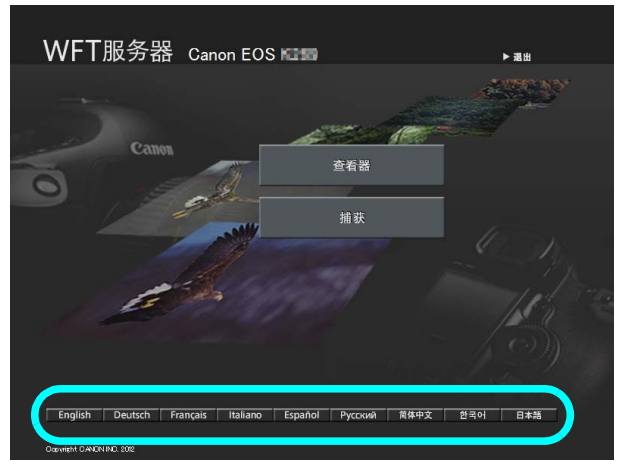

JavaScript受支持 JavaScript不受支持

围 如果您不知道网址 (IP地址) 您可以通过访问菜单中的 [确认设置](第[80](#page-79-0)页)来检查网址 (IP地址)。

<span id="page-52-0"></span>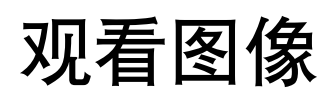

按照如下方法浏览相机存储卡上的图像。

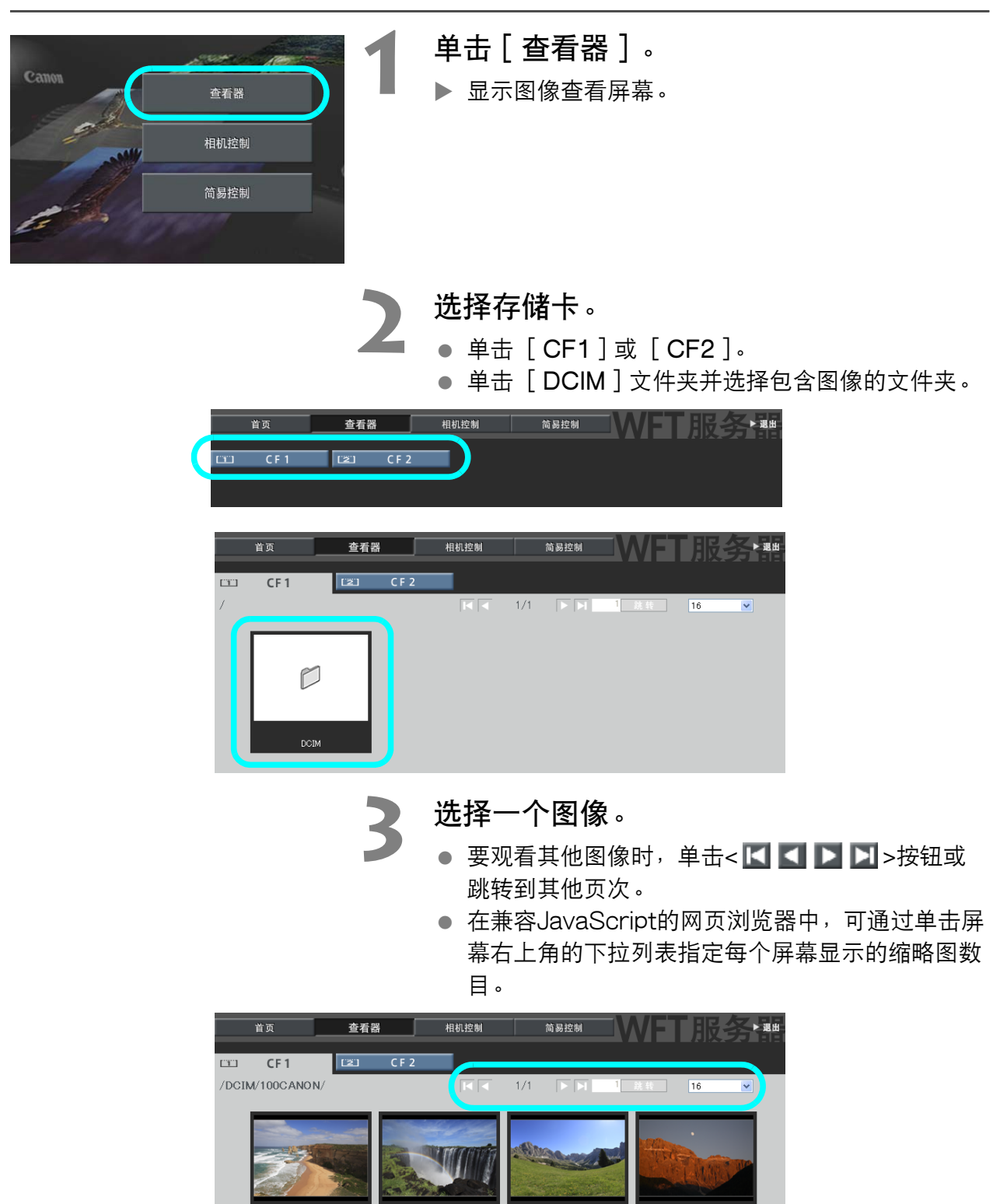

IMG 0001.JP

IMG 0002.JPC

IMG\_0003.JP

IMG 0004.JP

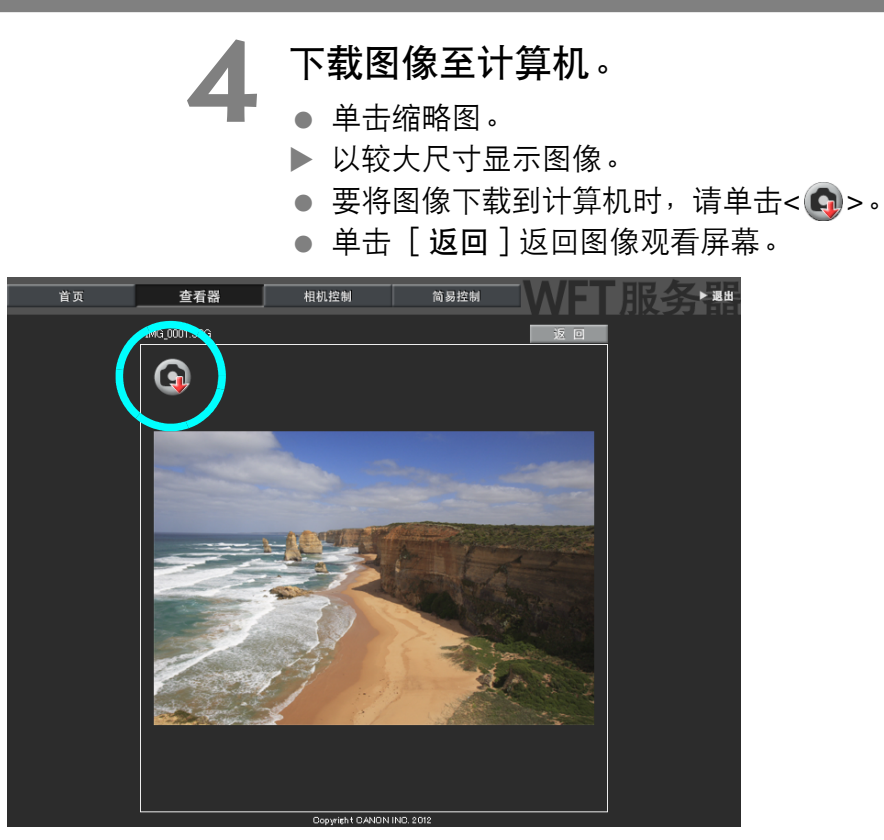

虽然不会在此显示实际的RAW图像和短片,但是可以按照与JPEG相同的方法将其下载到计算 机。

## 遥控拍摄 [相机控制]

首先,对相机进行实时显示拍摄设置。请注意,不支持短片的遥控拍摄。 对于不支持JavaScript的网页浏览器,请参阅第[59](#page-58-0)页的 ["遥控拍摄](#page-58-0)"。

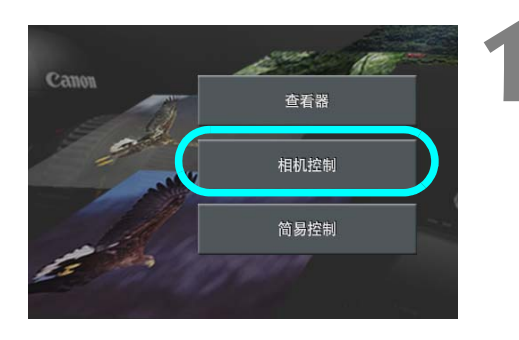

 单击[相机控制]。 ▶ 显示高级拍摄屏幕。

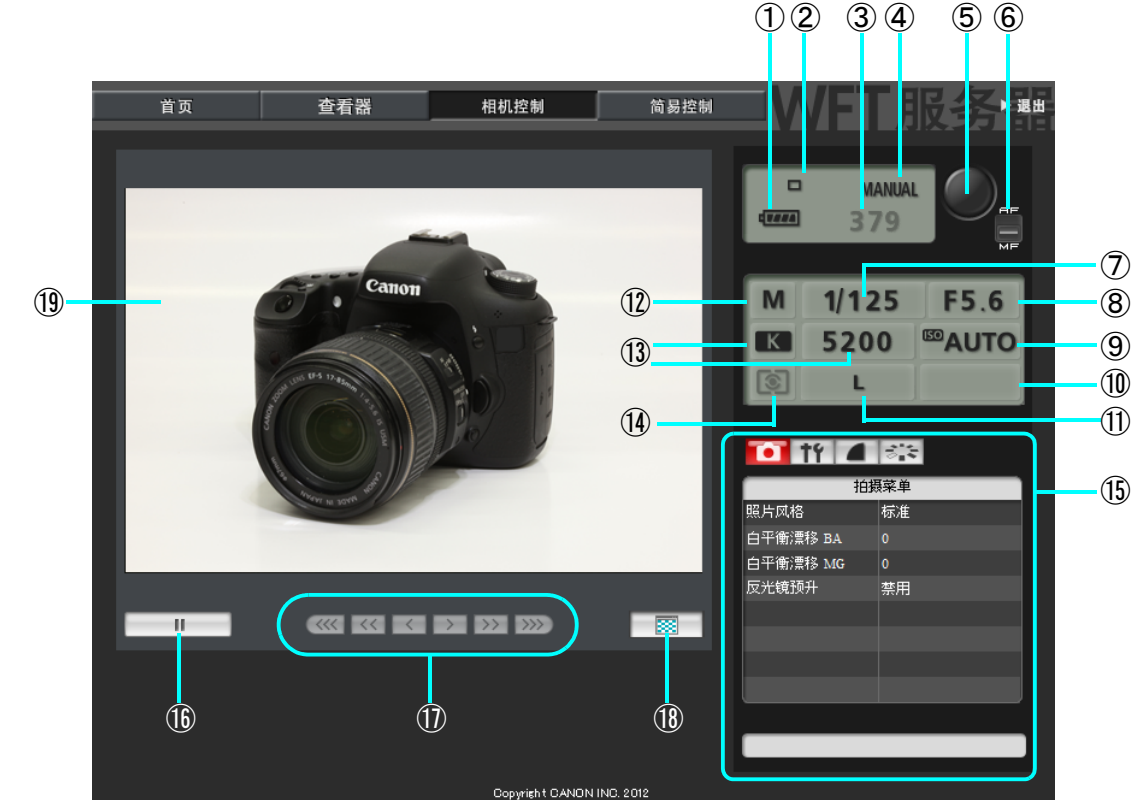

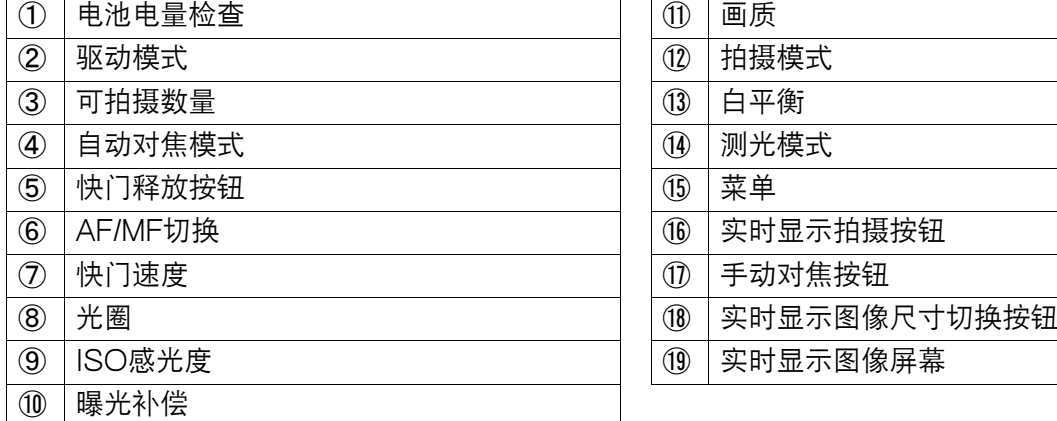

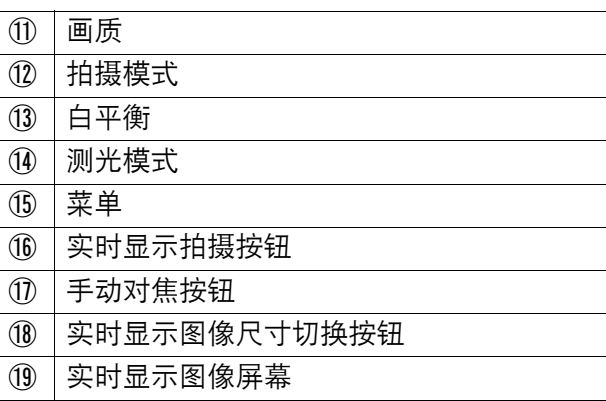

\*在屏幕上以阴影显示无法经由WFT服务器进行设置的项目。

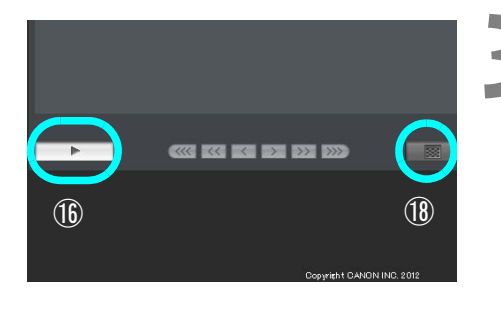

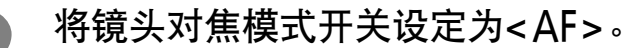

- 在这些条件下,单击快门释放按钮(⑤)。 当释放 该按钮时,相机自动对焦并拍摄照片。
- 使用单次自动对焦时,如果不合焦不会拍摄照片。 尝试按照以下步骤显示实时显示图像并手动对焦。

#### **3** 显示实时显示图像。

- 单击实时显示拍摄按钮 ( 偷 )。
- ▶ AF/MF切换 (6) 被设定为<MF>, 并显示实时 显示图像。
- 如果不显示实时显示图像, 在菜单 ( ⑮ ) 中启动实 时显示拍摄。
- 要让实时显示图像显示得更快时, 单击实时显示图 像尺寸切换按钮 (⑱)。现在以较小尺寸显示实时 显示图像,显示速度得到改善。要恢复原来的尺寸 时,再次单击该按钮。

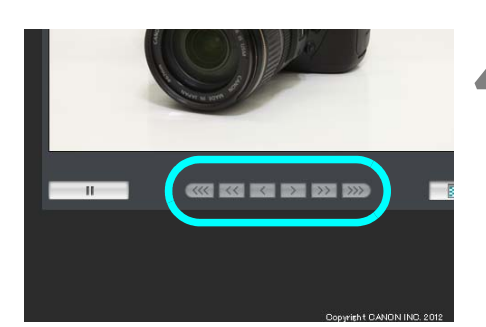

**4** 手动调节对焦。

- 单击< >、< >、< >、< >、< > 和< >>> >> >>按钮以调节对焦。请注意, 在实时显示 图像显示期间,自动对焦不受支持。
- 要对更近的主体对焦时,单击< <<< ><<< << >> < < >。要对更远的主体对焦时,单击< > >、 < >>>>>或< >>>>>>
- 可以利用三种对焦调节级别。
	- <<<< >< >>>>>> : 最大增量
	- <<< >< >>> > : 中等增量
	- < < > < > > ∶最小增量

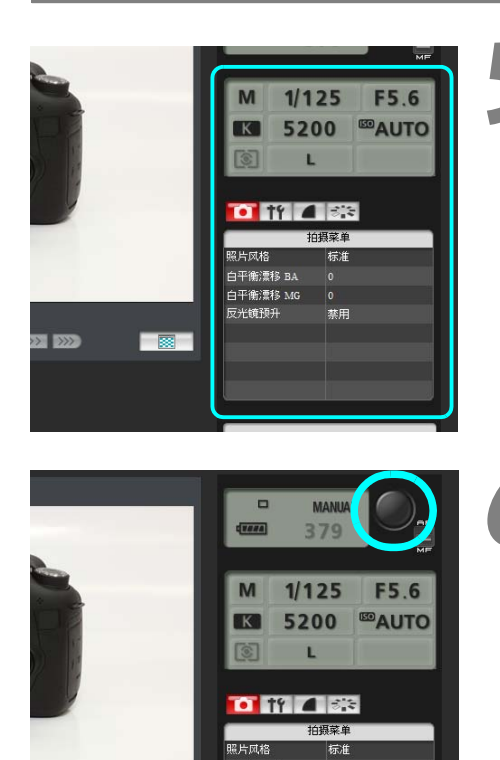

**5** 配置拍摄设置。

- 单击设置项目 (如画质)以查看可配置的设置细 节。
- 根据需要完成设置。

**6** 拍摄照片。

- 单击快门释放按钮 (5)。 当释放该按钮时, 拍摄 照片。
	- ▶ 所拍摄的图像现在被显示。
	- 拍摄的图像被存储在存储卡上。
	- 要将图像下载到计算机时, 请参阅[第53](#page-52-0)页并利用 [查看器]功能。

● 如果有多个计算机访问相机, 拍摄时实时显示图像可能会冻结。

#### 遥控拍摄 [ 简易控制 ]

#### 首先,对相机进行实时显示拍摄设置。请注意,不支持短片的遥控拍摄。

对于不支持JavaScript的网页浏览器,请参阅第[59](#page-58-0)页的 ["遥控拍摄](#page-58-0)"。

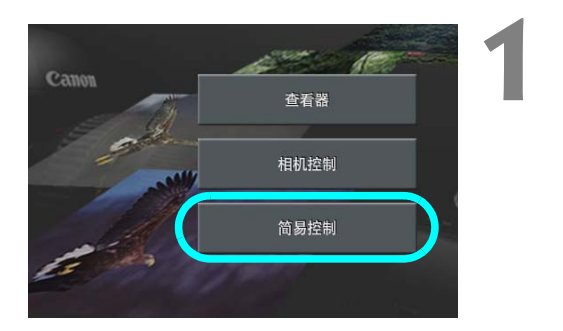

**1** 单击[简易控制]。

▶ 显示基本拍摄屏幕, 然后显示实时显示图像。

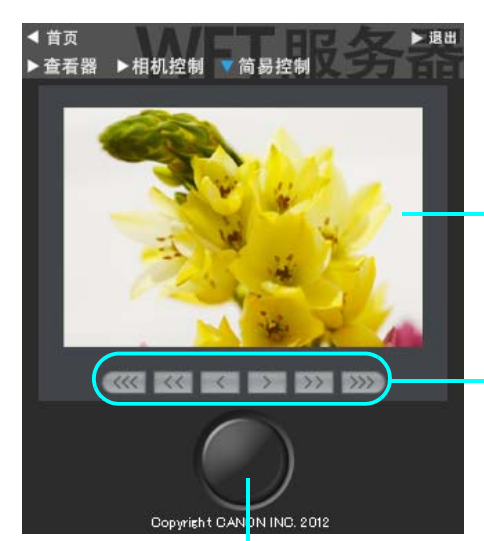

快门释放按钮

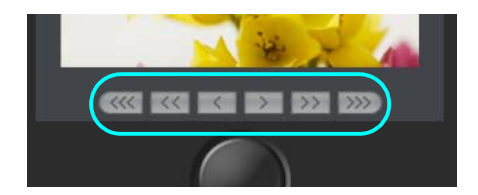

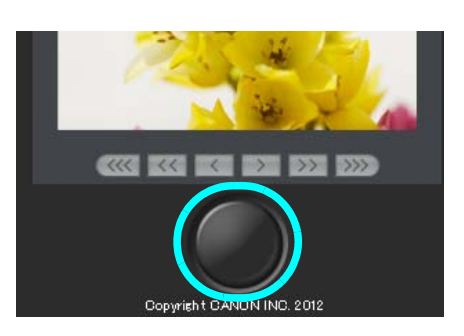

实时显示图像屏幕

手动对焦按钮

< > < > < >∶对更近的主体对焦 < > < > < >∶对更远的主体对焦

对焦调节级别

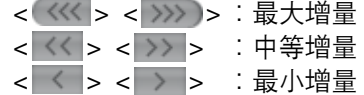

#### **2** 手动调节对焦。

- 将镜头对焦模式开关设定为<AF>。
- 单击< >、< >、< >、< >、< > 和<>>>>>按钮以调节对焦。

#### **3** 拍摄照片。

- 单击快门释放按钮。当释放该按钮时, 拍摄照片。
- ▶ 所拍摄的图像现在被显示。
- 拍摄的图像被存储在存储卡上。
- 要将图像下载到计算机时, 请参阅[第53](#page-52-0)页并利用 [查看器]功能。

<span id="page-58-0"></span>遥控拍摄

下述是使用不支持JavaScript的网页浏览器进行遥控拍摄的说明。 首先,对相机进行实时显示拍摄设置。请注意,不支持短片的遥控拍摄。

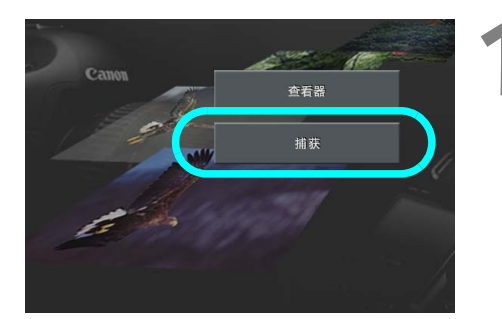

- **1** 单击[捕获]。
- X 显示拍摄屏幕。
- 不显示实时显示图像。

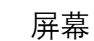

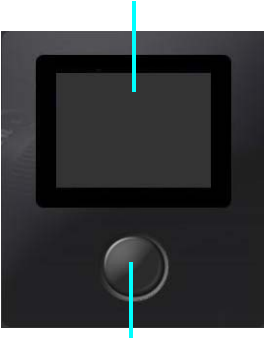

快门释放按钮

- **2** 拍摄照片。
	- 将镜头对焦模式切换为<MF>。在相机上调节对 焦。
	- 单击快门释放按钮。 当释放该按钮时, 拍摄照片。
	- ▶ 所拍摄的图像现在被显示。
	- 拍摄的图像被存储在存储卡上。

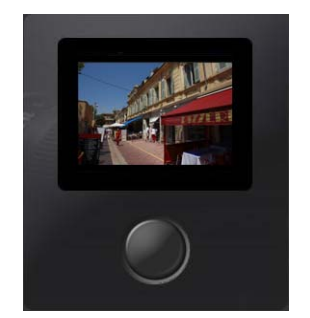

- **3** 下载图像至计算机。
	- 单击图像。
	- ▶ 以较大尺寸显示图像。
	- 要将图像下载到计算机时,单击<<
	- 单击 [返回]返回拍摄屏幕。

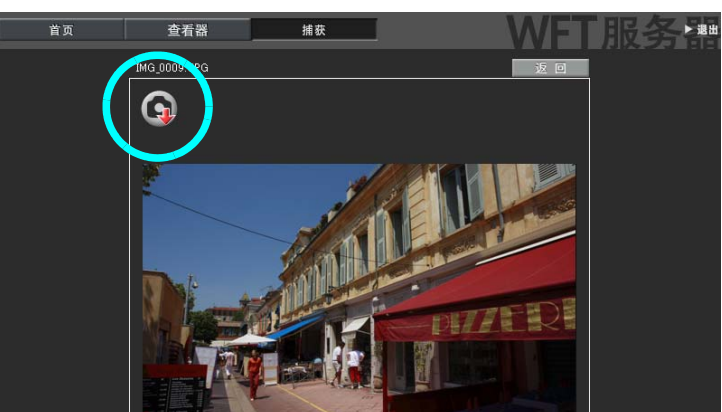

虽然不会在此显示实际的RAW图像,但是可以按照与JPEG相同的方法将其下载到计算机。

## 在联动拍摄中使用WFT服务器

WFT服务器的遥控拍摄可以与传输器的["联动拍摄"](#page-69-0)功能配合使用 ( [第70](#page-69-0)页 )。 此外, 还可以 观看和下载主控或从属相机存储卡上的图像。

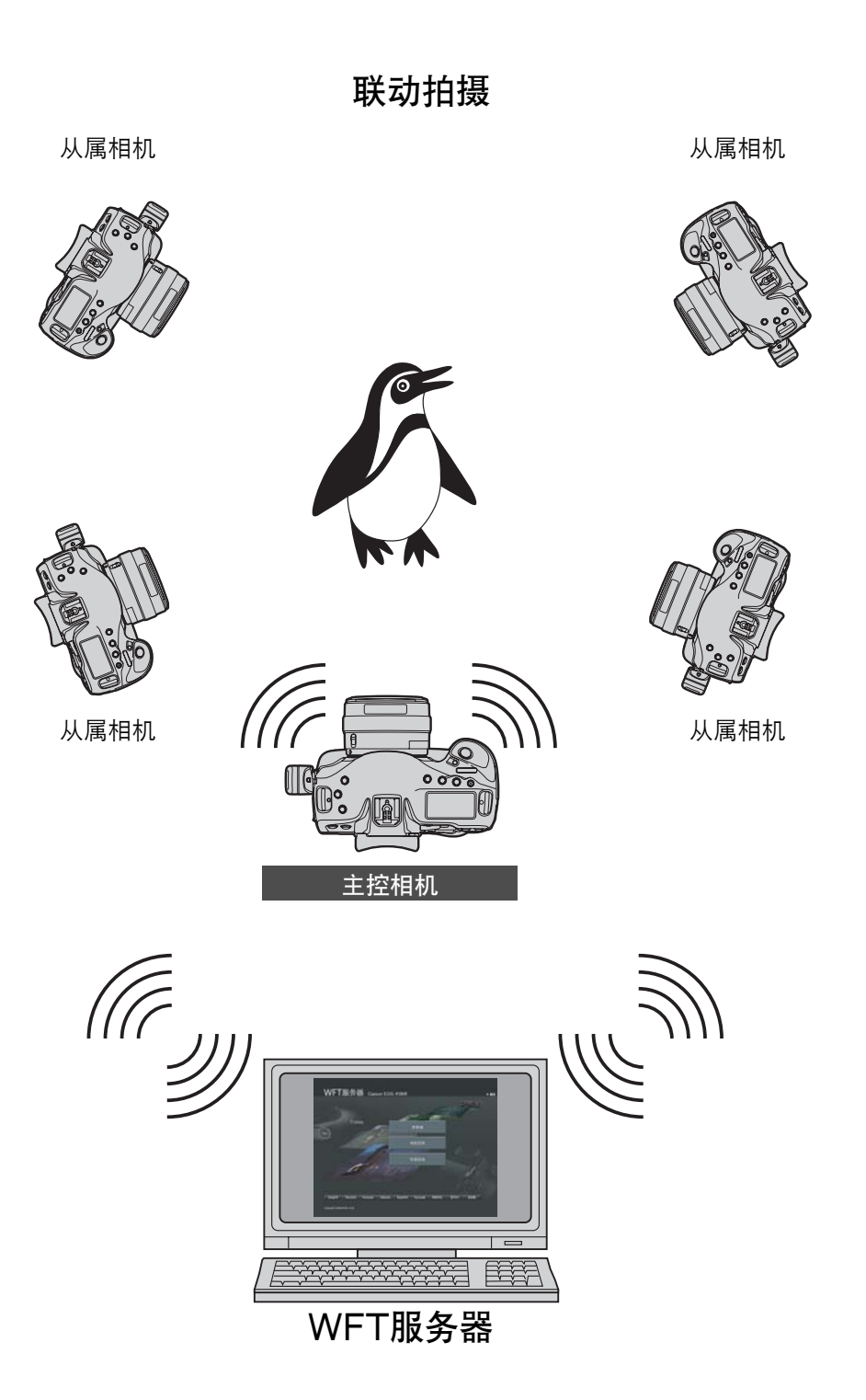

60

## 将传输器作为媒体服务器使用

可以经由无线局域网在电视机上观看相机中存储卡上的图像。

此功能需要DLNA\*兼容电视机、数码相框或类似的媒体播放器。(后文中,将 该设备统称为媒体播放器。)

\* DLNA∶Digital Living Network Alliance (数字生活网络联盟)

#### 配置媒体服务器通信设置

这些说明是第1章的继续。

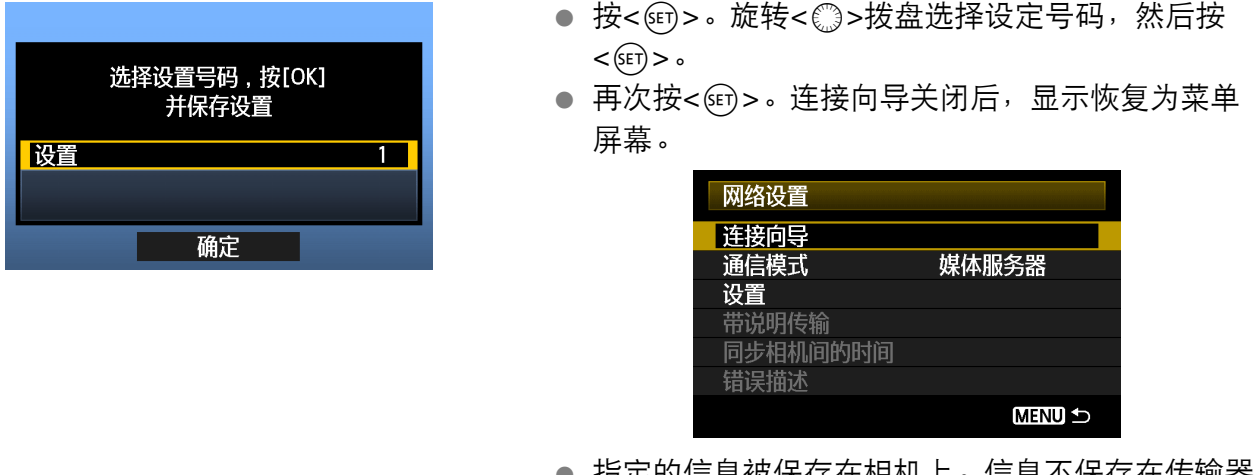

 指定的信息被保存在相机上。信息不保存在传输器 上。

到此完成媒体服务器网络设置。

## 在电视机上显示拍摄的图像

操作媒体播放器的控制按钮以在电视机上显示相机中存储卡上的图像。请注意,无法显示RAW 图像和短片。

下列操作在媒体播放器上进行。有关详细说明,请参阅媒体播放器的使用说明书。

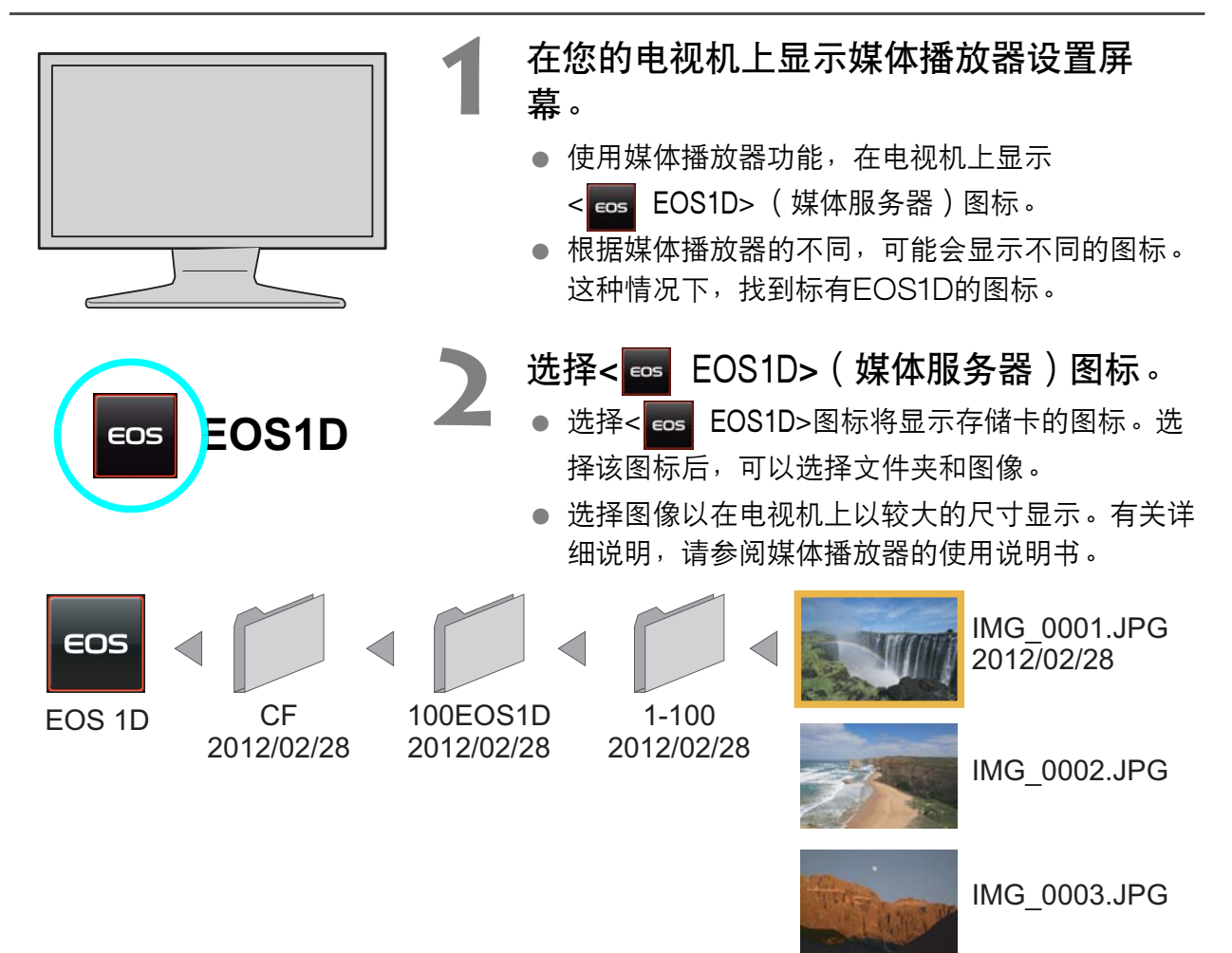

● 根据媒体播放器的不同,显示在电视机上的信息叠加和详细内容有所不同。请注意,根据媒体播放 器的不同,可能不显示图像信息。

- 标有1-100 (示例)的图标包含所选文件夹中以文件编号分组的图像 ( \*\*\*EOS1D )。
- 显示的图像日期信息基于添加到图像的Exif信息。

围

● 在某些情况下,显示的存储卡或文件夹的日期信息可能是在相机上设定的当前日期。

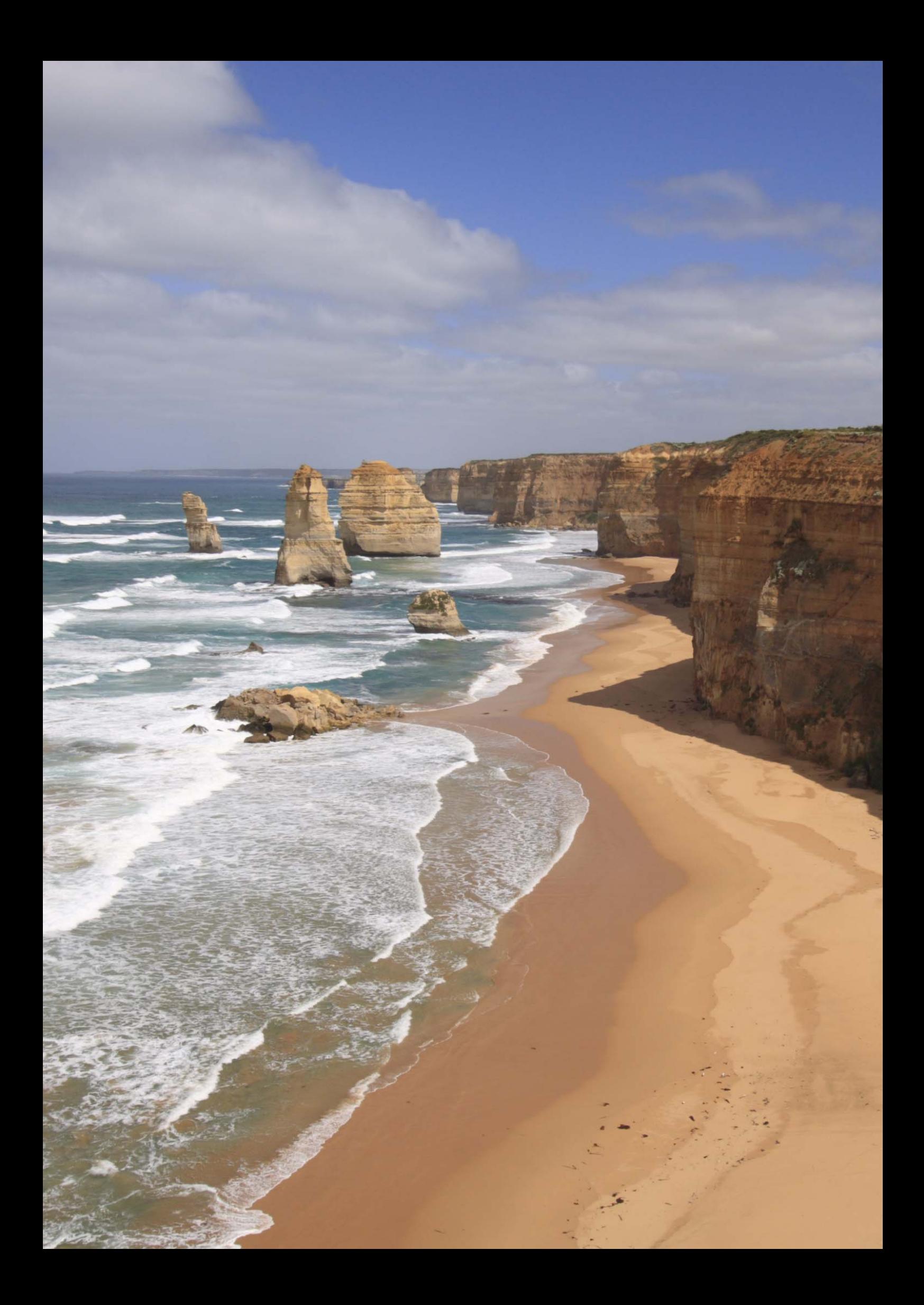

# 联动拍摄

联动拍摄时,最多可将10台从属相机通过无线网络(经由自组织模式的 IEEE 802.11g)联动到您将要释放快门的主控相机上。

与联动拍摄兼容的任何相机上安装有WFT系列传输器时,不管机型如何,都 能用作从属相机。

请注意,释放主控相机的快门后到释放从属相机的快门为止将有片刻的延 迟。短片拍摄不受支持。

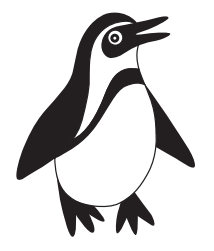

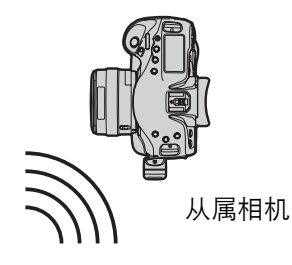

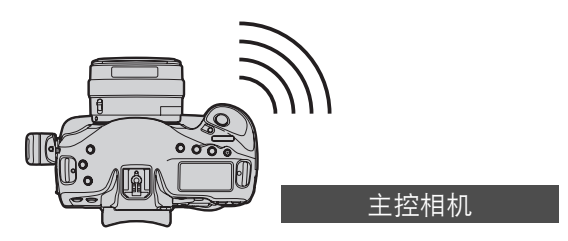

#### <span id="page-65-0"></span>准备从属相机

按照此页上的说明设置从属相机后,按照下一页上基本联动拍摄的步骤进行操作。 有关观看相 机上存储的图像或将其下载到计算机的说明,请参阅第[70](#page-69-1)页。

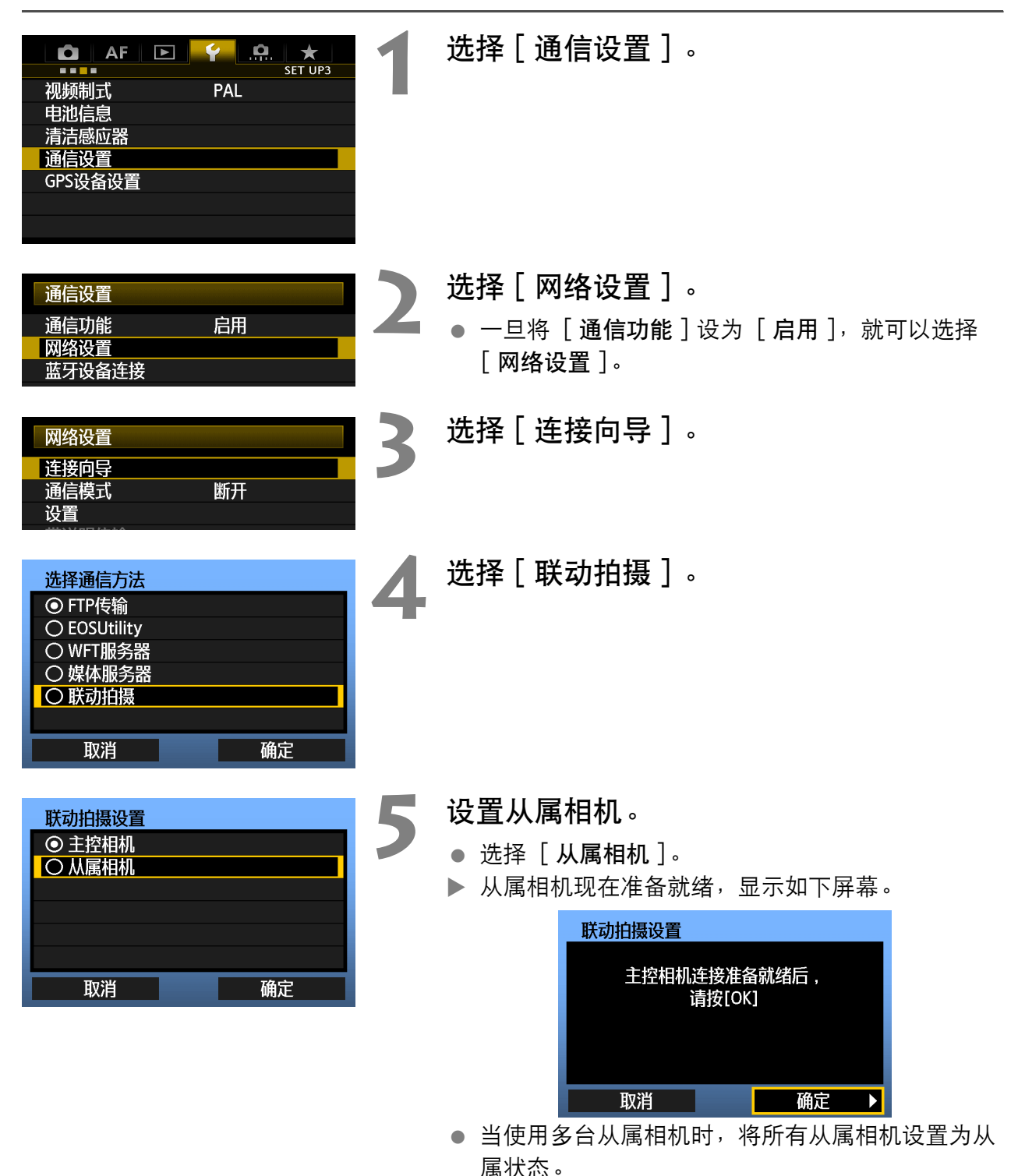

● 一旦设置完毕, 将无法添加或删除从属相机。必须 从步骤1开始重复设置过程。

基本联动拍摄

以如下方法使用与从属相机联动的主控相机拍摄。

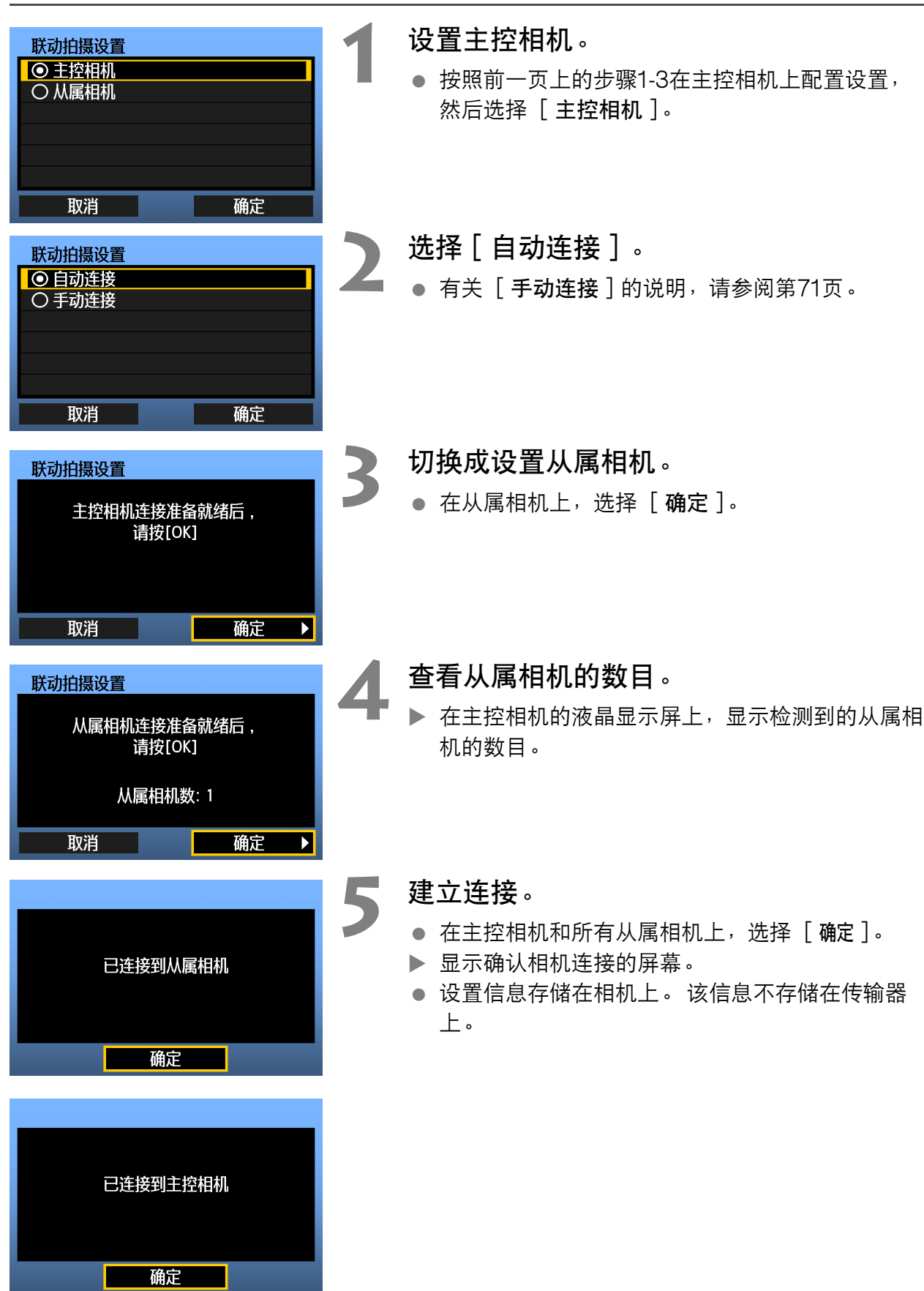

#### 摆放从属相机

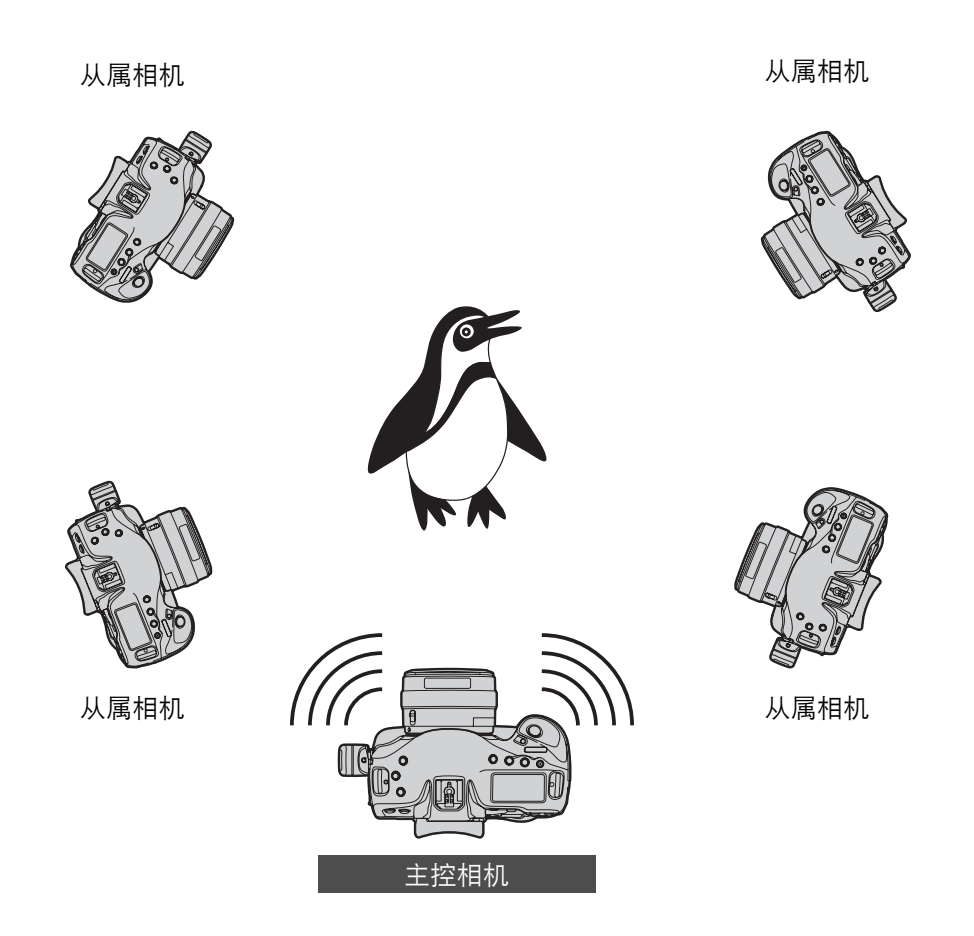

- 摆放从属相机时保持其与主控相机之间的视野清晰, 没有障碍物。
- 您可以在周长最大约为100 米的圆形内摆放主控相机。然而,根据无线通信状况的不同(受 相机摆放方法、使用环境和天气状况的影响),联动拍摄支持的距离可能会变短。
- 半按下主控相机上的快门按钮会使从属相机处于相同状态,如同快门按钮被半按下。同样,完 全按下主控相机上的快门按钮对从属相机具有相同效果,如同快门按钮被完全按下。
- 从释放主控相机的快门到从属相机的快门被释放为止将有片刻的延迟。(无法进行同时拍 摄。)
- 
- 请不要使用多个闪光灯。 快门释放时机会略微不同,这可能会导致闪光灯闪光不同步和曝光不足。 ● 当主控和从属相机设为 [ 反光镜预升 ] [ 启用 ] 或 [ 启用:按图 ] 降下反光镜 ] 时, 无法利用联动 拍摄。
- 围 ● 在联动拍摄期间,当您按下自动曝光锁或景深预视按钮时,相机如同像您半按下快门按钮时一样调 节对焦和测光。
	- 一旦在主控相机和从属相机之间建立连接,即使在更换电池后,设置仍然被保留。
	- 如果在联动拍摄中不再使用某台从属相机, 在该从属相机上将 [ 通信模式 ] 设定为 [ 断开 ]。
	- 与联动拍摄兼容的任何相机上安装有WFT系列传输器时, 不管机型如何, 都能用作从属相机。

## <span id="page-69-1"></span><span id="page-69-0"></span>与WFT服务器配合使用传输器

使用WFT服务器时,可以用与从属相机联动的主控相机(将会同时拍摄)进行遥控拍摄。 WFT 服务器还可以用于访问主控或从属相机进行实时显示,还可以根据需要调节对焦并配置遥控拍摄 设置。

此外,可以观看和下载相机存储卡上的图像。 计算机的无线局域网功能和操作系统必须支持ad-hoc模式。

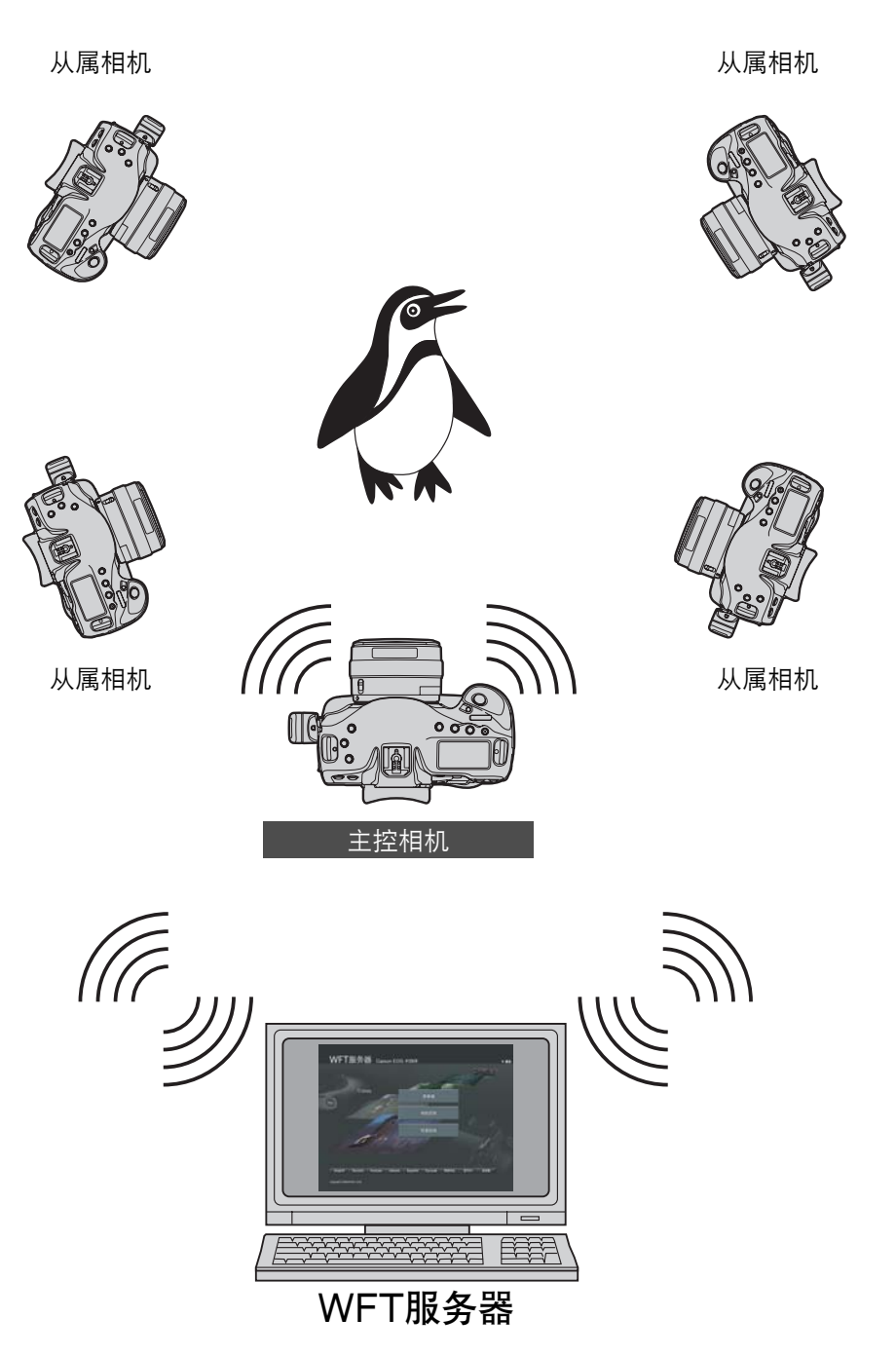

联动拍摄

<span id="page-70-0"></span>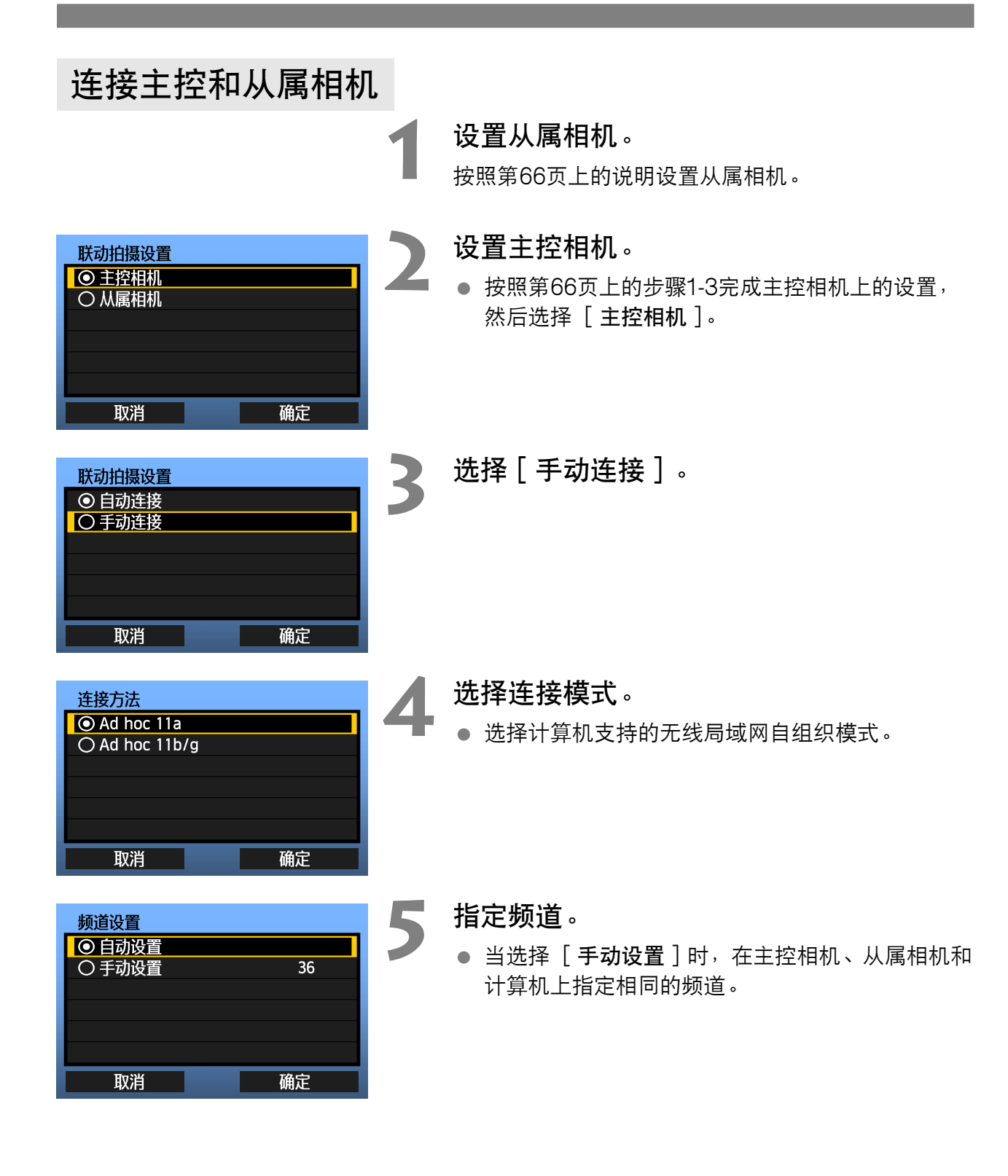

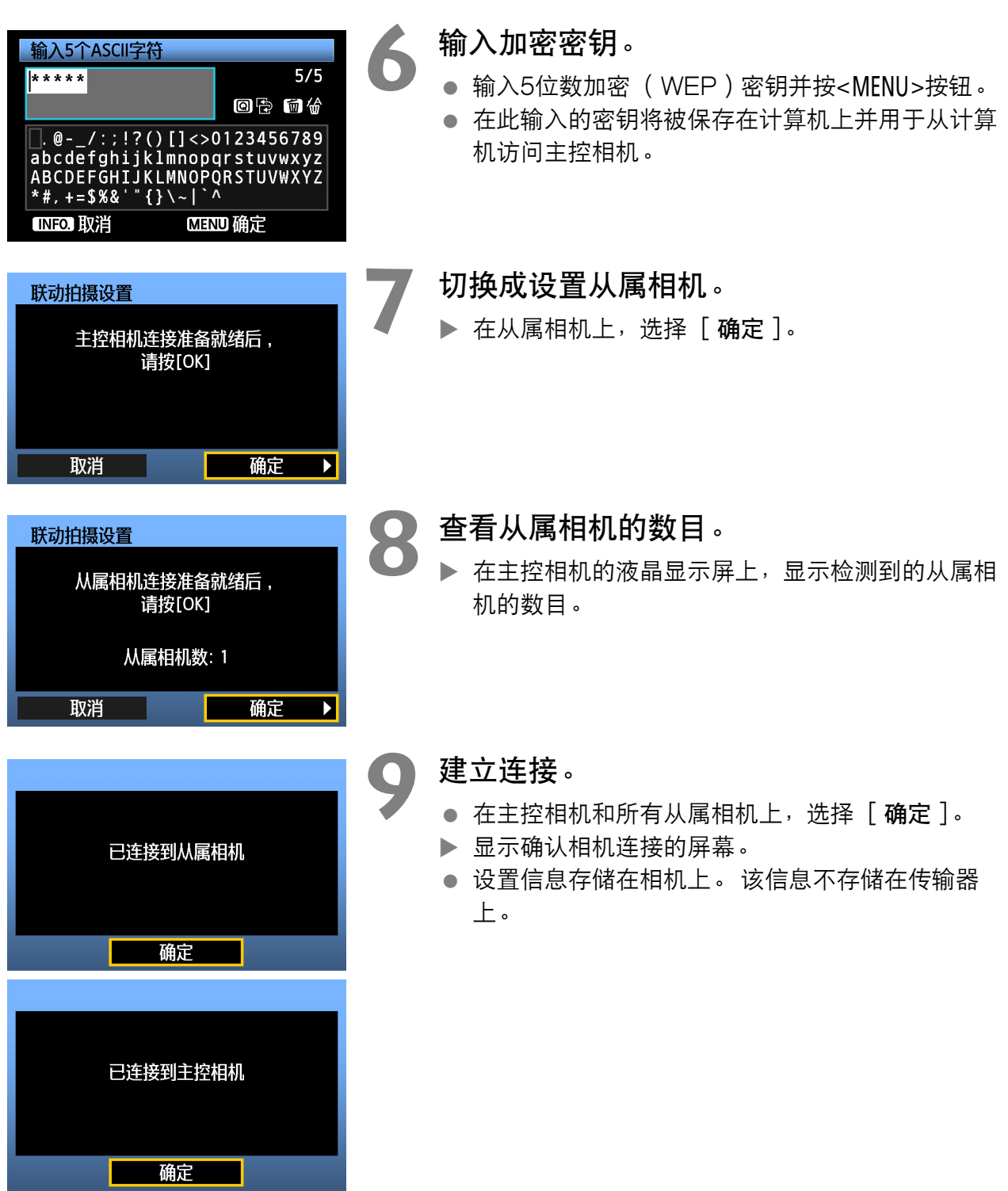
# 查看相机设置

按照如下方法查看主控和从属相机上的网络设置。 请注意,如果未能充分理解这些设置,则无 法从计算机访问相机。

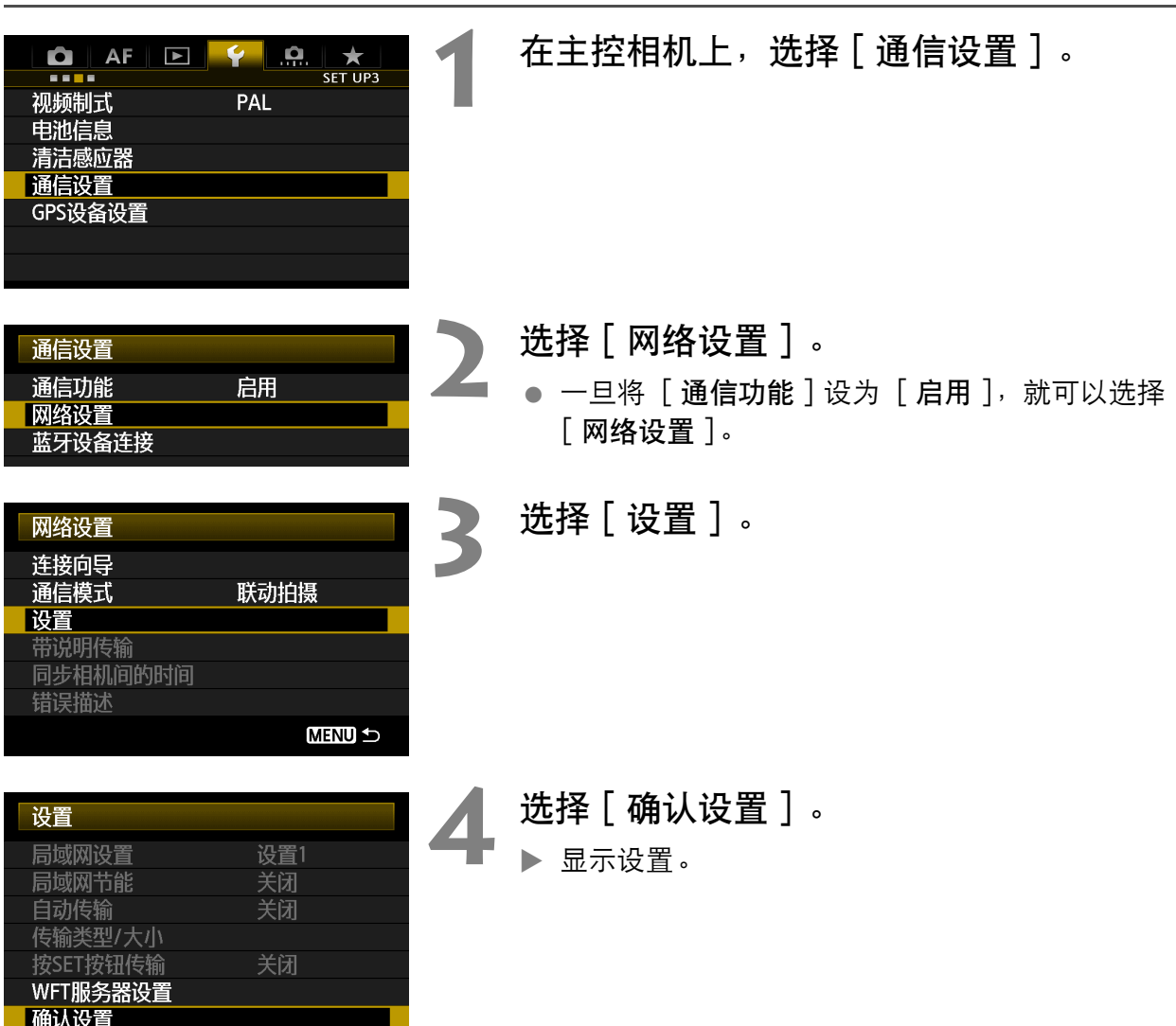

<span id="page-73-0"></span>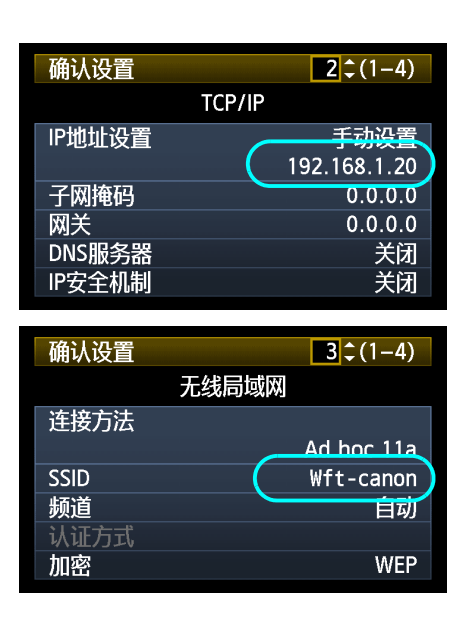

**5** 查看设置。

- 转动<◎>拨盘以显示其他屏幕。
- 写下IP地址和SSID。

- **6** 查看从属相机设置。
	- 按照与查看主控相机设置相同的方法,查看从属相 机上的网络设置。
	- 写下所有从属相机的IP地址。 每台相机都有不同的 地址。
	- SSID将与主控相机SSID相匹配。

# 配置WFT服务器通信设置

输入从计算机访问相机上的WFT服务器所需的登录名和密码。 虽然可以为每台相机指定不同的 登录名和密码,也可以为所有相机使用相同信息。

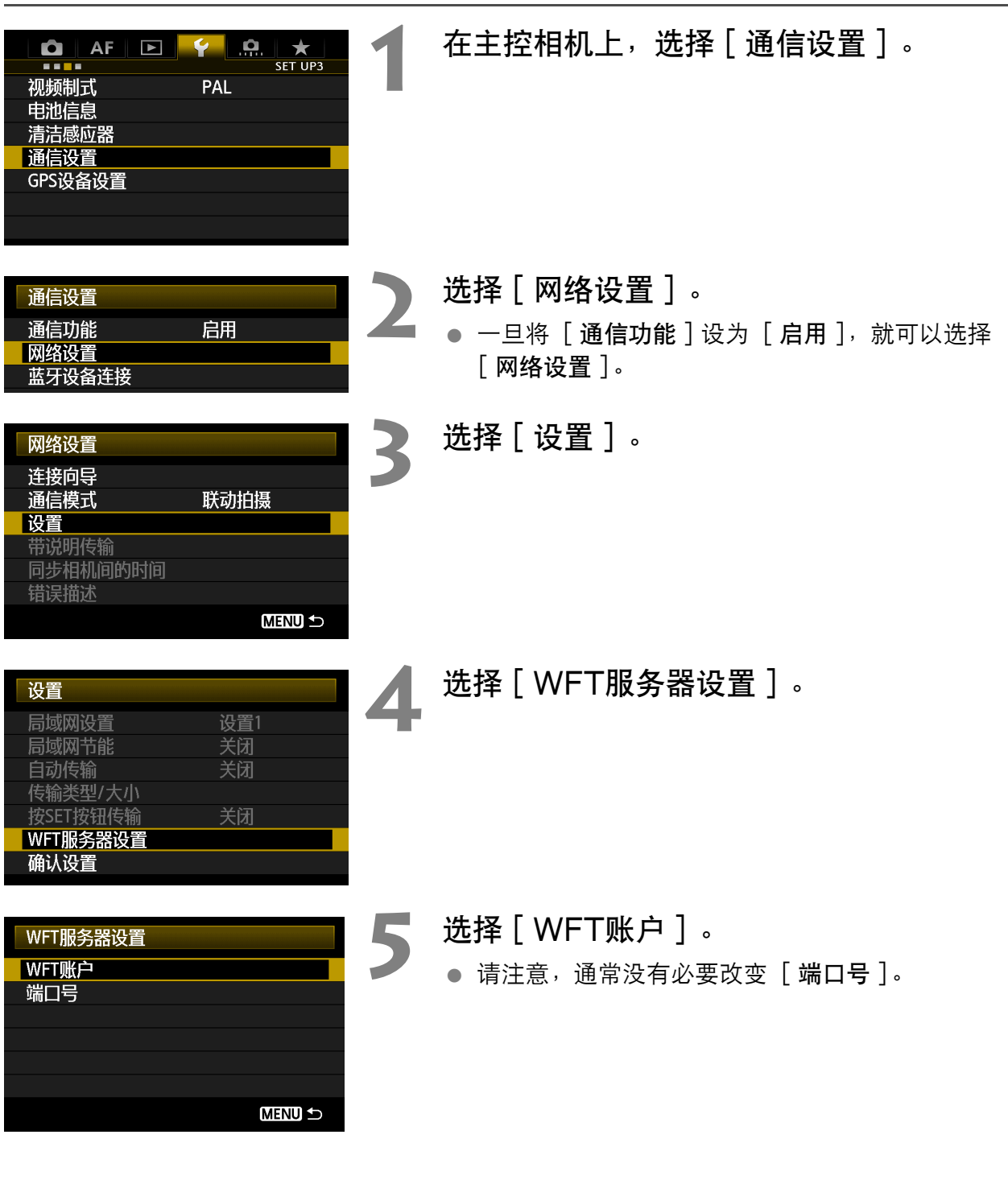

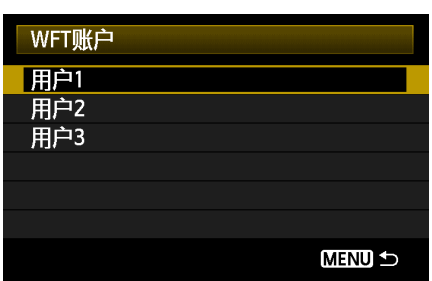

<span id="page-75-0"></span>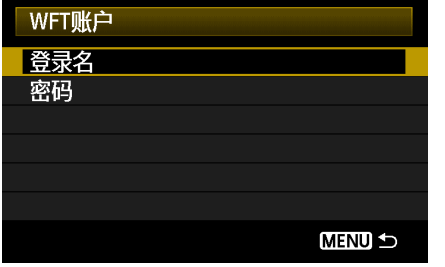

● 选择一个用户号码。

● 每台相机的WFT服务器最多可接受来自三台计算 机的连接。 选择一个用户号码,以防止其他计算机 上的用户同时连接传输器时发生冲突。

### **7** 完成[登录名]和[密码]设置。

- 选择 [ 登录名 ] 和 [ 密码 ] 后, 会显示如下输入 屏幕。
- 有关输入屏幕操作的说明,请参阅 "[虚拟键盘操](#page-24-0) [作"](#page-24-0)(第[25页](#page-24-0))。

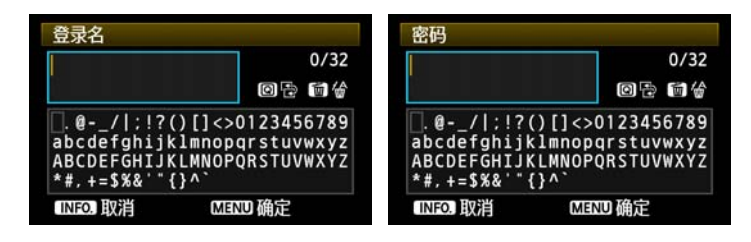

# 分配给计算机的IP地址

分配给相机的IP地址以1-11结尾,如192.168.1.1-192.168.1.11。 因此,分配结尾数字比11大的计算机IP地址, 如192.168.1.12。

# 从计算机访问相机

要从计算机访问相机时,使用计算机的标准搜索功能检测无线局域网终端。 有关详细说明,请参 阅计算机使用说明书。

计算机的无线局域网功能和操作系统必须支持ad-hoc模式。

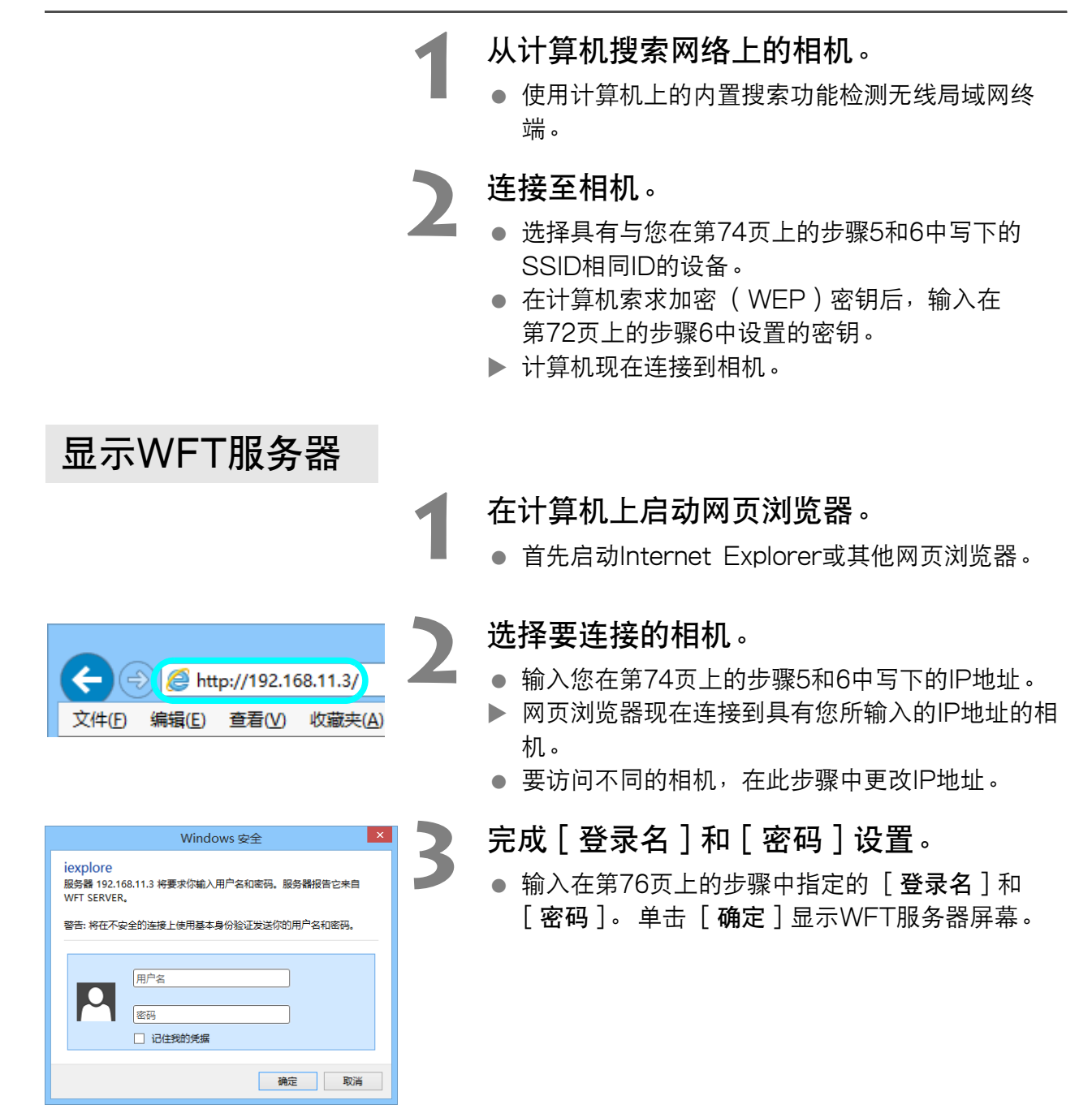

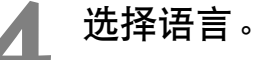

- 在屏幕下方选择语言。
- 支持JavaScript的网页浏览器此时显示左侧的屏 幕。

如果JavaScript不受支持,会显示信息。 选择不使 用JavaScript将显示右侧的屏幕,功能会受到限 制。

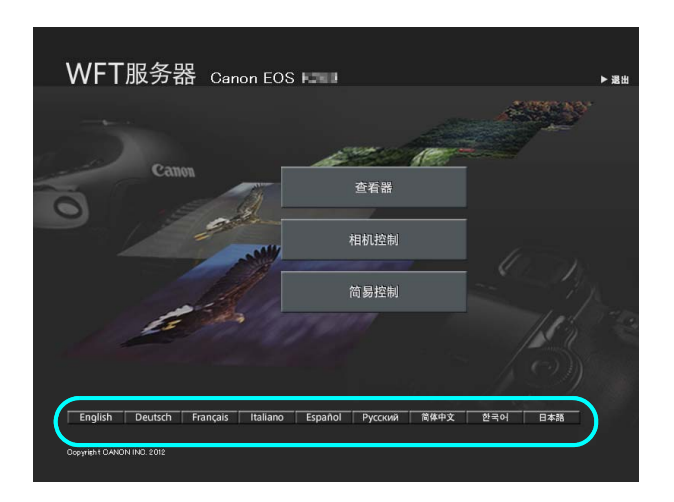

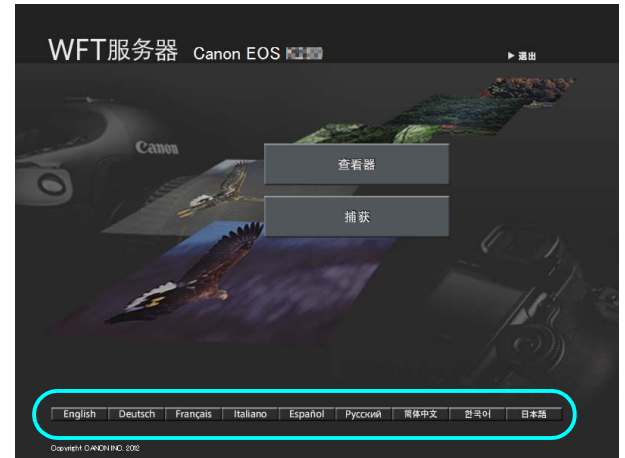

# 观看相机上的图像

- 参阅第[53页](#page-52-0)上的 ["观看图像"](#page-52-0)。
- 可以观看和下载相机存储卡上的图像。 要切换相机时, 在网页浏览器中输入主控或从属相机 的IP地址。

### 遥控拍摄

- 参阅第[55页](#page-54-0)上的 "遥控拍摄 [ 相机控制 ]" 。 还可以按照[第58](#page-57-0)和[59页](#page-58-0)上的说明进行遥控拍 摄。
- 要切换相机时,在网页浏览器中输入主控或从属相机的IP地址。 可以访问从属相机、调节对 焦并配置拍摄功能,然后使用主控相机进行联动拍摄。
- 当使用联动拍摄进行遥控拍摄时,访问主控相机。 如果连接到一台从属相机,只有那台从属 相机会进行拍摄,而不进行联动拍摄。

# 管理设置信息

<span id="page-79-0"></span>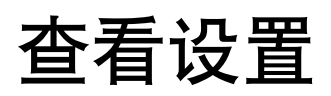

按照如下方法查看网络设置。

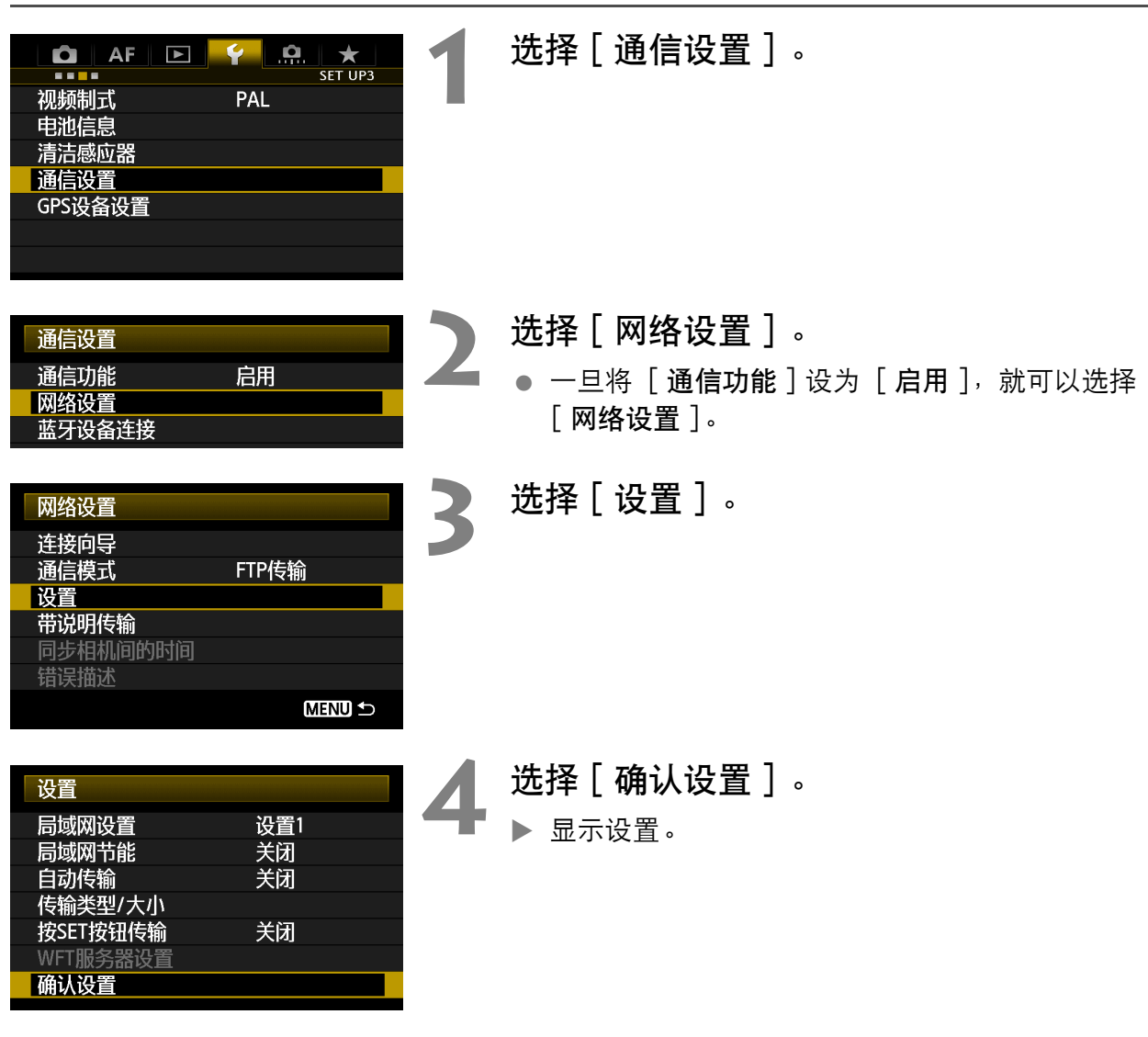

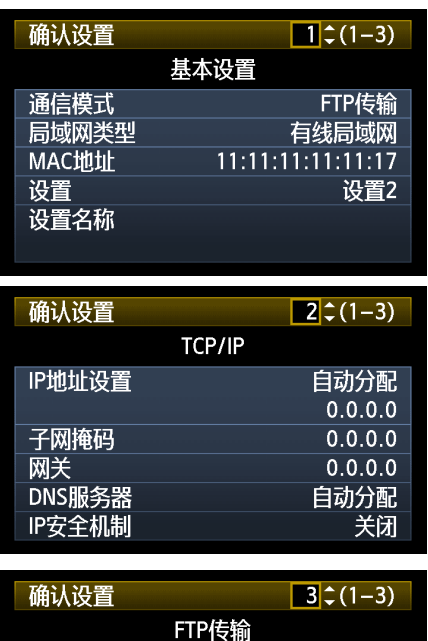

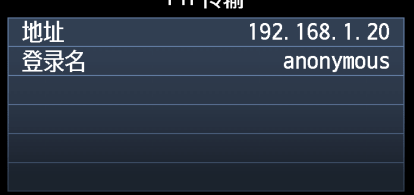

#### FTP传输和有线局域网设置的示例 **FTP**传输和无线局域网设置的示例

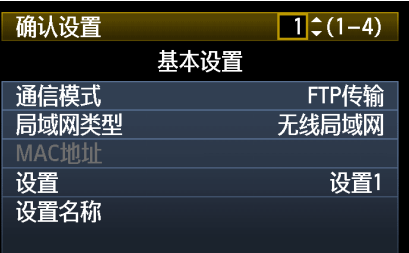

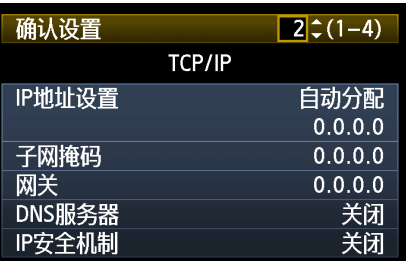

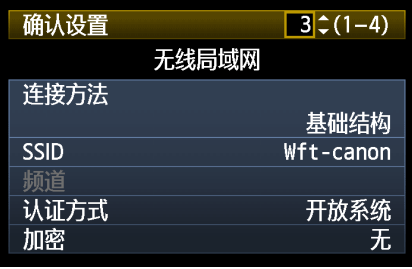

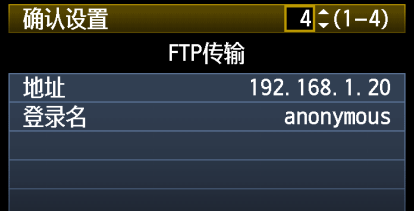

# 改变设置

可以按照如下方法改变使用连接向导完成的原始设置。 您还可以改变无法使用连接向导设置的 IP安全机制设置 (IPsec), 以及其他设置 (例如∶当把与已有文件名称相同的图像文件传输 到FTP服务器时)。 ([第83](#page-82-0)页)

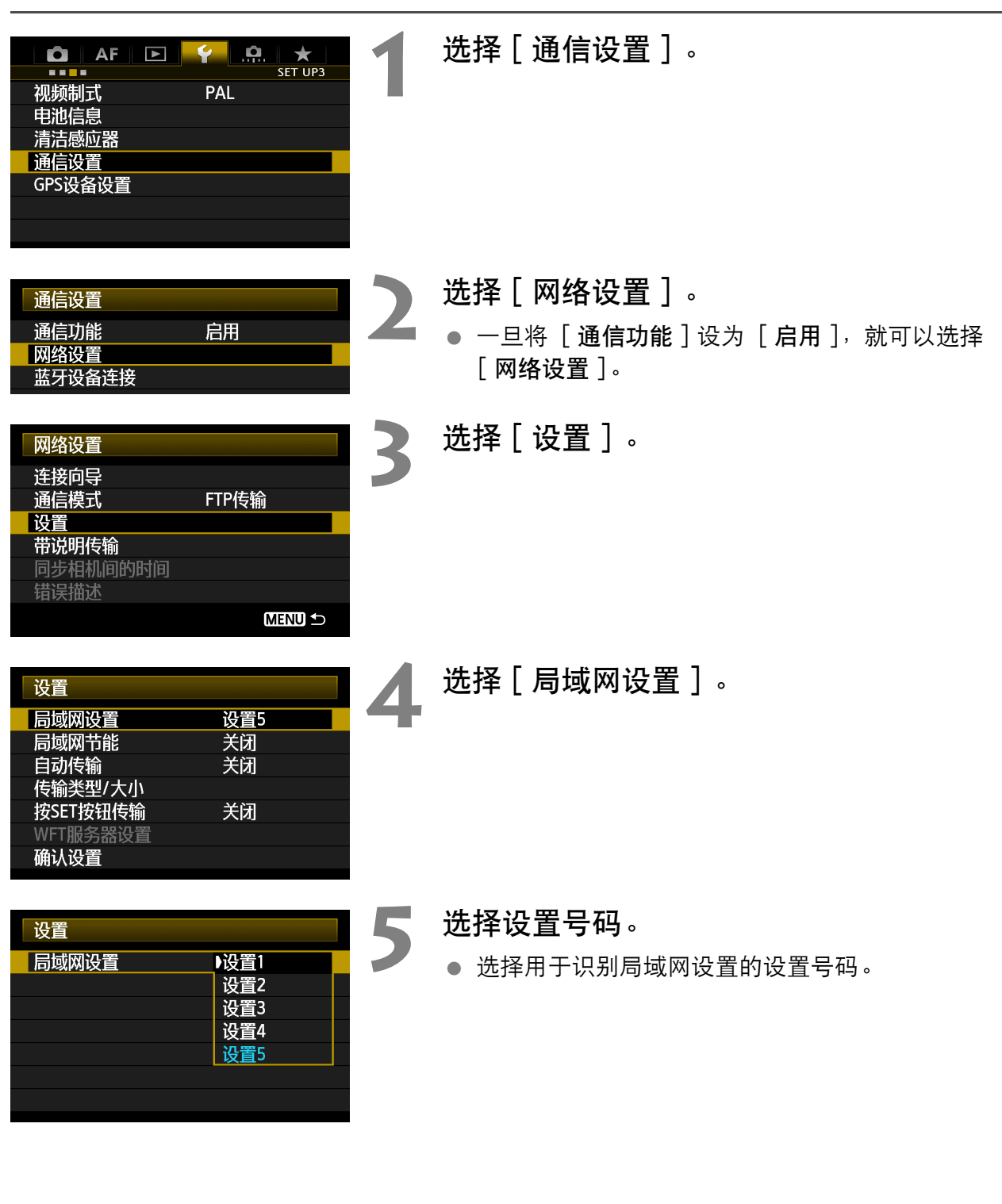

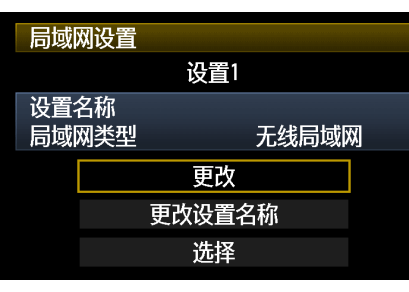

局域网设置

保护设置

保存设置<br>加载设置 局域网类型

TCP/IP FTP服务器 无线局域网

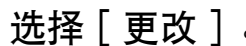

**6** 选择 [ 更改 ] 。<br>● 选择 [ 更改设置名称 ] 后, 您可以重新命名设置。

**7** 选择要更改的项目。

● 从 [ 局域网类型 ]、 [ TCP/IP ]、 [ FTP服务器 ] 或 [无线局域网]中选择想要的项目,然后更改设 置。

# <span id="page-82-0"></span>IP安全机制 (IPsec)

在 「TCP/IP ] → 「安全机制 ] 中进行配置。

设置1

无线局域网

关

IPsec是通过互联网进行加密通信的一套标准。它为无线局域网和有线局域网提供有效的安全机 制。要使用此功能时,您必须在您的计算机的网络设置中激活IPsec。当采用IPsec时,仅支持 传输模式,使用3DES或AES加密和SHA1验证。请注意,务必在设置屏幕的 [目的地址 ] 中输 入与传输器通信用的计算机IP地址。

## 目标文件夹的目录结构

在「FTP服务器 ]→ 「目录结构 ] 中进行配置。

选择 [相机]会自动在服务器的根文件夹中创建一个与相机的文件夹结构 (例如A/DCIM/ 100EOS1D)相匹配的文件夹结构以用来存储图像。如果您已经通过改变 [目标文件夹]设置 在根文件夹中创建了一个子文件夹,将会在该文件夹中自动创建一个文件夹结构 (例如 A/DCIM/100EOS1D)以用来存储图像。

选择 [ 默认设置 ] 将会使用根文件夹存储图像。如果您已经通过改变 [ 目标文件夹 ] 设置在根 文件夹中创建了一个子文件夹,图像将被存储在该文件夹中。

### 覆盖相同名称的文件

在「FTP服务器 | → 「覆盖同名文件 | 中进行配置。

#### 当传输器被配置为防止覆盖时

如果在FTP服务器上的目标文件夹中已有相同名称的文件,新的文件将会以由一个下划线和一 个数字构成的扩展名保存,例如IMG\_0003\_1.JPG。

#### 在首次传输失败之后再次传输图像时

即使传输器配置为覆盖相同名称的文件,如果重新传输首次传输失败的图像文件,在某些情况 下,已存在的文件可能不会被覆盖。如果发生这种情况,新的文件将会以由一个下划线、一个 字母和一个数字构成的扩展名保存, 例如IMG 0003 a1.JPG。

### <span id="page-83-0"></span>被动模式

在 [ FTP服务器 ] → [ 被动模式 ] 中进行配置。

在受防火墙保护的网络环境中激活此设置。如果发生错误41 ("无法连接到FTP服务器"), 将 被动模式设为 [启用]可能会激活FTP服务器的访问。

### 防止改变设置

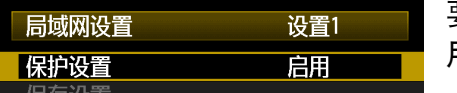

要防止意外改变局域网的设置时,将 **[ 保护设置** ] 设为 **[ 启** 用]。

# 保存和导入设置

可将网络设置保存在存储卡上以便其他相机使用。

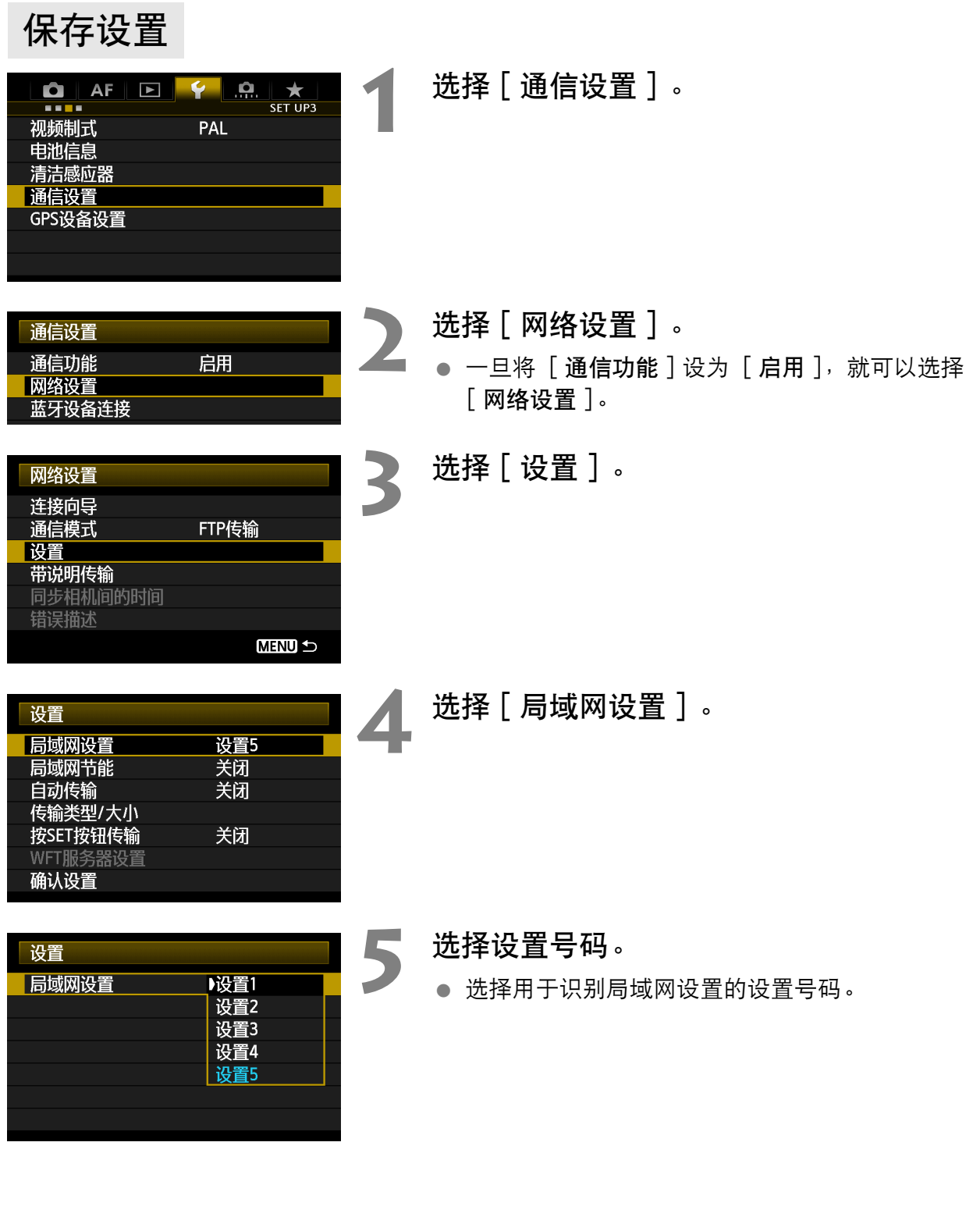

#### 保存和导入设置

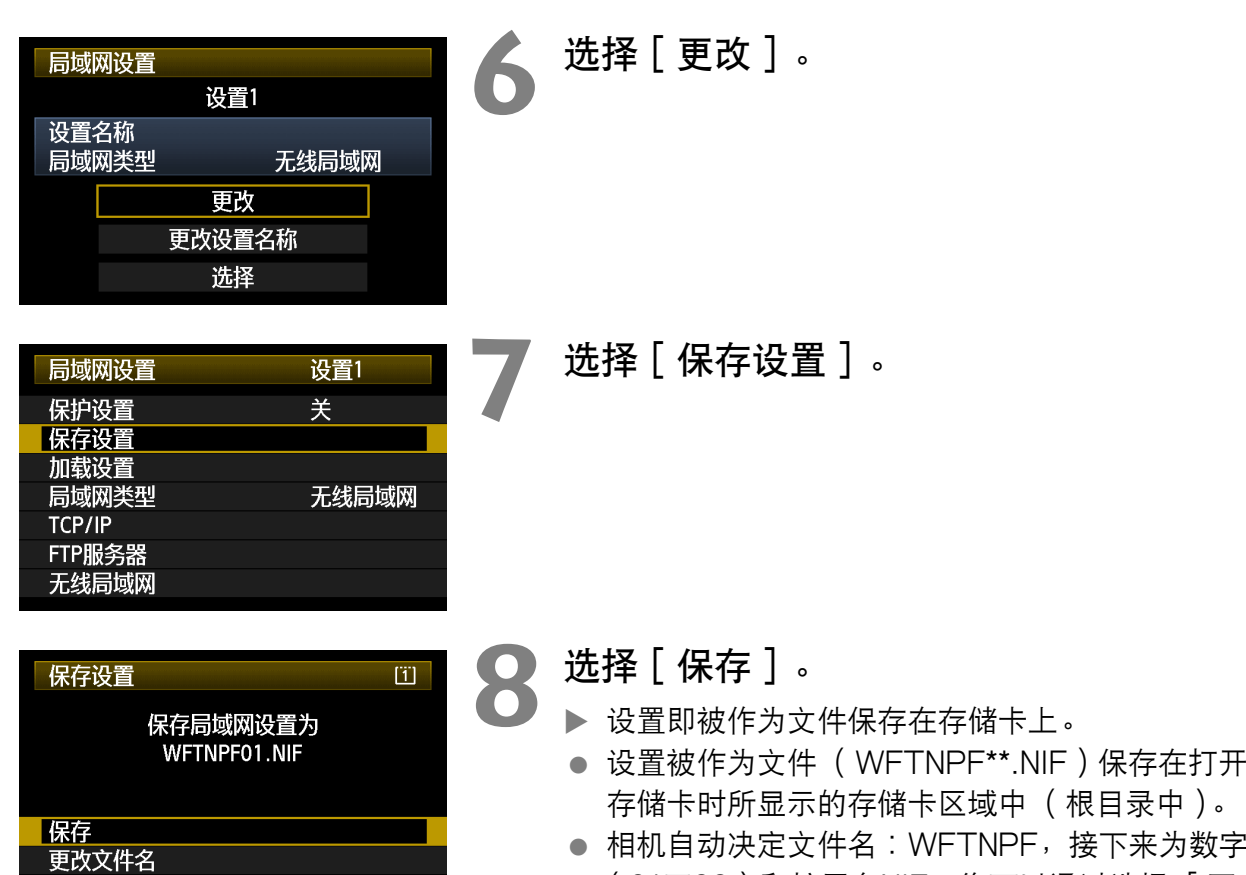

**MENU 5** 

● 相机自动决定文件名∶WFTNPF, 接下来为数字 (01至99)和扩展名NIF。您可以通过选择 [更改 文件名]将文件名重新命名为想要的名字。

# 加载设置

按照如下方法加载存储在存储卡上的设置文件。 请确保将设置文件保存在打开存储卡时所显示的文件夹中(换言之,根目录中)。

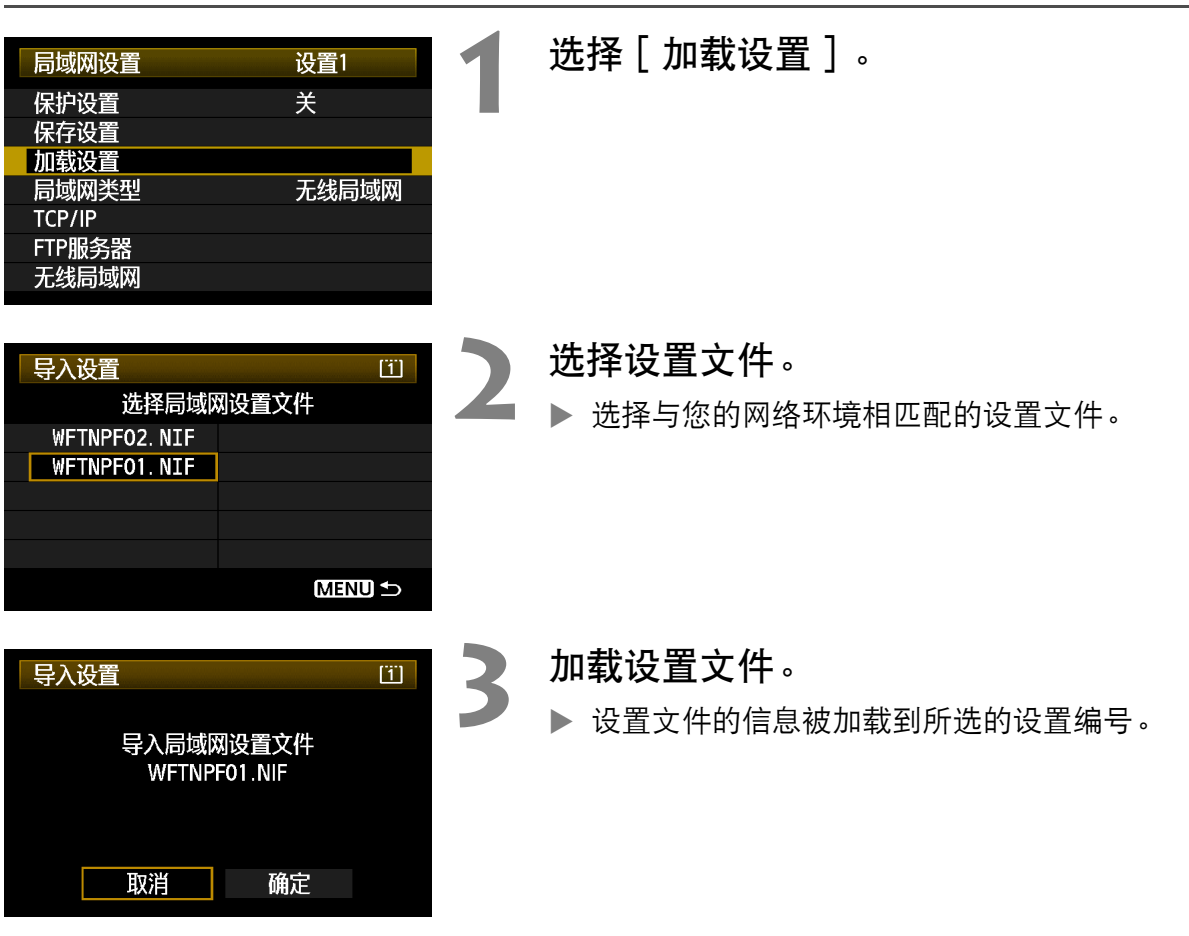

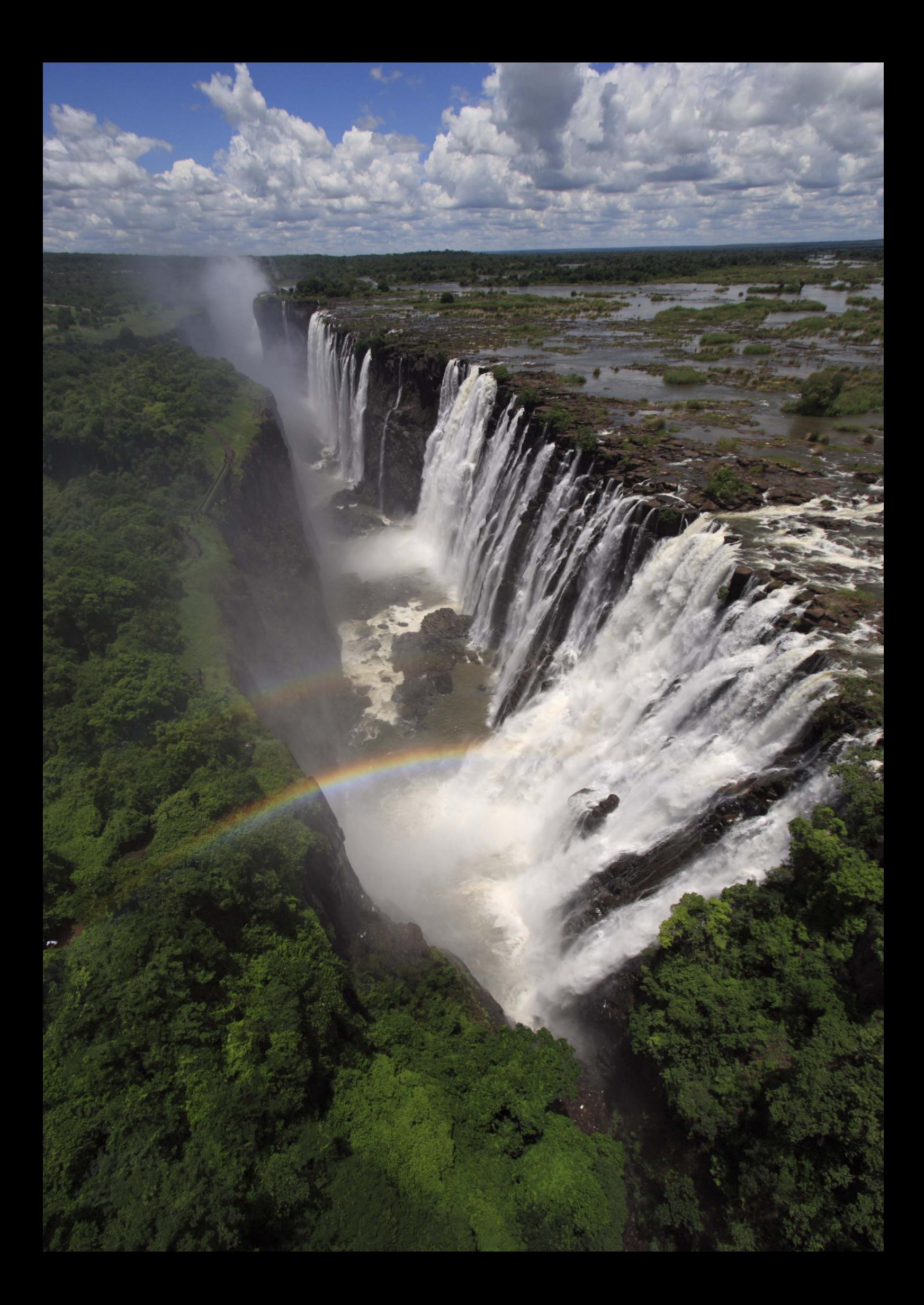

# 以无线方式同步相机时间

当安装有WFT-E6装置时,可以无线同步多个相同相机型号的相机。 可以根据需要在最多10台从属相机上设定主控相机时间。 请注意,即使在进 行同步后,主控和从属相机时间之间也会有最大±0.05秒的轻微误差。

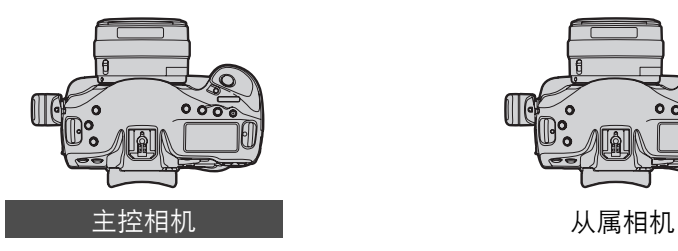

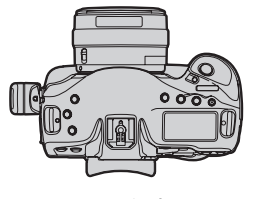

同步相同相机型号之间的相机时间。 如果主控相机和从属相机的相机型号不同,从属相机上设定的时间或区域可能与主控相机上 设定的内容不同。

同步时间

主控和从属相机上的步骤1-5相同。

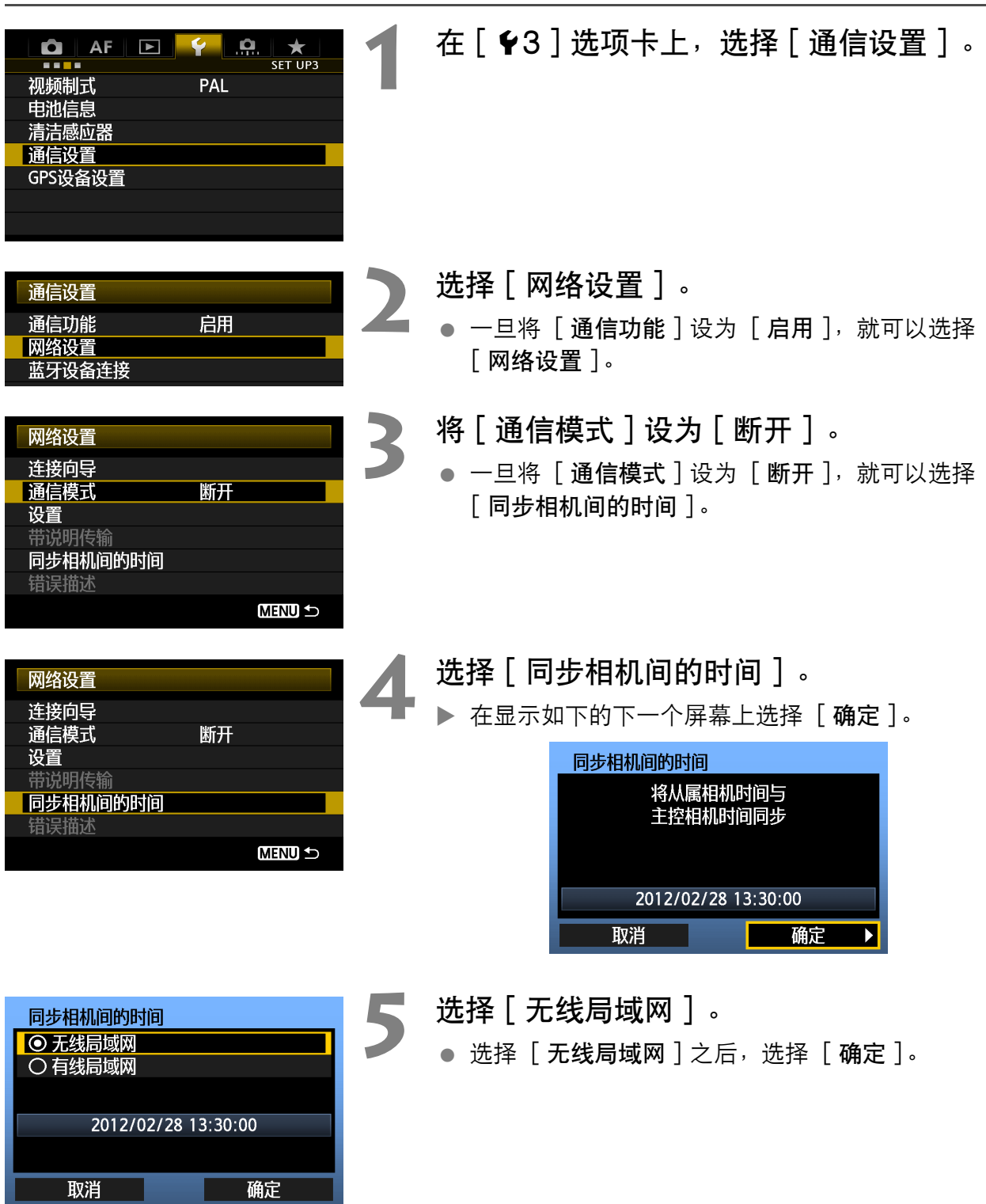

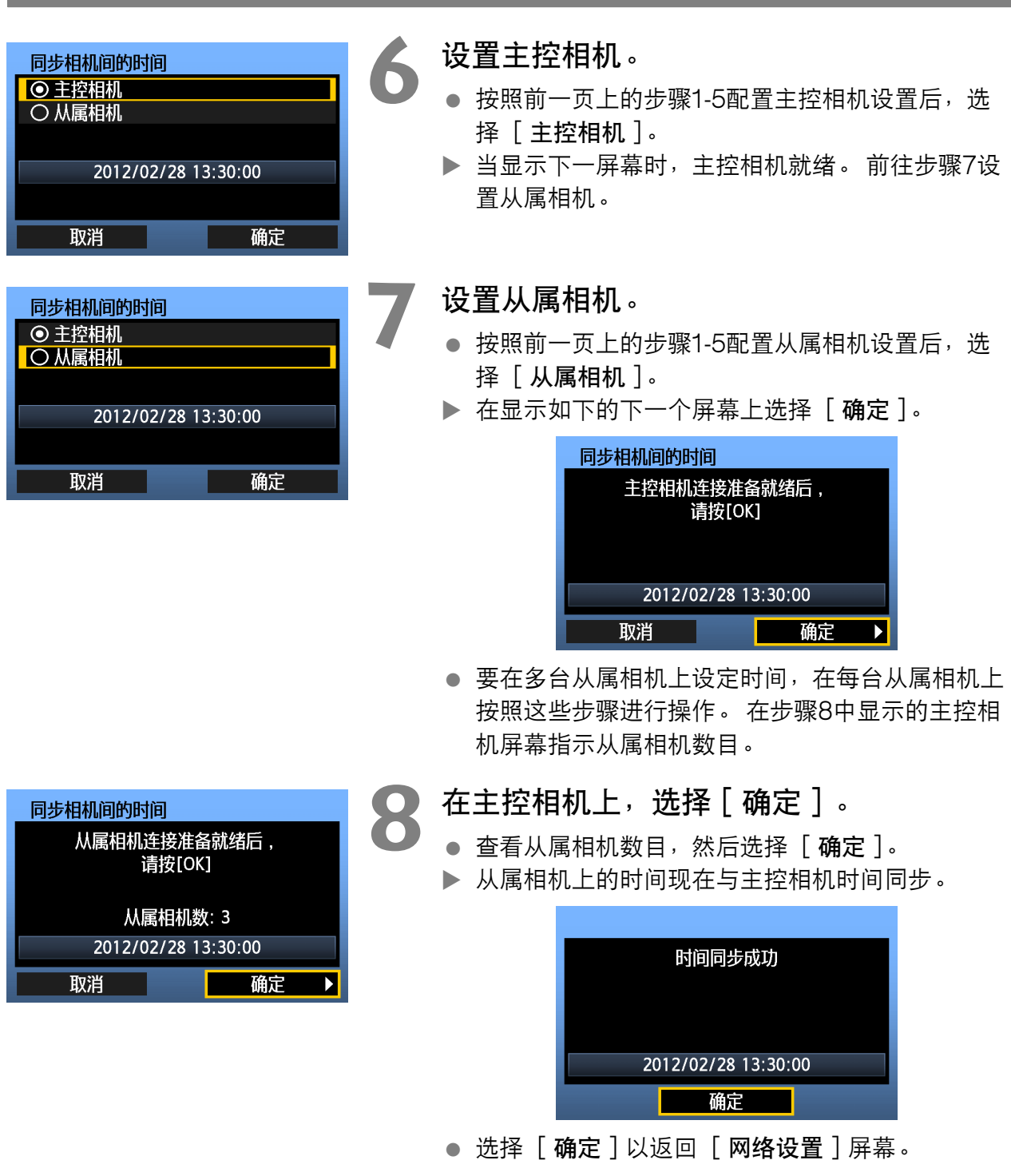

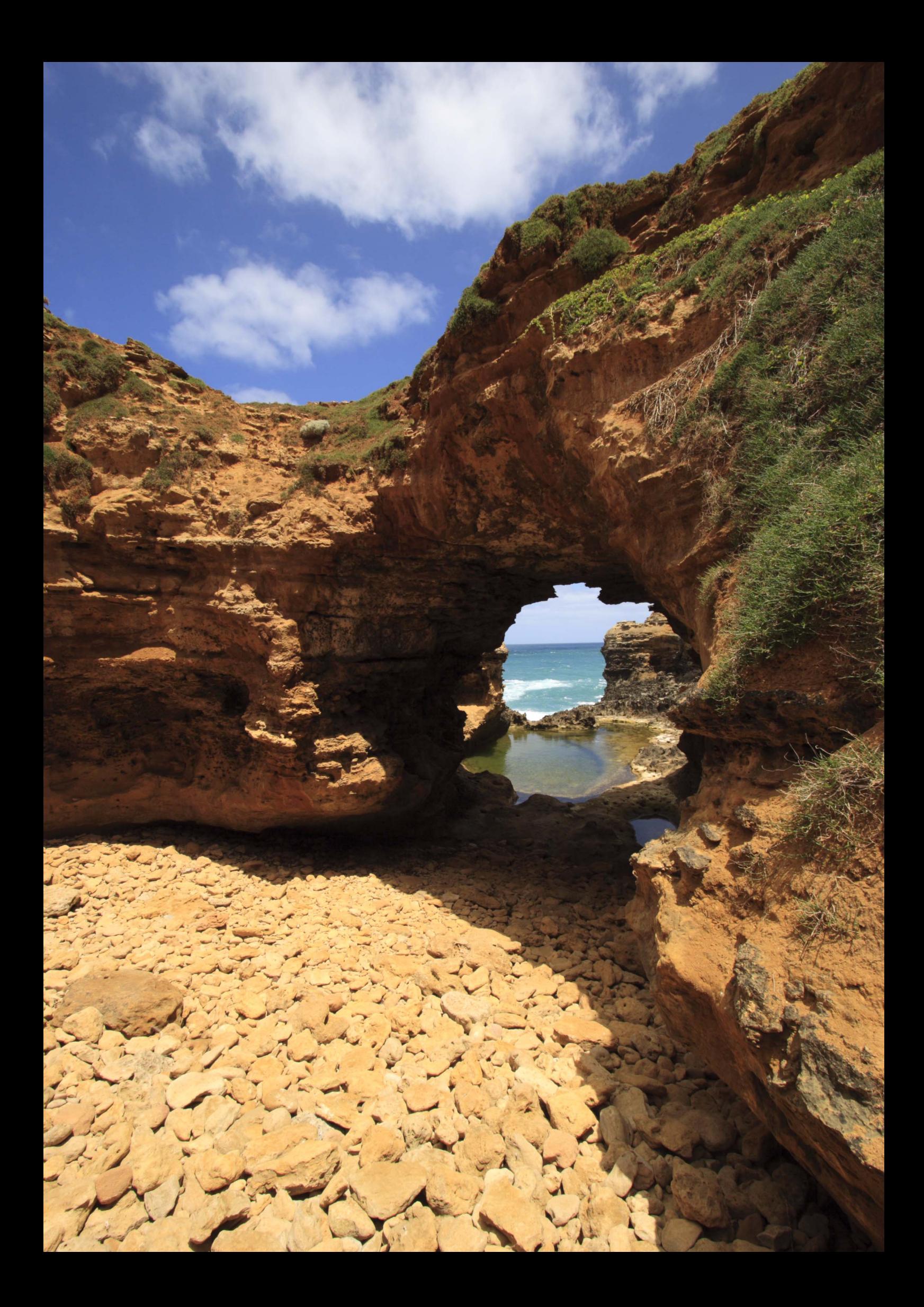

# 使用蓝牙 GPS 设备

可以从经由蓝牙连接的市售GPS设备获取包括纬度、经度、海拔高度、日期 和时间在内的信息,并将这些信息添加到图像。 可以在相机上查看这些附加 信息,也可以使用市售的GPS兼容地图软件查看这些信息。

有关可支持的GPS设备的详细列表,请联系佳能快修中心。

有关GPS设备的说明,请参阅设备的使用说明书或向厂商咨询。

# 经由蓝牙连接GPS设备

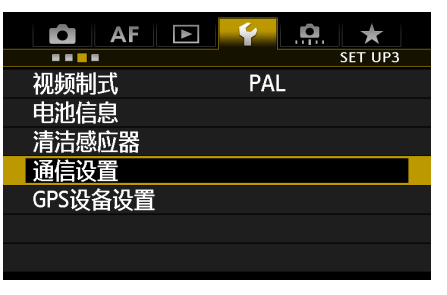

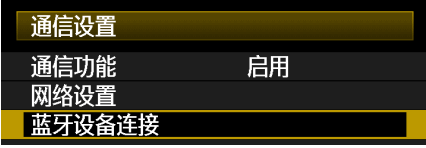

**1** 在[53]选项卡上,选择[通信设置]。

- **2** 选择[蓝牙设备连接]。 一旦将 [通信功能]设为 [启用],就可以选择 [蓝牙设备连接]。
	- ▶ 当显示如下所示的下一个屏幕时, 按<(印)>。

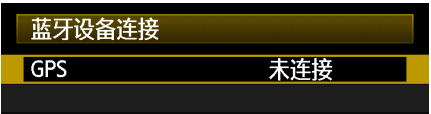

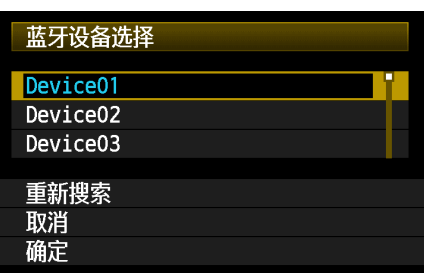

### **3** 选择GPS设备。

- 列出附近正在使用的Bluetooth<sup>®</sup>设备。
- 转动< ③>拨盘选择GPS设备, 然后按< (sr) >。
- 选择 [确定]并按<6m>。
- 如果已在GPS设备上设定了Bluetooth<sup>®</sup>密码, 会 显示密码输入屏幕。 输入密码。
- ▶ 传输器现在开始建立与GPS设备的连接。
- 与GPS设备之间建立连接可能需要数分钟。 到建立连接完成之前,将无法进行诸如拍摄、菜单 显示或图像播放之类的相机操作。

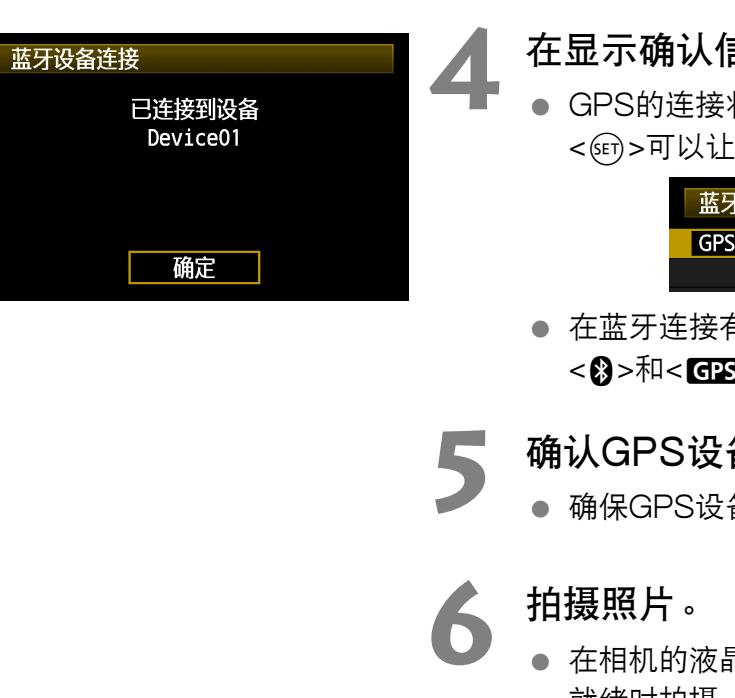

### **4** 在显示确认信息时,选择[确定]。

● GPS的连接状态变成 [ 已连接 ]。在这些状态下按 <SET)>可以让您断开GPS设备的连接。

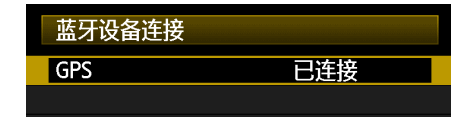

● 在蓝牙连接有效期间, 在相机的液晶显示屏上显示  $<$   $\Omega$  $>$   $\overline{M}$  $<$   $\overline{GR}$  $>$  $\circ$ 

### **5** 确认GPS设备的工作情况。

- **确保GPS设备已经确定了当前位置。**
- 在相机的液晶显示屏上确认显示< CTAR >后,在准备 就绪时拍摄。
- 如果拍摄时<M码>图标闪烁,将不会在图像上添加 精确的GPS数据。

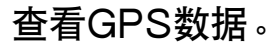

- 以单张图像显示回放图像。
- 按<INFO.>按钮显示带有GPS数据的拍摄信息屏 幕。

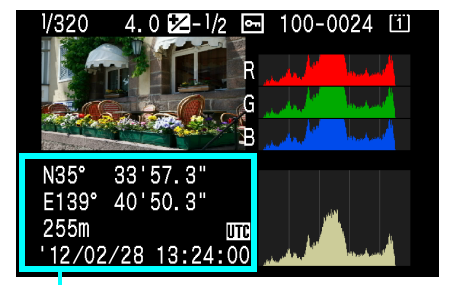

从上到下∶纬度、经度、海拔高度和 协调世界时间

围

 $\bigoplus$  如果关闭相机电源后再打开或从自动电源关闭恢复时,到< ${\rm G}$ 23 >指示灯持续点亮之前请不要拍摄。如 果在指示灯闪烁期间拍摄,可能不会在图像上添加正确的GPS信息。

所显示的日期和时间是从GPS设备获得的协调世界时间 (UTC),该时间与格林尼治标准时间 (GMT)几乎相同。在某些情况下,会显示在GPS设备上指定的地域的日期和时间。

## 取消蓝牙连接

如果只是关闭相机电源,与GPS设备的蓝牙连接不会结束。 要取消连接,按照下列步骤进行操 作。

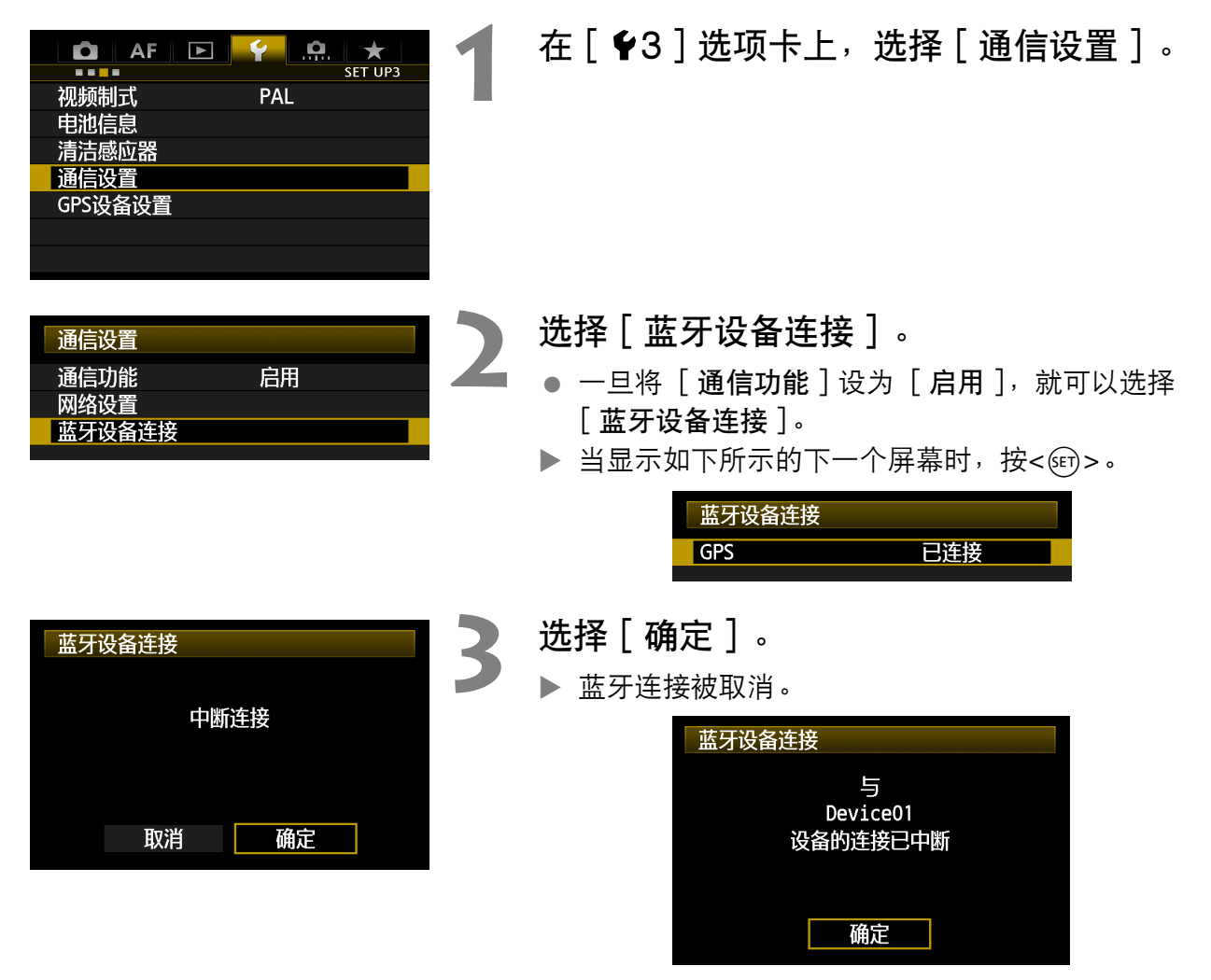

● 选择「确定]以返回「蓝牙设备连接]屏幕。

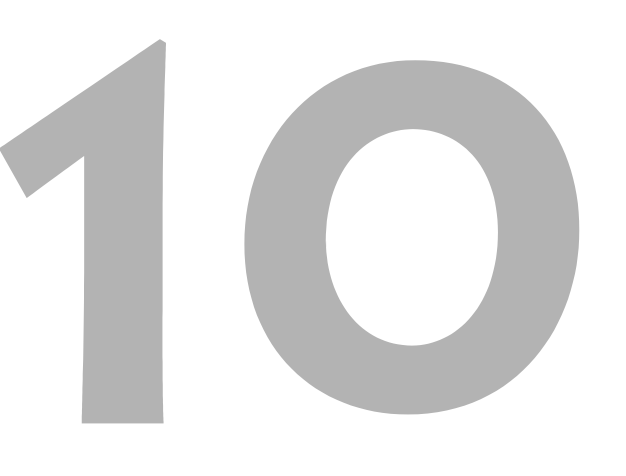

# 故障排除

与某些类型的计算机配合使用传输器时,自组织模式下的传输速度可能变得非常慢。有关详 细信息,请联系您的经销商或最近的佳能快修中心。

# 对错误信息采取的措施

如果在相机液晶显示屏上显示传输器错误,请参阅本节中纠正措施的示例,以消除导致错误的 原因。发生错误时,相机上的<LAN>指示灯开始闪烁。还可以在 [ ♥3 ] 选项卡 [ 通信设置 ] → [ 网络设置 ] → [ 错误描述 ] 中查看错误的详细说明。

在下述图表中单击错误号以跳转到相关页次。

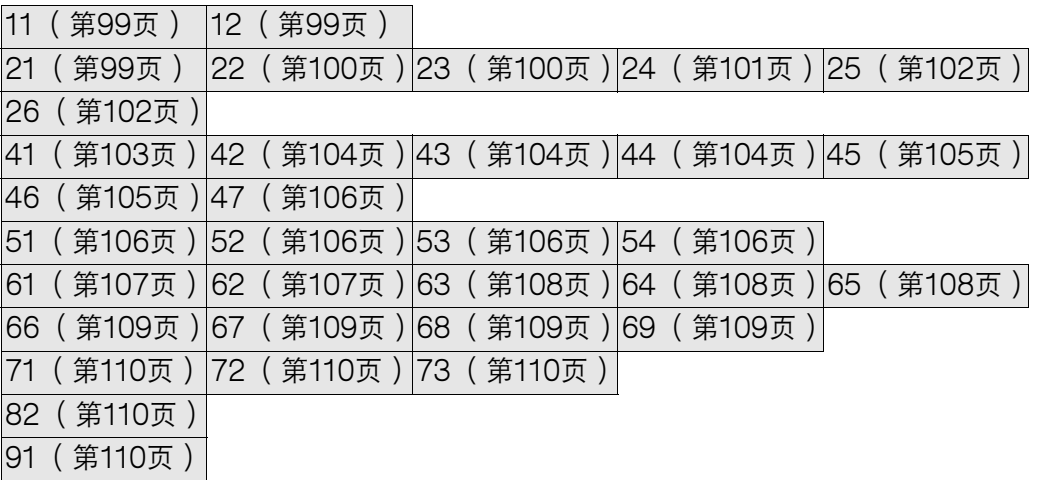

### 如果显示 [ 正在等待重试传输... ]

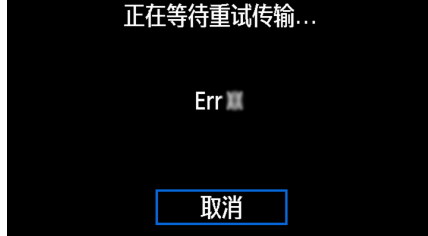

如果拍摄后经由FTP的图像传输失败,会显示左侧的 屏幕,并且相机的<LAN>指示灯会以红色闪烁。查看 错误号并排除导致错误的原因。

一旦排除了导致错误的原因,将会自动传输之前传输 失败的图像。

请注意,如果取消图像传输或关闭相机,则不会进行自 动重试。请按照第[36页](#page-35-0)上的步骤传输图像。

#### <span id="page-98-0"></span>11:未找到连接目标

- EOS Utility配对准备就绪了吗?
- ▶ 查看EOS Utility是否配对准备就绪 ([第44页](#page-43-0))。
- 传输器和无线局域网终端是否配置了相同的身份认证用加密密钥?
- ▶ 当加密的认证方法为 [ 开放系统 ] 时, 如果加密密钥不匹配, 会发生此错误。 该设置区分大小写字母,因此请检查大小写字符。确认在传输器上输入了正确的身份认证 用加密密钥 (第[20](#page-19-0)页)。

#### <span id="page-98-1"></span>12:未找到连接目标

- 目标计算机和无线局域网终端是否处于开启状态?
- ▶ 开启目标计算机和无线局域网终端的电源并稍候片刻。

#### <span id="page-98-2"></span>21:DHCP服务器没有分配地址

#### 需要在传输器上查看的内容

- 在传输器上, 网络设置为「自动设置] 或IP地址设置为「自动分配]。在这些设置下会发 生错误吗?
- ▶ 如果没有使用DHCP服务器,将传输器的网络设置设为「手动设置],并将IP地址设置设 为 [手动设置]([第23](#page-22-0)页)。

#### 需要在DHCP服务器上查看的内容

- DHCP服务器处于开启状态吗?
- ▶ 开启DHCP服务器。
- DHCP服务器有充分的地址用于分配吗?
- ▶ 增加由DHCP服务器分配的地址数目。
- ▶ 从网络中删除由DHCP服务器分配地址的设备,以减少正在使用的地址数目。
- DHCP服务器正常工作吗?
- ▶ 查看DHCP服务器设置以确认其作为DHCP服务器处于正常工作状态。
- ▶ 如果可能的话,请向您的网络管理员咨询,确保DHCP服务器处于可利用状态。

对错误信息21至26采取的措施 当对编号为21至26的错误信息采取措施时,也请查看下述项目。 传输器和无线局域网终端是否配置了相同的身份认证用加密密钥?  $\blacktriangleright$  当加密的认证方法为 [ 开放系统 ] 时,如果加密密钥不匹配,会发生此错误。该设置区分大小写字 母,因此请检查大小写字符。确认在传输器上输入了正确的身份认证用加密密钥 ([第20页](#page-19-0))。

#### <span id="page-99-0"></span>22:DNS服务器没有响应

#### 需要在传输器上查看的内容

- 在传输器上, DNS地址设置为 「 自动分配 ] 或 [ 手动设置 ] 。在这些设置下会发生错误吗?
- ▶ 如果不使用DNS服务器, 请将传输器的DNS地址设置为「关闭](第[23页](#page-22-0))。
- 在传输器上,DNS服务器的IP地址设置与服务器的实际地址相匹配吗?
- ▶ 配置传输器上的IP地址, 使其与实际的DNS服务器地址相匹配 ([第23](#page-22-0)[、112页](#page-111-0))。

#### 需要在DNS服务器上查看的内容

- DNS服务器处于开启状态吗?
- $\blacktriangleright$  开启DNS服务器。
- IP地址的DNS服务器设置和相关名称正确吗?
- ▶ 在DNS服务器上,确认所输入的IP地址与相关名称正确。
- DNS服务器正常工作吗?
- ▶ 查看DNS服务器设置以确认其作为DNS服务器处于正常工作状态。
- ▶ 如果可能的话,请向您的网络管理员咨询,确保DNS服务器处于可利用状态。

#### 需要在网络整体查看的内容

- 您的网络是否包含一个作为网关工作的路由器或类似设备?
- ▶ 如果可能的话,请向您的网络管理员咨询网络网关地址,并在传输器上输入该地址 (第 [23](#page-22-0)[、112](#page-111-0)页)。
- ▶ 确认在包括传输器在内的所有网络设备上正确地输入了网关地址设置。

#### <span id="page-99-1"></span>23:重复IP地址

#### 需要在传输器上查看的内容

- 传输器网络上的另一个设备是否正在使用与传输器相同的IP地址?
- ▶ 改变传输器的 IP 地址以避免与网络上的另一个设备使用相同的地址。或者改变具有重复地 址的设备的IP地址。
- ▶ 在有DHCP服务器的网络环境中, 如果传输器的IP地址设置为 [ 手动设置 ], 请将其改变 为「自动分配]([第23](#page-22-0)页)。

#### <span id="page-100-0"></span>24:代理服务器没有响应

#### 需要在传输器上查看的内容

- 传输器的代理服务器设置为 [ 启动 ]。在此设置下会发生错误吗?
- ▶ 如果不使用代理服务器, 请将传输器的代理服务器设置为「关闭]([第28](#page-27-0)页)。
- 传输器的「地址设置丨和「端口号丨设置与代理服务器的设置相匹配吗?
- ▶ 配置传输器的代理服务器地址和端口号, 使其与代理服务器的设置相匹配 ([第28](#page-27-0)页)。
- 在传输器的 [ 代理服务器 ] 设置中, 您仅输入了 [ 服务器名 ] 吗?
- ▶ 如果没有在传输器上配置代理服务器的「地址]设置,请在配置DNS服务器地址的同时 输入代理服务器的地址 (第[23页](#page-22-0))。确认所输入的代理服务器的服务器名和端口号正确 (第[28](#page-27-0)页)。

#### 需要在代理服务器上查看的内容

- 代理服务器处于开启状态吗?
- ▶ 开启代理服务器。
- 代理服务器正常工作吗?
- ▶ 杳看代理服务器设置以确认其作为代理服务器处于正常工作状态。
- ▶ 如果可能的话,请向您的网络管理员咨询代理服务器地址或服务器名和端口号,然后在传 输器上输入这些内容。

#### 需要在网络整体查看的内容

- 您的网络是否包含一个作为网关工作的路由器或类似设备?
- ▶ 如果可能的话,请向您的网络管理员咨询网络网关地址,并在传输器上输入该地址。
- ▶ 确认在包括传输器在内的所有网络设备上正确地输入了网关地址设置。

#### <span id="page-101-0"></span>25:其他终端已设置相同的IP地址

- 传输器网络上的其他设备是否正在使用与传输器相同的IP地址?
- ▶ 将传输器连接到网络后,当其他设备也以相同的 IP 地址连接到网络时, 会发生此错误。改 变传输器的IP地址以避免与网络上的其他设备使用相同的地址。或者改变具有重复地址的 设备的IP地址。

#### <span id="page-101-1"></span>26:DHCP服务器没有响应

#### 需要在传输器上查看的内容

- 在传输器上, 网络设置设为「自动设置]。在此设置下会发生错误吗?
- ▶ 如果不使用DHCP服务器, 请将传输器的网络设置设为 [ 手动设置 ] ( [第23](#page-22-0)页 )。

#### 需要在DHCP服务器上查看的内容

- DHCP服务器处于开启状态吗?
- $\blacktriangleright$  开启DHCP服务器。
- DHCP服务器中有关IP地址和相关名称的设置正确吗?
- ▶ 在DHCP服务器上,确认所输入的IP地址和相关名称正确。
- DHCP服务器正常工作吗?
- ▶ 查看DHCP服务器设置以确认其作为DHCP服务器处于正常工作状态。
- ▶ 如果可能的话,请向您的网络管理员咨询,确保DHCP服务器处于可利用状态。

#### 需要在网络整体查看的内容

- 您的网络是否包含一个作为网关工作的路由器或类似设备?
- ▶ 如果可能的话,请向您的网络管理员咨询网络网关地址,并在传输器上输入该地址 (第[23](#page-22-0)页)。
- ▶ 确认在包括传输器在内的所有网络设备上正确地输入了网关地址设置。

#### <span id="page-102-0"></span>41:无法连接到FTP服务器

#### 需要在传输器上查看的内容

- 在传输器上,FTP服务器的IP地址设置与服务器的实际地址相匹配吗?
- ▶ 配置传输器的IP地址, 使其与实际的FTP服务器地址相匹配 ([第28](#page-27-0)页)。
- 传输器和无线局域网终端是否配置了相同的身份认证用加密密钥?
- ▶ 当加密的认证方法为 [ 开放系统 ] 时, 如果加密密钥不匹配, 会发生此错误。 该设置区分大小写字母,因此请检查大小写字符。确认在传输器上输入了正确的身份认证 用加密密钥 (第[20](#page-19-0)页)。
- 在传输器上, FTP服务器的 [端口号设置]与FTP服务器的实际端口号相匹配吗?
- ▶ 为传输器和FTP服务器配置相同的端口号 (通常为21)。在传输器上配置端口号, 以匹配 实际的FTP服务器端口号 (第[28页](#page-27-0))。
- 如果仅配置了传输器上的FTP服务器的 [ 服务器名 ],是否完成了DNS服务器设置?
- ▶ 如果没有在传输器上配置FTP服务器的 [地址 ],请在传输器上启用DNS服务器的使用并 输入其地址 (第[23](#page-22-0)页)。确认所输入的FTP服务器名正确 ([第28](#page-27-0)页)。

#### 需要在FTP服务器上查看的内容

- FTP服务器正常工作吗?
- ▶ 正确配置计算机,可使其可作为FTP服务器工作。
- ▶ 如果可能的话,请向您的网络管理员咨询 FTP 服务器地址和端口号,然后在传输器上输入 这些内容。
- FTP服务器是否处于开启状态?
- ▶ 开启FTP服务器。出于节省能源模式的原因,服务器可能已经被关闭。
- 在传输器上,FTP服务器的IP地址设置 ( 在 [ 地址 ] 中 )是否与服务器的实际地址相匹配?
- ▶ 配置传输器的IP地址,使其与实际的FTP服务器地址相匹配([第28](#page-27-0)页)。
- 是否开启了防火墙或其他安全机制软件?
- ▶ 某些安全机制软件使用防火墙限制访问FTP服务器。改变防火墙的设置以允许访问FTP服 务器。
- ▶ 通过将传输器上的 [ 被动模式 ] 设为 [ 启用 ], 您可能可以访问FTP服务器 ( 第[84页](#page-83-0) )。
- 是否经由宽带路由器连接至FTP服务器?
- X 某些宽带路由器使用防火墙限制访问FTP服务器。改变防火墙的设置以允许访问FTP服务 器。
- ▶ 通过将传输器上的 [被动模式]设为 [启用], 您可能可以访问FTP服务器 (第[84页](#page-83-0))。

#### 需要在网络整体查看的内容

- 您的网络是否包含一个作为网关工作的路由器或类似设备?
- ▶ 如果可能的话,请向您的网络管理员咨询网络网关地址,并在传输器上输入该地址 (第[23](#page-22-0)页)。
- ▶ 确认在包括传输器在内的所有网络设备上正确地输入了网关地址设置。

#### <span id="page-103-0"></span>42:FTP服务器拒绝连接

#### 需要在FTP服务器上查看的内容

- FTP服务器是否配置为仅可以限制访问某些IP地址?
- ▶ 改变FTP服务器的设置以允许从传输器上的TCP/IP设置中所配置的「IP地址]进行访问。

#### <span id="page-103-1"></span>43:无法连接到FTP服务器。从服务器接收到错误代码。

#### 需要在FTP服务器上查看的内容

- 是否超出了FTP服务器连接的最大数目?
- ▶ 从FTP服务器上断开某些网络设备的连接或增加可连接的最大数目。

#### <span id="page-103-2"></span>44:无法断开FTP服务器的连接。从服务器接收到错误代码。

- 出于某些原因,当传输器无法从FTP服务器上断开连接时,会发生此错误。
- ▶ 关闭后打开FTP服务器和相机。

#### <span id="page-104-0"></span>45: 无法登录到FTP服务器。从服务器接收到错误代码。

#### 需要在传输器上查看的内容

- 在传输器上, 是否正确输入了 [ 登录名 ] ?
- ▶ 查看访问 FTP 服务器用的登录名。该设置区分大小写字母,因此请检查大小写字符。确认 在传输器上输入了正确的登录名 ([第29页](#page-28-0))。
- 在传输器上,是否正确输入了 [登录密码]?
- ▶ 如果在 FTP 服务器上配置了登录密码,请查看大小写字符以确认该密码与传输器上的密码 相匹配 (第[29页](#page-28-0))。

#### 需要在FTP服务器上查看的内容

- FTP服务器的用户权限是否允许读取、写入和日志访问?
- ▶ 配置FTP服务器的用户权限, 使其允许读取、写入和日志访问。
- FTP服务器上指定的传输目的文件夹是否以ASCII字符命名 (第[25页](#page-24-0))?
- ▶ 文件夹名需使用ASCII字符。

#### <span id="page-104-1"></span>46:数据交换过程中,从FTP服务器接收到错误代码

#### 需要在FTP服务器上查看的内容

- **FTP服务器结束了连接。**
- $\blacktriangleright$  重新启动FTP服务器。
- FTP服务器的用户权限是否允许读取、写入和日志访问?
- ▶ 配置FTP服务器的用户权限,使其允许读取、写入和日志访问。
- 用户权限是否允许访问FTP服务器上的目标文件夹?
- ▶ 配置访问FTP服务器上的目标文件夹的用户权限, 使其允许从传输器保存图像。
- FTP服务器是否处于开启状态?
- ▶ 开启FTP服务器。出于节省能源模式的原因, 服务器可能已经被关闭。
- FTP服务器的硬盘是否已满?
- ▶ 增加硬盘上的可利用空间。
- <span id="page-105-0"></span>47:FTP服务器没有确认图像文件传输完成
	- 出于某些原因,当传输器无法从 FTP 服务器接收图像文件传输完成的确认信息时,会发生 此错误。
	- ▶ 关闭后打开FTP服务器和相机并再次传输图像。

#### <span id="page-105-1"></span>51:与蓝牙设备失去连接

- 传输器是否距离GPS设备太远?
- ▶ 将GPS设备拿到传输器的附近。
- 是否有任何障碍物阻挡传输器和GPS设备之间的视线?
- ▶ 将GPS设备移动到从传输器的视点能看到的位置。
- 由于某些原因, 传输器和GPS设备的连接已断开, 并且无法恢复连接。
- ▶ 如果附近有以与蓝牙通信相同的2.4 GHz波段工作的无线局域网终端、无绳电话、麦克 风、微波炉或类似设备,比较容易失去连接。还请注意,在天气不好或湿度高的条件下, 比较容易失去连接。
- GPS设备的电源是否打开?
- ▶ 打开GPS设备的电源。

#### <span id="page-105-2"></span>52: 找不到蓝牙设备

- GPS设备是否做好了蓝牙连接准备?
- ▶ 打开GPS设备的电源并设置为经由蓝牙连接。
- 传输器是否距离GPS设备太远?
- ▶ 将GPS设备拿到传输器的附近。
- GPS设备的电源是否打开?
- ▶ 打开GPS设备的电源。

#### <span id="page-105-3"></span>53: 蓝牙密码不正确

- 是否在传输器和GPS设备上设定了相同的密码?
- ▶ 该设置区分大小写, 请检查字符的大小写是否正确。确保在GPS设备和传输器上输入正确 的密码。

#### <span id="page-105-4"></span>54: 已连接的设备没有兼容的蓝牙服务

- GPS设备不支持SPP( 串行接口定义 )。
- ▶ 确认GPS设备支持SPP。

#### <span id="page-106-0"></span>61:没有找到选择的SSID无线局域网网络

- 是否有任何障碍物阻挡传输器和无线局域网终端的天线之间的视线?
- ▶ 将天线移动到可能从传输器的视点清楚看到的位置 ( [第111页](#page-110-0) )。

#### 需要在传输器上查看的内容

- 传输器上的SSID设置是否与无线局域网终端的设置相匹配?
- ▶ 查看无线局域网终端上的SSID并在传输器上配置相同的SSID (第[19页](#page-18-0))。

#### 需要在无线局域网终端上查看的内容

- 无线局域网终端是否处于打开状态?
- ▶ 打开无线局域网终端的电源。
- 如果您以MAC地址进行过滤,您是否在无线局域网终端上注册了传输器的MAC地址?
- ▶ 在无线局域网终端上注册传输器的MAC地址 ([第80](#page-79-0)页)。

#### <span id="page-106-1"></span>62:无线局域网终端没有响应

#### 需要在传输器上查看的内容

- 是否将传输器配置为使用基础结构模式通信?
- ▶ 配置传输器, 使其使用自组织模式通信。

#### 需要在无线局域网终端上查看的内容

- 附近是否有自组织通信用的无线局域网终端?
- ▶ 在传输器附近设置自组织通信用的无线局域网终端。

#### <span id="page-107-0"></span>63:无线局域网认证失败

- 是否将传输器和无线局域网终端配置为相同的认证方法?
- ▶ 传输器支持以下这些认证方法∶[开放系统 ]、[共享密钥 ]、[WPA-PSK ] 和 [WPA2-PSK]([第19页](#page-18-1))。
- ▶ 当使用AirPort以基础结构模式通信时, 不支持「开放系统]。在传输器上配置「共享密 钥]([第19页](#page-18-1))。
- 传输器和无线局域网终端是否配置了相同的身份认证用加密密钥?
- ▶ 该设置区分大小写字母,因此请检查大小写字符。确认在传输器和无线局域网终端上输入 了正确的认证用加密密钥 ([第20](#page-19-0)页)。
- 如果您以MAC地址进行过滤,您是否在无线局域网终端上注册了传输器的MAC地址?
- ▶ 在无线局域网终端上注册传输器的MAC地址([第80](#page-79-0)页)。

#### <span id="page-107-1"></span>64: 无法连接到无线局域网终端

- 是否将传输器和无线局域网终端配置为相同的加密方法?
- ▶ 传输器支持以下这些加密方法∶ [WEP]、[TKIP]和 [AES]([第19](#page-18-1)页)。
- 如果您以MAC地址进行过滤,您是否在无线局域网终端上注册了传输器的MAC地址?
- ▶ 在无线局域网终端上注册传输器的MAC地址 ([第80](#page-79-0)页)。

#### <span id="page-107-2"></span>65:无线局域网连接已断开

- 是否有任何障碍物阻挡传输器和无线局域网终端的天线之间的视线?
- ▶ 将天线移动到可能从传输器的视点清楚看到的位置 ([第111页](#page-110-0))。
- 出于某些原因失去了无线局域网连接, 并且无法复原连接。
- ▶ 可能原因如下∶从其他终端对无线局域网终端进行了过度访问,正在附近使用微波炉或类 似电器 (干扰2.4 GHz波段上的IEEE 802.11b/g/n的接收), 或不良天气或高湿度 (第 [111页](#page-110-1))。
### 66:无线局域网密钥错误

- 传输器和无线局域网终端是否配置了相同的身份认证用加密密钥?
- ▶ 该设置区分大小写字母,因此请检查大小写字符。确认在传输器和无线局域网终端上输入 了正确的认证用加密密钥 ([第20](#page-19-0)页)。 请注意,如果认证方法为 [开放系统],会显示错误41 ("无法连接到FTP服务器")。

### 67:无线局域网加密方式错误

- 是否将传输器和无线局域网终端配置为相同的加密方法?
- ▶ 传输器支持以下这些加密方法: 「WEP ]、「TKIP ]和 「AES ] (第[19页](#page-18-0))。
- 如果您以MAC地址进行过滤,您是否在无线局域网终端上注册了传输器的MAC地址?
- ▶ 在无线局域网终端上注册传输器的MAC地址( [第80](#page-79-0)页 )。
- 68: 无法连接到无线局域网终端。请从头开始重试。
	- 您是否按照无线局域网终端说明中指示的时间长度按下了无线局域网终端上的Wi-Fi Protected Setup (WPS)按钮?
- ▶ 参阅无线局域网终端的使用说明书以决定需要按住WPS按钮多长时间。
- 您是否试图在无线局域网终端附近建立连接?
- ▶ 尝试在双方设备的通信范围内建立连接。

### 69: 找到多个无线局域网终端。无法连接。请从头开始重试。

- 其他无线局域网终端正在以Wi-Fi Protected Setup (WPS)的一指式按钮连接模式 (PBC模式)进行连接。
- ▶ 稍侯片刻后尝试建立连接,或尝试以PIN代码连接模式( PIN模式)建立连接( 第[22](#page-21-0) 页)。

### 71:无法连接到从属相机

- 您是否在按照正确的步骤建立与从属相机的连接?
- ▶ 按照正确的说明操作从属相机 (第[66](#page-65-0)[、67页](#page-66-0))。
- 从属相机是否距离主控相机太远?
- ▶ 将从属相机拿到主控相机的附近。

### 72:无法连接到主控相机

- 您是否在按照正确的步骤建立与主控相机的连接?
- ▶ 按照正确的说明操作主控相机 (第[66](#page-65-0)[、67页](#page-66-0))。
- 主控相机是否距离从属相机太远?
- ▶ 将主控相机拿到从属相机的附近。

## 73:无法同步时间

- 您是否在按照正确的步骤建立主控和从属相机之间的连接?
- ▶ 按照正确的说明操作主控和从属相机 (第[90](#page-89-0)[、91页](#page-90-0))。
- 主控和从属相机是否距离太远?
- ▶ 将主控和从属相机拿到相互靠近的位置。

### 82: 未连接无线文件传输器

- 是否正确地安装了传输器?
- ▶ 确保将传输器牢固地插入相机(第[10页](#page-9-0))。

### 91:其他错误

- 发生了错误编号为11至82以外的其他问题。
- ▶ 关闭相机电源开关后再打开。

## 无线局域网注意事项

在通过无线局域网使用传输器时,如果传输率下降、连接中断或发生其他问题,请尝试下述校正 措施。

### 无线局域网终端安装和天线位置

- 在室内使用传输器时,请将无线局域网终端安装在与进行拍摄相同的房间内。
- 在比传输器高的位置安装无线局域网终端。
- 在人和物品不穿过无线局域网设备与相机之间的位置安装设备。
- 尽可能在靠近相机的位置安装设备。请特别注意, 在不良天气下的室外使用时, 雨水可能 吸收无线电波,导致连接中断。

### 附近的电子设备

如果受下述电子设备的干扰而导致无线局域网的传输率下降,可以通过切换到有线局域网来解决 问题。

- 传输器经由IEEE 802.11b/g/n无线局域网和使用2.4 GHz波段无线电波的蓝牙通信。出于 这个原因,如果靠近以相同频率波段工作的微波炉、无绳电话、麦克风或其他类似的设备 附近,无线局域网的传输率可能会降低。
- 如果在附近使用与传输器相同频率波段的无线局域网终端, 无线局域网的传输率可能会降 低。

### 使用多个传输器

- 如果将多个传输器连接到单一的无线局域网终端,小心不要使用重复的相机IP地址。
- 请注意, 当多个传输器访问单一的无线局域网终端时, 传输率会降低。
- 当2.4 GHz波段上有多个无线IEEE 802.11b/g/n设备时, 为减少无线电波干扰, 建议在各 个无线局域网频道间留出4个频道的间隔。例如,使用频道1、6和11,频道2、7和12或频 道3、8和13。

当可以使用IEEE 802.11a/n时 (在5 GHz波段上),切换成IEEE 802.11a/n (在5 GHz 波段上)并指定不同的频道。

检查网络设置

## Windows

在Windows中,打开 [命令提示符],输入ipconfig/all并按<**Enter**>键。 显示分配给计算机的IP地址、子网掩码、网关和DNS服务器信息。 在配置分配给相机的IP地址时,为了避免使用与网络上的计算机和其他设备相同的IP地址 (第[23](#page-22-0)页),请在此改变最右边的数字。

## Macintosh

在Mac OS X中,打开 [终端]应用程序,输入ifconfig -a,并按<**Return**>键。在 [en0]项目 中的 [inet] 旁边显示分配给计算机的IP地址, 其格式为\*\*\*.\*\*\*.\*\*\*.\*\*\*。 在配置分配给相机的IP地址时,为了避免使用与网络上的计算机和其他设备相同的IP地址

(第[23](#page-22-0)页),请在此改变最右边的数字。

\*有关 「终端 1 应用程序的信息,请参阅Mac OS X帮助。

## 安全须知

如果未正确设置安全设置,可能会发生以下问题:

 传输受到监控 心存恶意的第三方可能会监控无线LAN传输并尝试获取发送中的数据。

● 未经授权的网络访问

心存恶意的第三方可能会在未经授权的情况下访问您正在使用的网络,进而窃取、篡改或毁 坏信息。

此外,您还可能会受到其他类型的未经授权网络访问的侵害,例如虚假身份(某人会通过虚假 身份获取对未经授权的信息的访问 )或跳板攻击 (某人会对您的网络获取未经授权的访问,在 入侵其他系统时将其作为跳板来掩盖踪迹)。

为避免出现此类问题,请务必全面确保网络的安全。

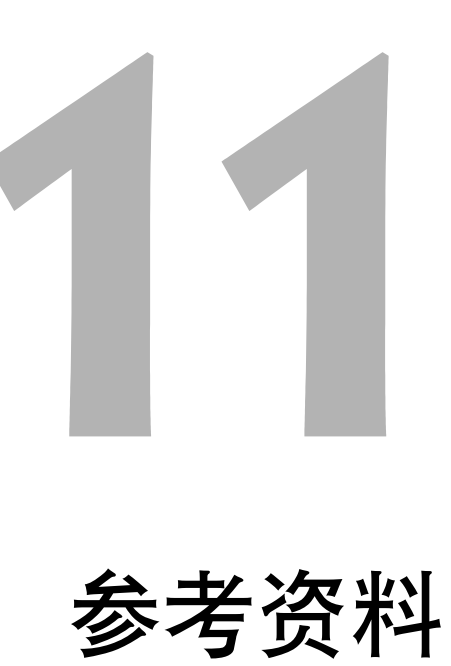

# 创建和注册说明

按照 ["在传输前添加说明"](#page-33-0)(第[34页](#page-33-0))中所介绍的步骤,创建说明并将说明注册在相机上。在 创建和注册说明时,请使用安装有EOS Utility的计算机。

开始之前,将传输器安装到相机并使用随相机附带的USB连接线将相机连接到计算机。有关用 USB连接线连接相机和计算机以及启动EOS Utility的说明,请参阅相机所提供的Software Instruction Manual (软件使用说明书)(PDF)。

### 当使用EOS Utility 2或更早版本时**1** 启动EOS Utility并选择[相机设定/遥控 **EOS Utility - EOS BULLER LE** 控制相机 拍摄]。 ▶ 显示相机设定/遥控拍摄屏幕。 开始图像下载 允许选择和下载图像 相机设定/遥控拍摄 监视文件夹 首洗 在 **[ 11 ]** 选项卡上选择 [ WFT说明 ] 。  $\ddot{\circ}$  $\mathbf{E}$  $\frac{1}{2}$ o. ▶ 显示创建说明屏幕。 设置菜单 所有者名 作者 版权 日期/时间/区域 '15/3/20 18:32 WFT说明 **3** 输入一个或多个说明。 WFT说明 注册在[带说明传输]功能中使用的文本。 最多可输入31个字符 (ASCII格式)。 ● 要获取存储在相机上的说明数据时, 选择「加载设  $1$  Canon 置]。  $\overline{2}$  $\vert$ 1  $3|2$ **4** 在相机上注册说明。  $13\overline{12}$  $14\overline{13}$ ● 选择「应用于相机丨在您的相机上注册新的说明。  $15|14$ 加载设置 应用于相机 关闭

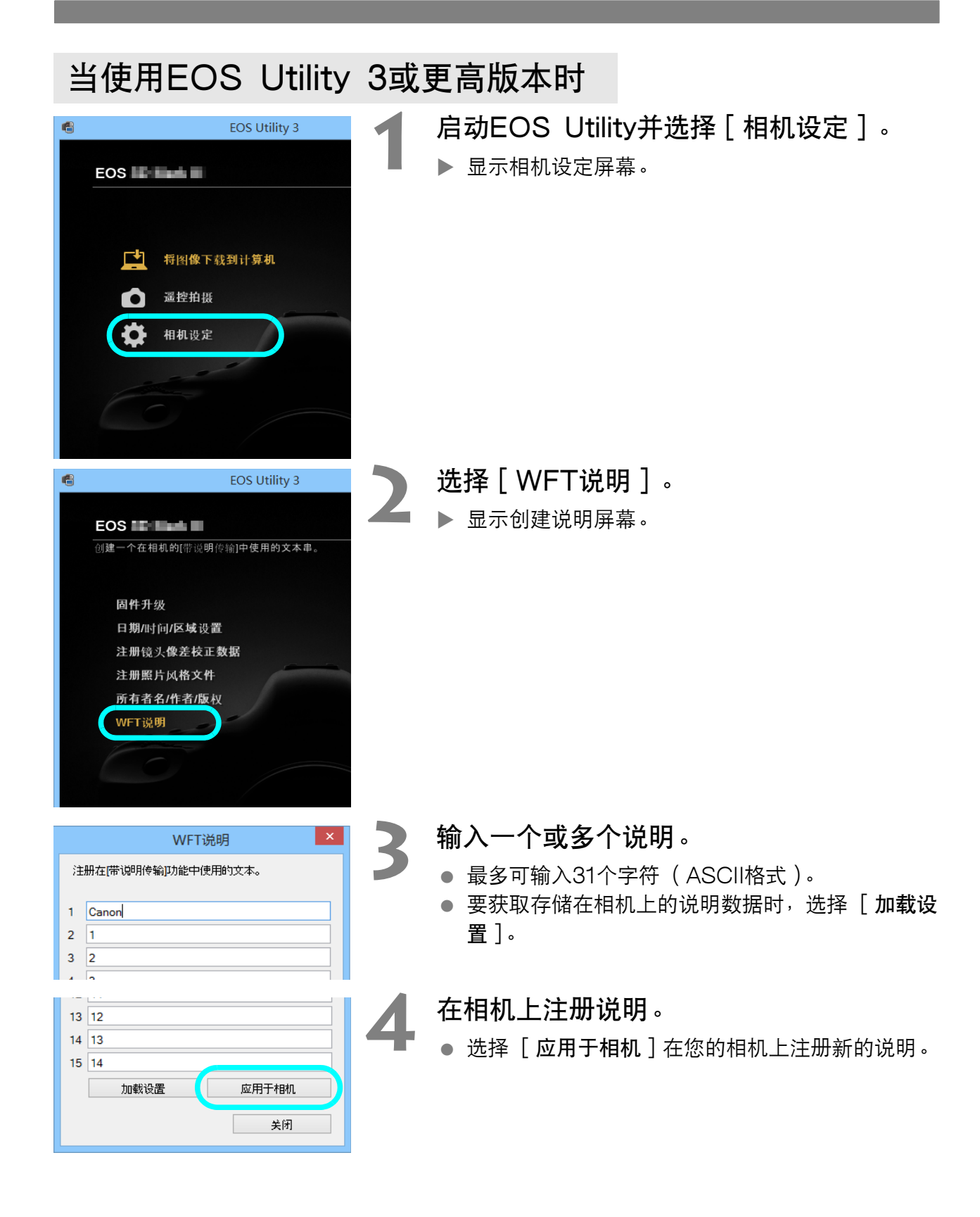

## 规格

### ■ 类型

类型: the model of the discreption of the September of the September 202.11a/b/g/n 无线图像传输附件 (IPsec兼容)

### ■ 无线局域网

符合标准∶ IEEE 802.11a IEEE 802.11b IEEE 802.11g IEEE 802.11n 传输方法∶ DS-SS调制 (IEEE 802.11b) OFDM调制 (IEEE 802.11a/g/n) 传输范围∶ 约150米 \* 在传输和接收天线之间没有障碍物,并且没有无线电干扰时 \* 无线局域网接入点上装有大型、高性能天线时

传输频率 (中央频率)∶

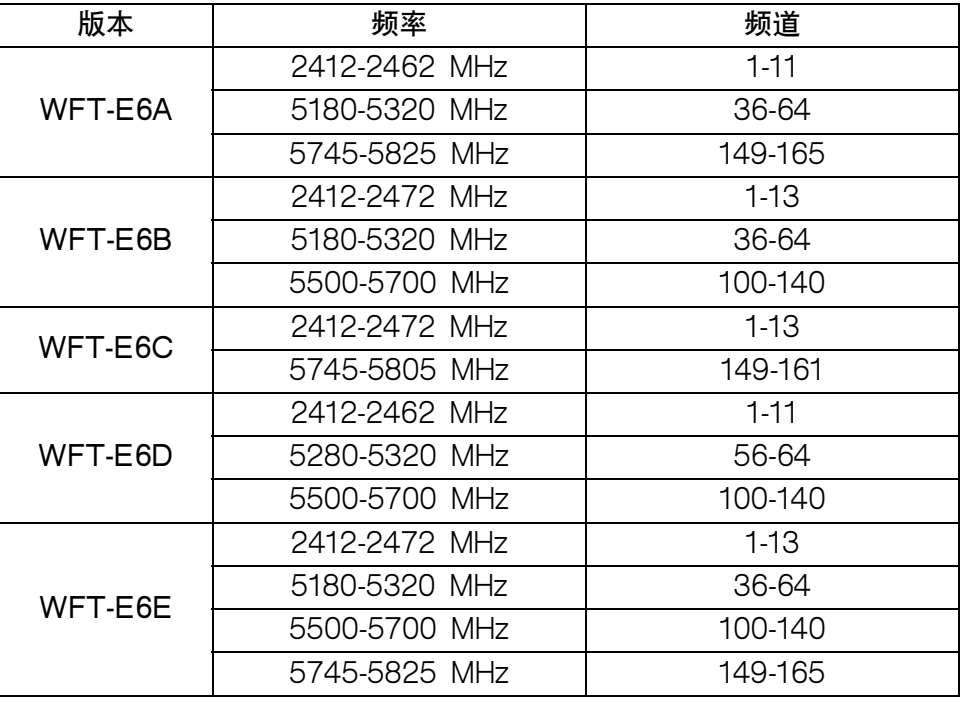

连接方法∶ 1 2 基础结构或自组织模式

\* 支持Wi-Fi Protected Setup

安全∶ 认证方法∶ 开放式、共享密钥、WPA-PSK和WPA2-PSK 加密∶ WEP、TKIP和AES

■ 网络功能

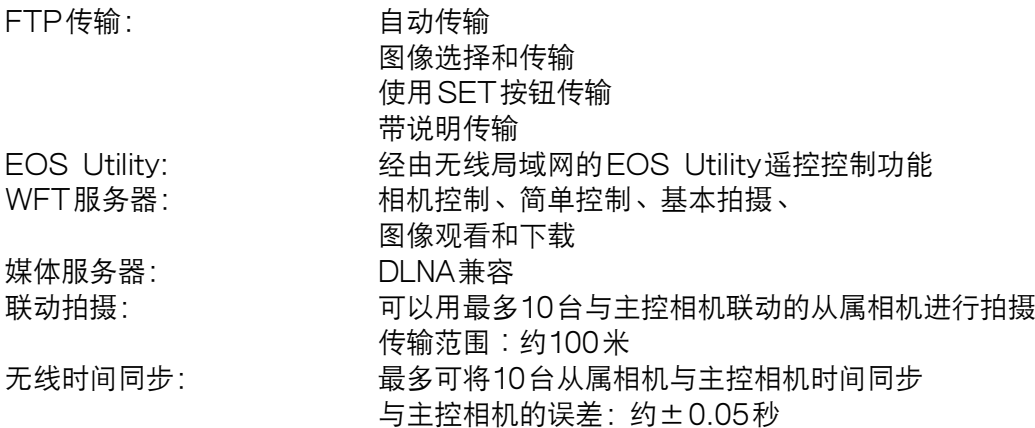

### ■ 蓝牙连接

符合标准∶ <u>蓝牙2.0+EDR</u> 支持的设备: **budgetive in the part of the set of the set of the set of the set of the set of the set of the set of t** 

#### ■ 可拍摄张数 はない はっぽん かいしん かんこう しょうかん かいしょう しょうかん 近似张数

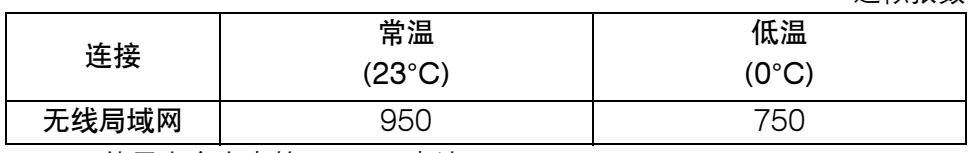

\* 使用完全充电的LP-E4N电池。

\* 基于Camera & Imaging Products Association (CIPA)标准。

\* 经由无线局域网连续传输图像时,可拍摄的图像较少。

### ■ 尺寸和重量

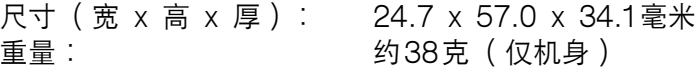

#### ■操作环境

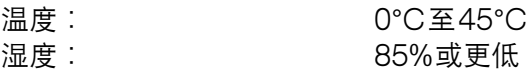

上述所有规格都基于佳能测试标准。

● 因产品改进,规格或外观可能有所变更, 敬请留意。

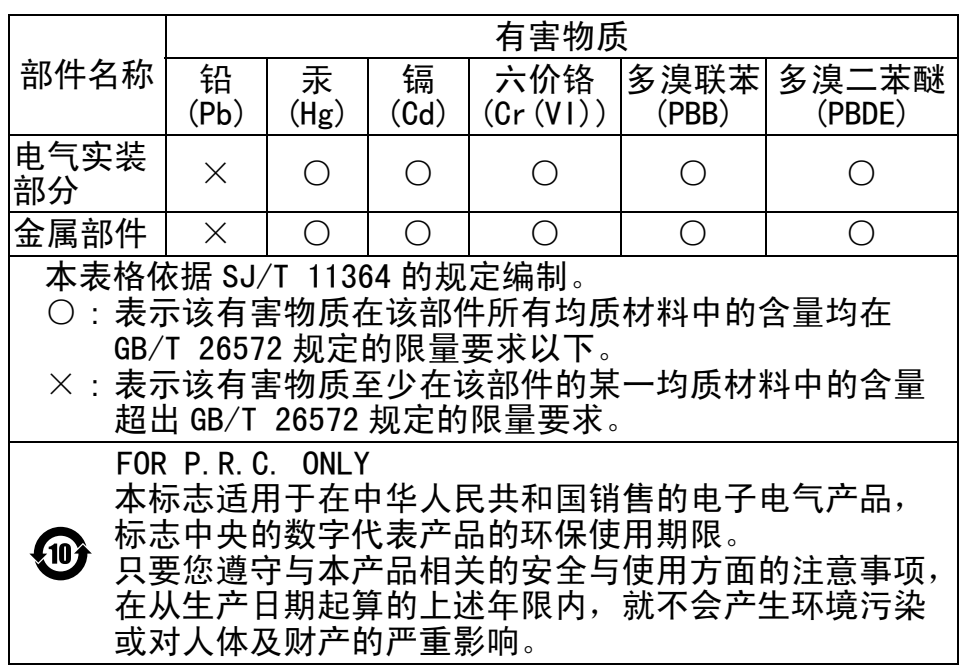

备忘录

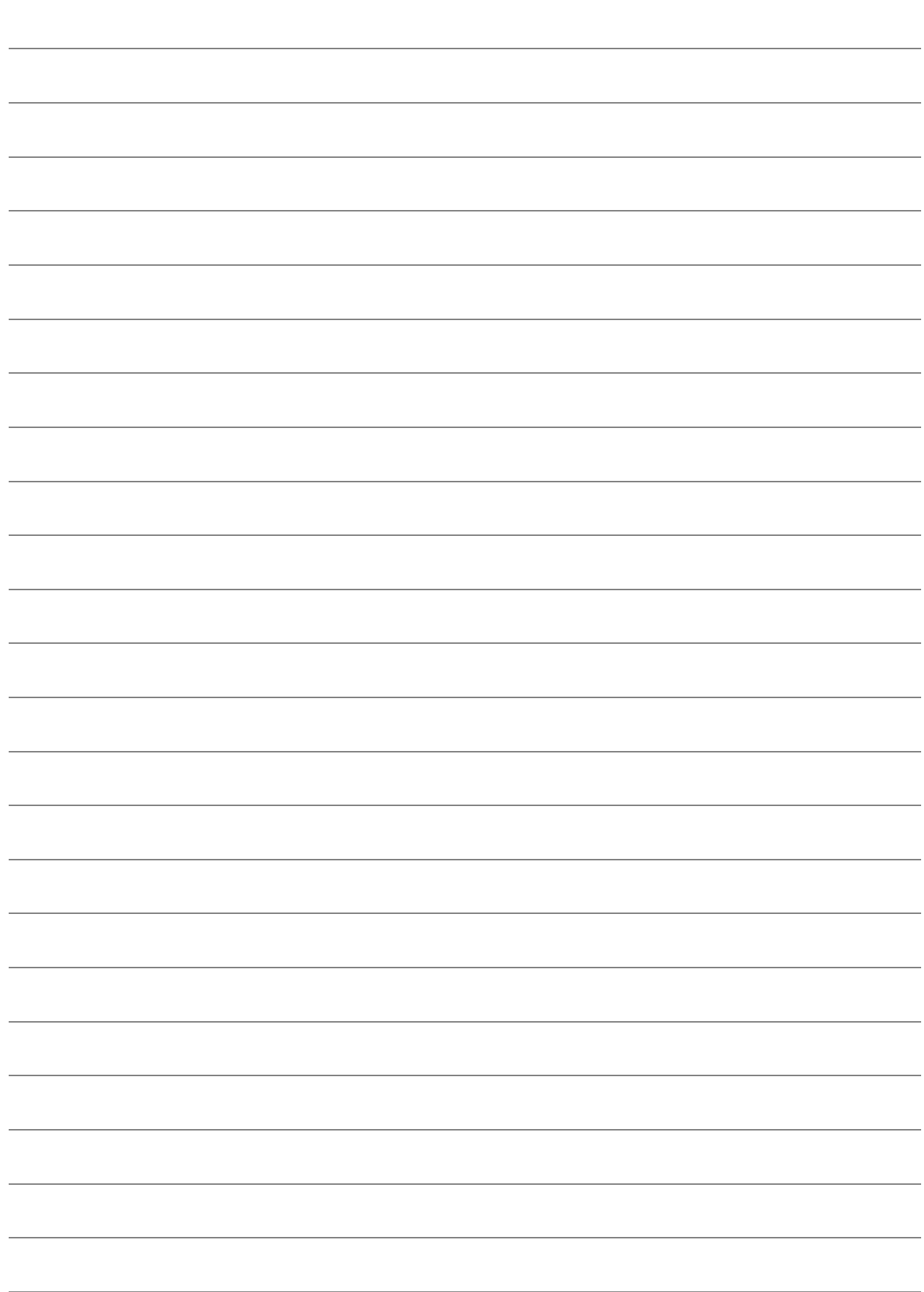

## 索引

## $\overline{A}$

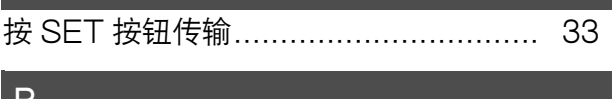

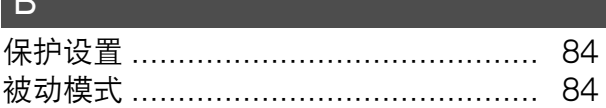

## $\overline{C}$

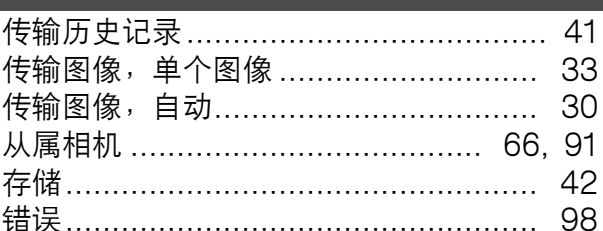

## D

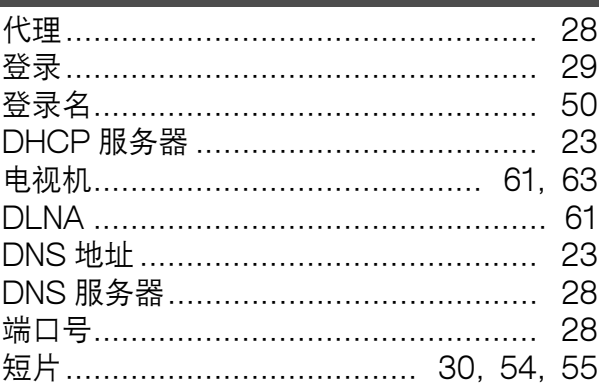

## $\vert$  E  $\vert$

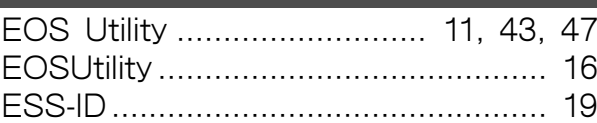

## F

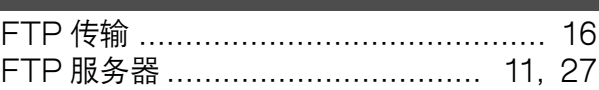

## $\overline{G}$

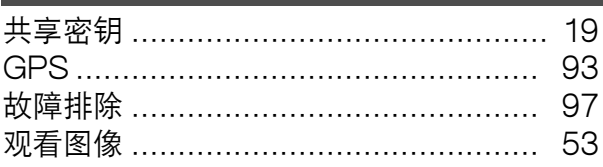

## 0

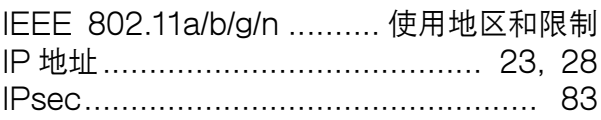

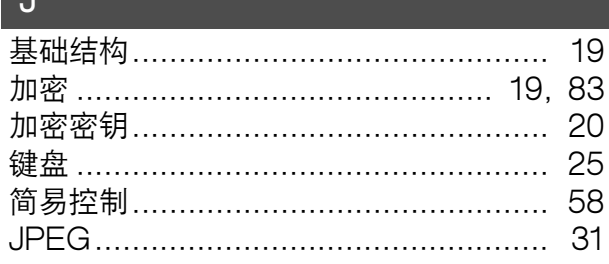

## $\overline{K}$

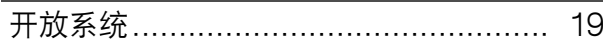

## П

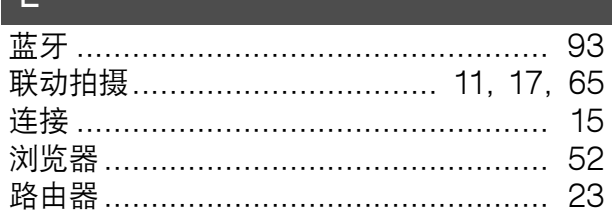

## $\overline{M}$

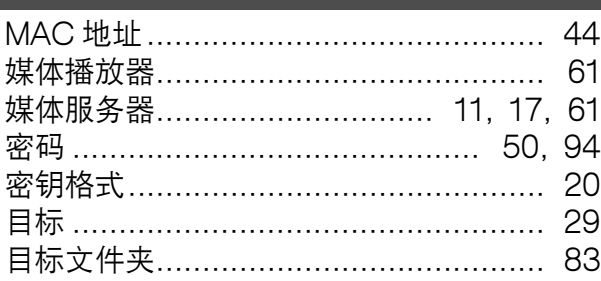

## $\mathsf{P}$

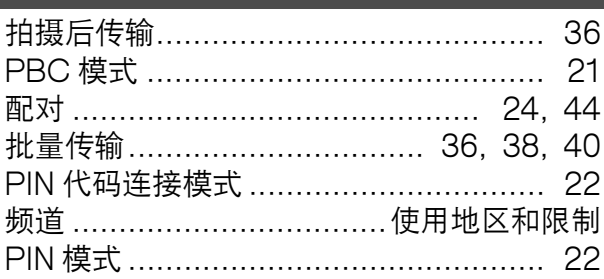

## $\overline{R}$

j

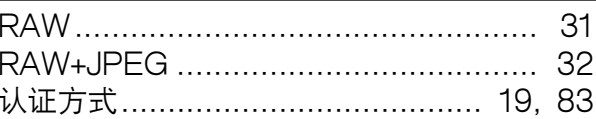

## S

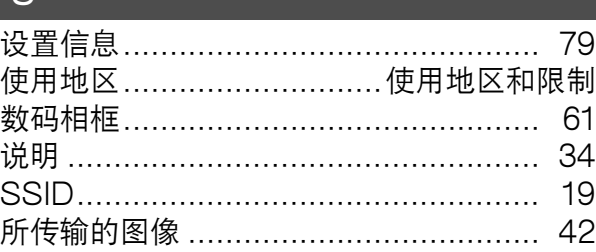

### $T =$

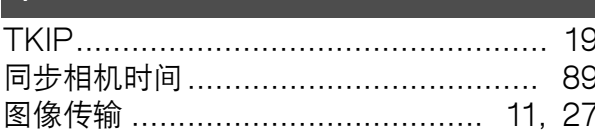

## $\overline{\bigcup}$

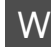

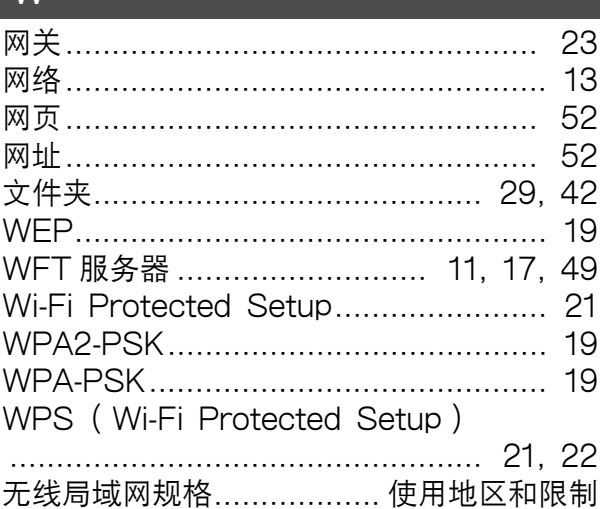

## $\mathsf{X}$  and  $\mathsf{X}$

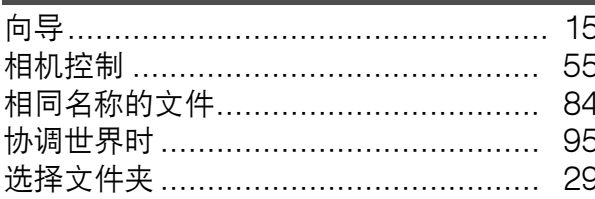

## $\overline{Y}$

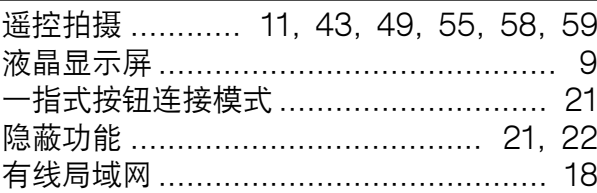

## $Z$

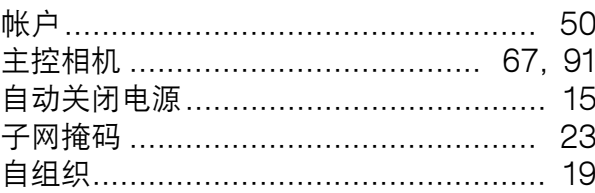

CPA-C008-004

© CANON INC. 2015

修订日期: 2015.04.01

原产地:请参照保修卡、产品包装箱或产品机身上的标示<br>进口商:佳能(中国)有限公司<br>进口商地址:北京市东城区金宝街89号金宝大厦15层 邮编100005

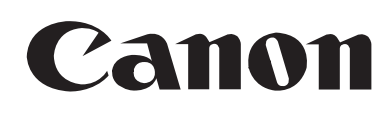